# 一个月的 一个月

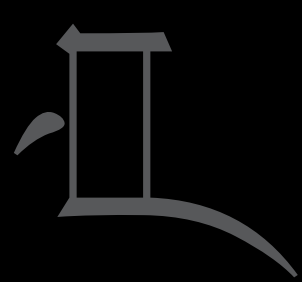

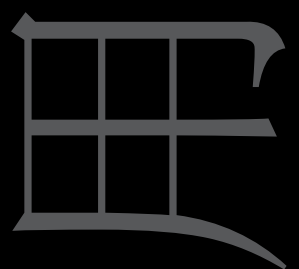

# PRIV

版本: 5.1

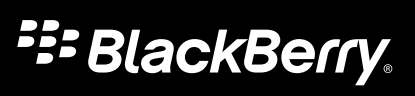

发布日期: 2015-10-22 SWD-20151022083716371

# 目录

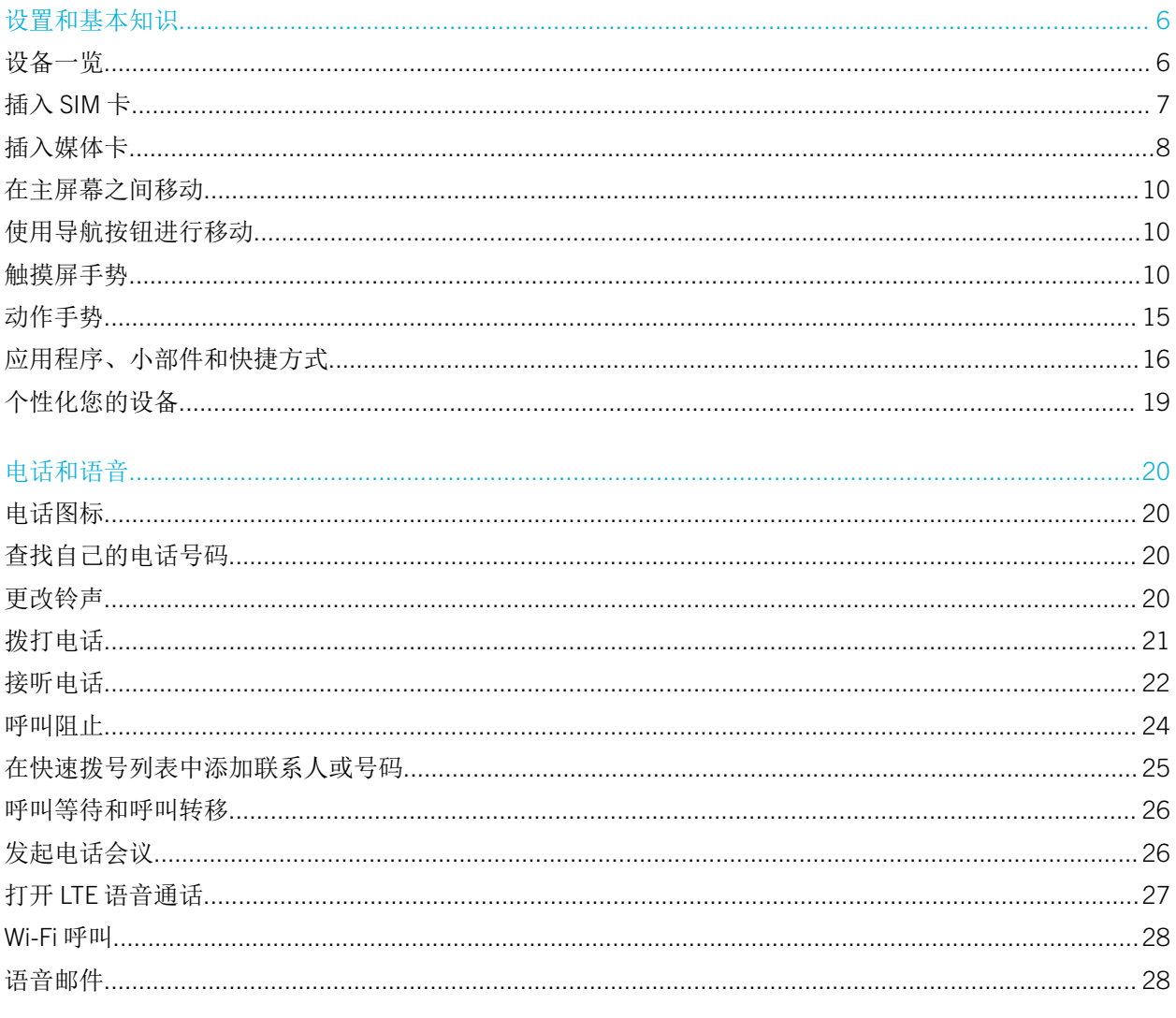

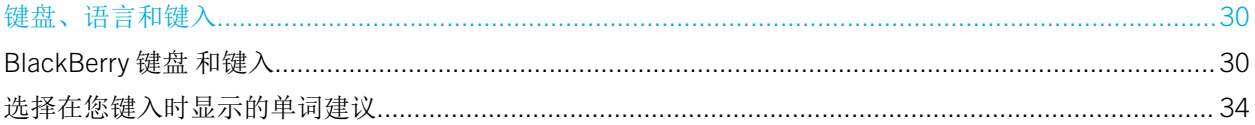

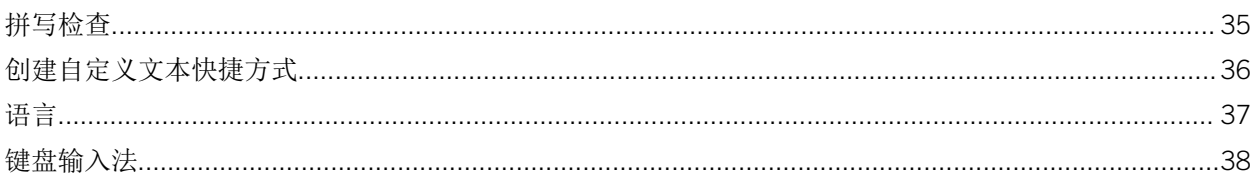

#### 应用程序和功能

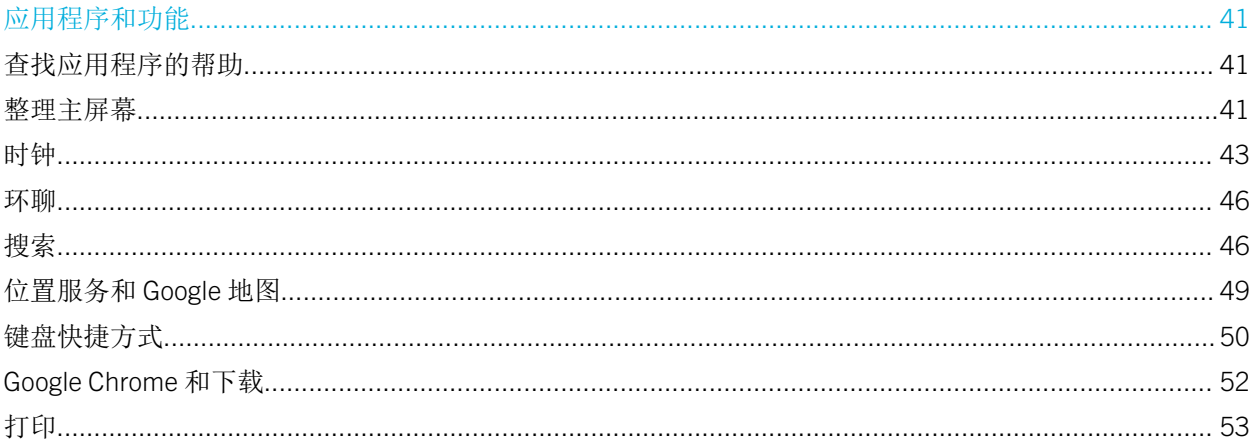

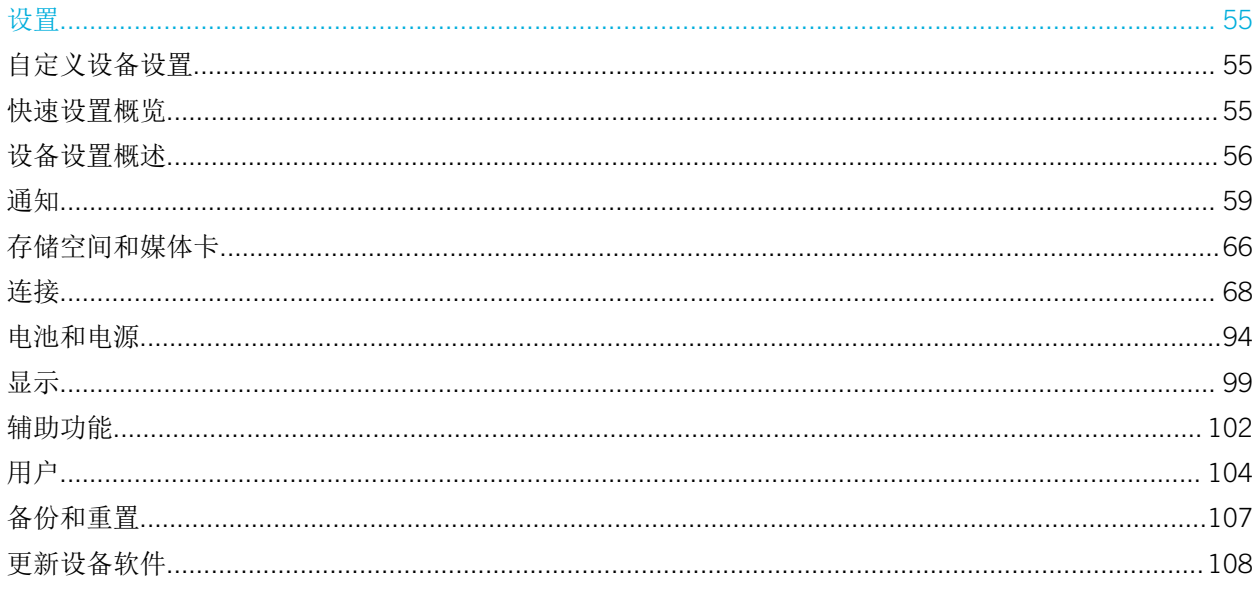

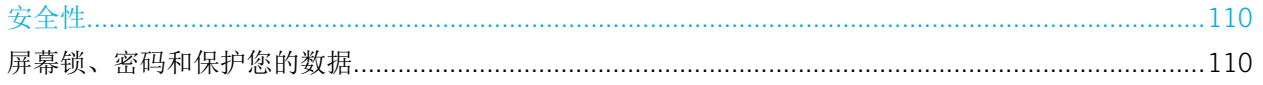

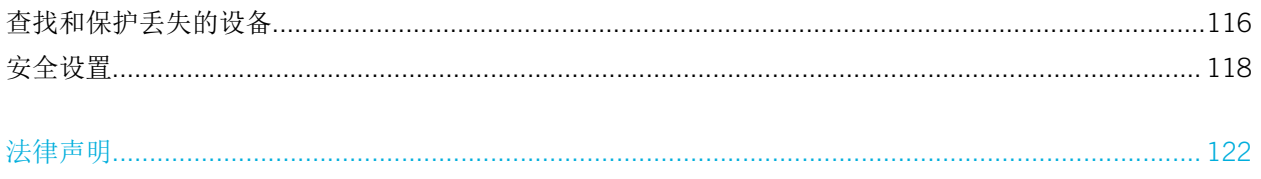

# <span id="page-5-0"></span>设置和基本知识

设备一览

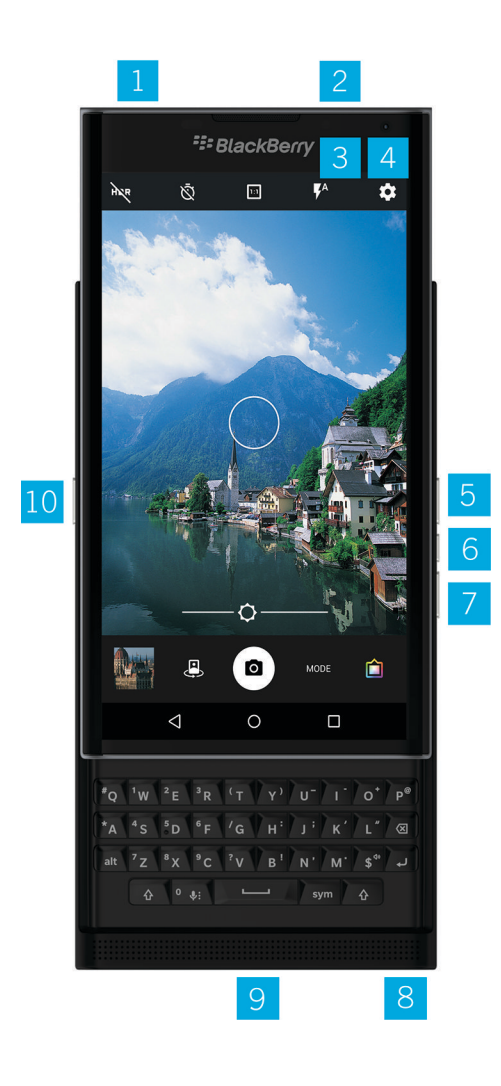

1. Nano SIM 卡托盘

2. 媒体卡(microSD卡)托盘

- <span id="page-6-0"></span>3. 通知 LED 灯
- 4. 前置摄像头
- 5. 提高音量
- 6. 静音
- 7. 降低音量
- 8. 耳机插孔
- 9. 多功能端口(支持 USB 和视频)
- 10.电源开关键:按下锁定屏幕;长按开关电源;长按 10 秒钟重置

# 插入 SIM 卡

您的设备使用 nano SIM 卡。如果没有 SIM 卡或 SIM 卡类型不正确, 请联系服务提供商。

注意:切勿使用从大卡剪成的小 SIM 卡。设备可能不识别 SIM 卡,或 SIM 可能卡住,因为 SIM 卡比 nano SIM 卡要厚。

- 1. 放置好设备,以便能看到设备的后盖和顶部。
- 2. 将包装盒中随附工具的尖头插入设备右上方的孔中,以松开 SIM 卡。如果您的设备并未随附工具,则可使用回 形针。

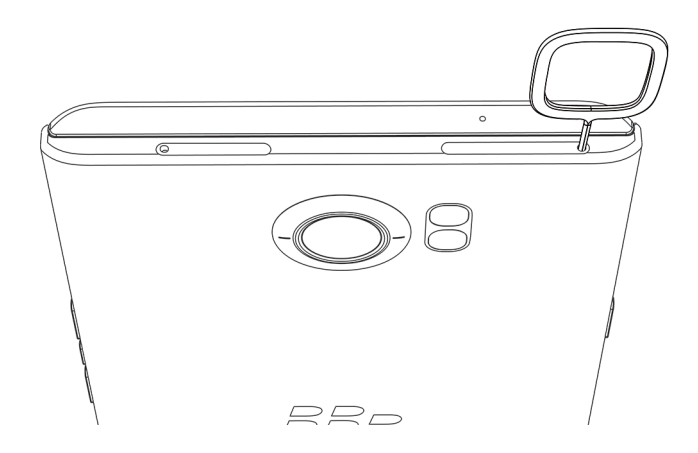

- 3. 将卡盘完全拉出,并放到平面上。
- 4. 手持 SIM 卡, 使金属触片朝下, 缺口与卡盘中的槽口对齐。
- 5. 将 SIM 卡放入卡盘。

<span id="page-7-0"></span>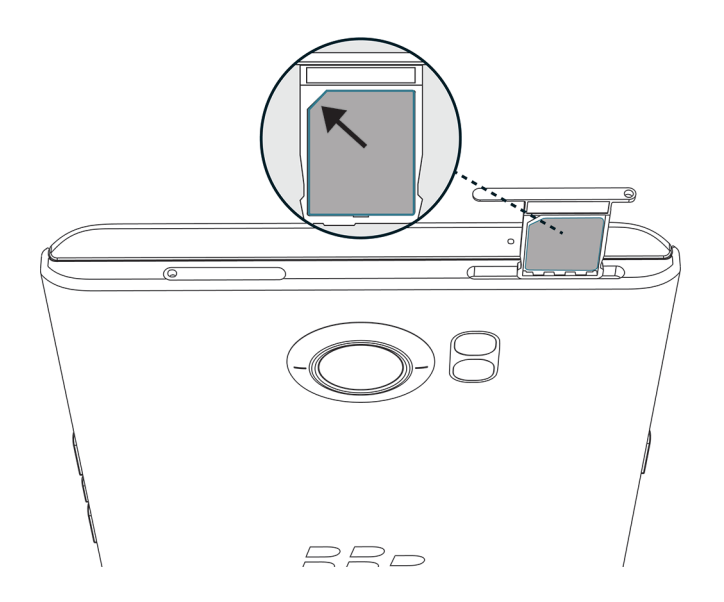

6. 将卡盘推入插槽。

插入媒体卡

如果需要更多空间存储图片、视频、音乐和文档,您可以插入媒体卡(microSD 卡)。

- 1. 放置好设备,以便能看到设备的后盖和顶部。
- 2. 将包装盒中随附工具的尖头插入设备左上方的孔中,弹出媒体卡卡盘。如果您的设备并未随附工具,则可使用 回形针。

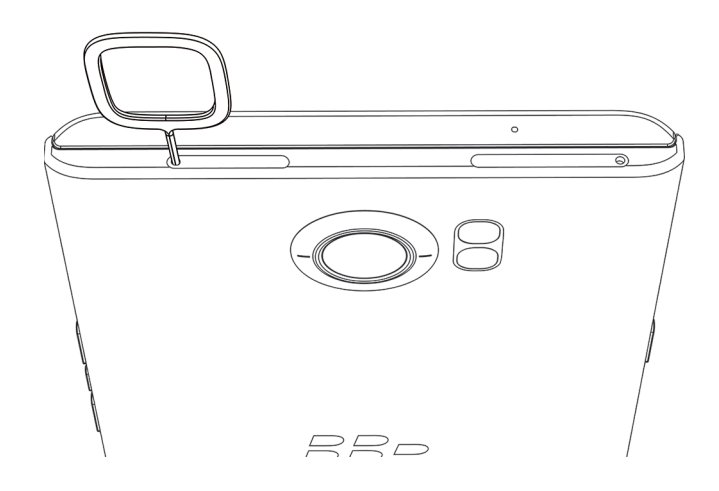

- 3. 将卡盘完全拉出,并放到平面上。
- 4. 拿住媒体卡,使金属触片朝下,缺口与卡盘中的槽口对齐。
- 5. 将媒体卡放入卡盘。

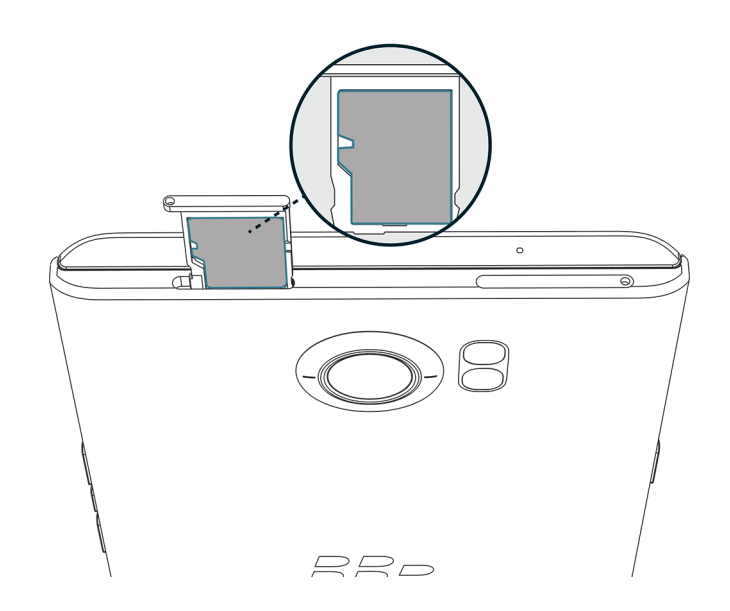

6. 将卡盘推入插槽。

# <span id="page-9-0"></span>在主屏幕之间移动

您可在屏幕上使用手势在主屏幕之间移动。

在屏幕上向左或向右滑动。

提示: 您也可以通过在物理键盘上向左或向右滑动, 或在收藏栏上出现的圆点上移动手指而在主屏幕之间移动。

# 使用导航按钮进行移动

无论您在设备上进行何种操作,导航按钮都会显示在屏幕底部。

请执行以下任意操作:

- 要返回至上一个屏幕,请点按<
- 要转到主屏幕,请点按 $\bigcap$ 。
- 要查看您最近打开的应用程序和屏幕,请点按

# 触摸屏手势

请花点时间,了解可以在触摸屏上使用的常用手势。

#### 唤醒设备

点按屏幕两次。

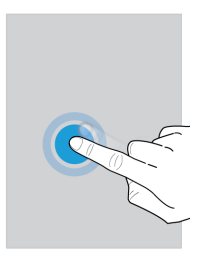

#### 选择项目

请执行以下任意操作:

- 若要选择项目,请点按相关项。若该项可以打开,则会打开。
- 若要选择多个项目,例如要分享的照片或要删除的电子邮件,请按住某一项目。点按其他项目。若要清除项目,请 再次点按。

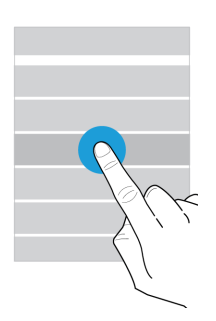

在项目之间滚动或移动

通过滑动手指滚动浏览列表或在照片等项目之间移动。

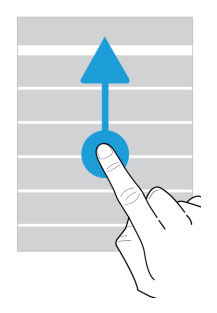

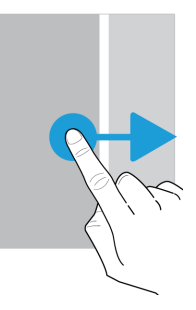

#### 查看您的通知

您可以随时查看最新通知(例如,电子邮件和短信)。 从屏幕顶部向下滑动。点按通知即可打开,向下拉即可看到更多通知。

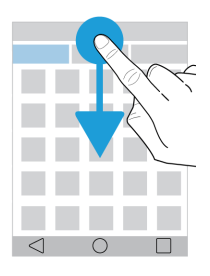

## 打开"快速设置"

您可以打开"快速设置"来开启或关闭常用设置,例如 Wi-Fi 和飞行模式。 用两根手指从屏幕顶部向下滑一次,或用一根手指向下滑两次。

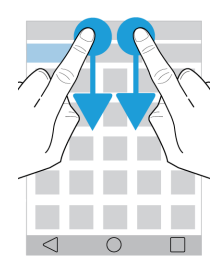

#### 打开应用程序

您可以从设备的任意位置打开三个默认应用程序中的一个。 从屏幕底部向上滑动手指。将手指移至要打开的应用程序上方。抬起手指。

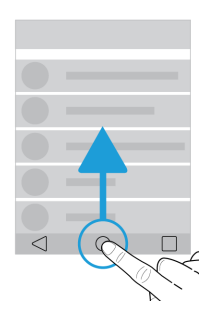

#### 使用滑块

如果屏幕上出现滑块,您就可以在文件中改变进度,例如歌曲或视频,或者也可以调整设置,例如屏幕亮度。 将滑块拖动条向右或向左拖。

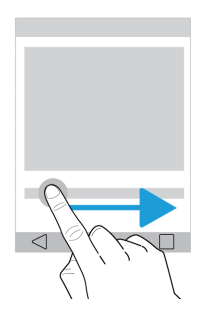

## 从屏幕上进行放大或缩小操作 若要观察细节,例如照片或地图的一部分,您可以放大图片。

要放大,请将两根手指分开滑动。

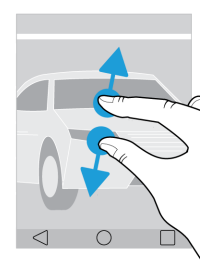

要缩小,请将两根手指滑拢。

提示: 在某些情况下, 点按两次可以放大或缩小画面。

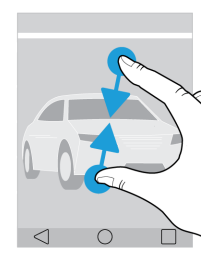

<span id="page-14-0"></span>动作手势

您可以用动作手势更快或更高效地完成任务。要打开或关闭动作手势,用两根手指从屏幕顶部向下滑一次,或用一根手 指向下滑两次。点按 ☆ > 高级互动。

#### 翻转即可静音

如果启用了此功能并接到来电,但暂时不方便接电话,将电话正面朝下放在平面上即可关闭铃声或振动。您仍会收到未 接来电的通知。

要关闭此功能,点按翻转即可静音开关。

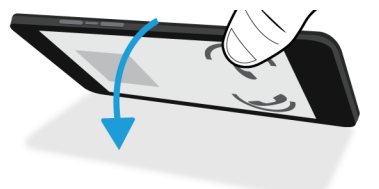

#### 翻转即可省电

如果此功能已启用,将设备正面朝下放在水平面上,设备会进入睡眠模式以延长电池寿命。您仍会收到来电、消息和闹 钟的通知。

要关闭此功能,点按翻转即可省电开关。

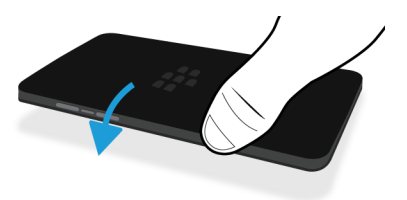

#### <span id="page-15-0"></span>握住设备以保持唤醒

如果启用了此功能,只要将设备拿在手中屏幕即保持开启。

要关闭此功能,点按握住设备以保持唤醒开关。

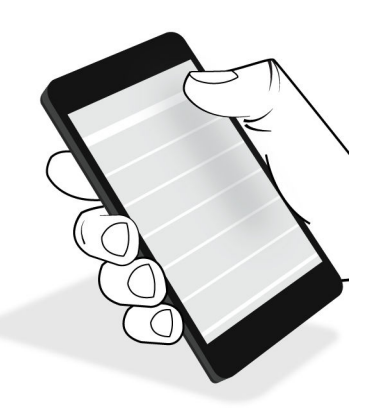

# 应用程序、小部件和快捷方式

# 关于应用程序、小部件和快捷方式

当您点按主屏幕上的 时,一个托盘会打开,您可以在托盘中访问已安装的应用程序、小部件并设置快捷方式。

- 应用程序选项卡包括安装在设备上的应用程序的完整列表,例如您在 Google Play™ 下载的应用程序。
- 小部件 好比微型应用程序,您可以经常在主屏幕上与其互动。例如,BBM 小部件显示当前聊天的小视图。书签小 部件显示添加到书签的所有网站, 您可以直接从主屏幕打开这些网站。
- 快捷方式 帮助您执行最常执行的任务。例如,如果您经常写电子邮件,就可以设置电子邮件快捷方式。点按此快捷 方式即可打开电子邮件撰写程序。

# 搜索安装的应用程序、小部件和快捷方式

- 1. 在主屏幕上点按 。
- 2. 在搜索应用程序、小部件和快捷方式字段中输入搜索词。

## <span id="page-16-0"></span>将应用程序、小部件或快捷方式添加到主屏幕

1. 在主屏幕上点按  $\oplus$ .

2. 点按应用程序,小部件,或者快捷方式。

3. 点按应用程序、小部件或快捷方式,在主屏幕出现后松开手指。

将快捷方式添加到主屏幕后,系统可能会提示您设置快捷方式。例如,如果您添加"电子邮件联系人"快捷方式,那么 您必须点按您要向其发送电子邮件的联系人。

# 关于弹出窗口小部件

弹出窗口小部件与您添加到主屏幕的应用程序相关联。添加的应用程序包含弹出窗口小部件时,应用程序图标( ) 下方会出现指示符。弹出窗口小部件非常有用,您可用它将不占空间的小部件放在主屏幕。

#### 打开弹出窗口小部件

- 1. 点按 4 。  $\bullet$  >  $\bullet$  。
- 2. 选中弹出窗口小部件复选框。

#### 打开应用程序的弹出窗口小部件

在主屏幕上,在有弹出窗口小部件的应用程序上向上或向下滑动。

#### 关闭弹出窗口小部件

在主屏幕上,执行以下操作之一:

- 要关闭弹出窗口小部件,请在应用程序图标上向上或向下滑动。在小部件的右上角,点按 因 > 禁用弹出窗口小部 件。
- 要关闭所有弹出窗口小部件,请点按 > 。清除弹出窗口小部件复选框。

#### 更改应用程序的弹出窗口小部件

当您首次将手指滑动到拥有多个可用小部件的应用程序上时,系统会提示您将一个小部件选为弹出窗口小部件。您可以 随时更改弹出窗口小部件。

1. 在应用程序图标上向上或向下滚动。

- 2. 在小部件的右上角,点按 m > 更改小部件。
- 3. 在可用小部件列表中,点按另一个小部件。

#### 关闭弹出窗口小部件

在主屏幕上,执行以下操作之一:

- 要关闭弹出窗口小部件,请在应用程序图标上向上或向下滑动。在小部件的右上角,点按 > 关闭弹出窗口小部 件。
- 要关闭所有弹出窗口小部件, 请点按 , 方 。清除弹出窗口小部件复选框。

## 通过手势打开应用程序

您可以从设备的任意位置使用手势打开应用程序。支持此功能的默认应用程序是 BlackBerry 设备搜索、Google Now™ 和 BlackBerry Hub。您也可以将不同的应用程序分配给此功能。

- 1. 要打开某个应用程序, 从屏幕底部或慢慢向上滑动 $\bigcap$ .
- 2. 将手指滑到要打开的应用程序上,然后松开手指。

#### 更改通过手势打开的应用程序

您可以更改通过手势打开的应用程序。您甚至可以设置开始一个操作(如写电子邮件)的手势。

- 1. 用两根手指从屏幕顶部向下滑一次,或用一根手指向下滑两次。
- 2. 点按 ☆ >滑动快捷方式。
- 3. 点按左边或右边的圆圈。
- 4. 执行以下操作之一:
	- 要设置手势来打开不同的应用程序,请点按打开应用程序,然后点按一个应用程序。
	- 要设置手势来致电某位联系人,请点按快速拨号,然后点按具体联系人。
	- 要设置向联系人发送电子邮件或信息的手势,请点按**发送消息**。点按**向联系人发送电子邮件**或者**向联系人发送** 短信,然后点按具体联系人。
	- 要设置开始一个操作的手势,请点按所有快捷方式。

#### 停用打开应用程序的手势

如果您设置了打开应用程序或使用快捷方式的手势,要停用此手势,请执行以下操作:

1. 用两根手指从屏幕顶部向下滑一次,或用一根手指向下滑两次。

- <span id="page-18-0"></span>2. 点按 ☆ >滑动快捷方式。
- 3. 点按左边或右边的圆圈。
- 4. 点按清除。

# 个性化您的设备

了解如何个性化设置设备,打造独特的个人设备。例如,您可以改变铃声或将图片设为壁纸。

- [自定义设备设置](#page-54-0)
- [更改铃声](#page-19-0)
- [设置壁纸](#page-98-0)
- [在快速拨号列表中添加联系人或号码](#page-24-0)
- [将应用程序、小部件或快捷方式添加到主屏幕](#page-16-0)
- [更改字体大小](#page-98-0)
- [更改最近打开的应用程序和屏幕的查看方式](#page-41-0)
- [设置屏幕锁定方式](#page-110-0)

# <span id="page-19-0"></span>电话和语音

# 电话图标

#### 通话中

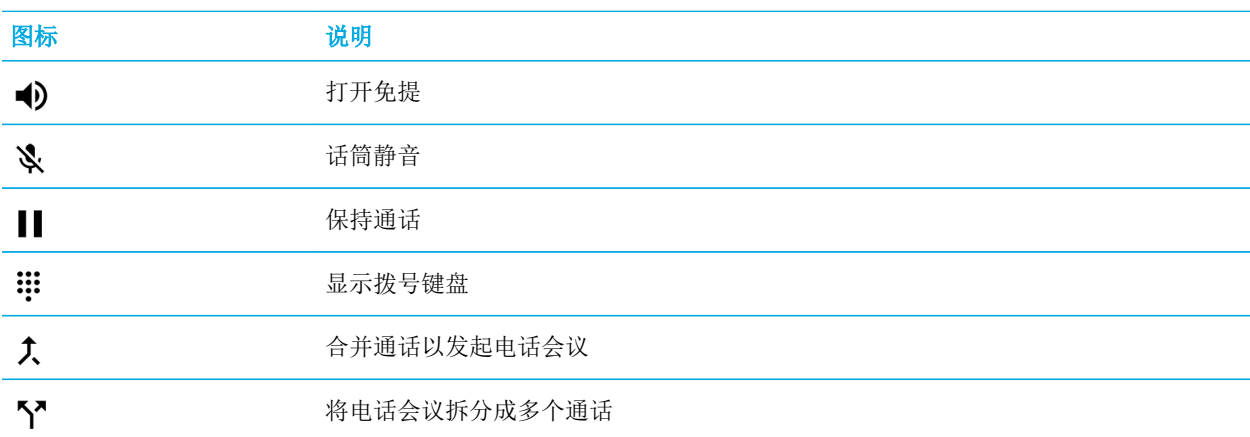

# 查找自己的电话号码

打开电话应用程序。

您的号码会显示在屏幕顶部。

# 更改铃声

- 1. 用两根手指从屏幕顶部向下滑一次,或用一根手指向下滑两次。
- 2. 点按 + > 提示音和通知 > 手机铃声。
- 3. 点按铃声, 然后点按**确定**。

# <span id="page-20-0"></span>拨打电话

# 拨打电话

- 1. 在电话应用程序中,点按:
- 2. 输入号码。
- 3. 点按し。

#### 呼叫最近通话号码

- 1. 在"电话"应用程序中,点按最近。
- 2. 点按名字或号码 > 回拨。

## 呼叫联系人

- 1. 在"电话"应用程序中,点按联系人。
- 2. 点按某个联系人。
- 3. 点按想要呼叫的号码。

提示: 如要给联系人发送短信,请点按号码旁的目。

## 使用快速拨号

- 1. 在"电话"应用程序中,点按快速拨号。
- 2. 点按快速拨号联系人。

# 在拨出电话时显示或隐藏您的电话号码

根据您选择的服务提供商,此功能可能不受支持。

- 1. 打开"电话"应用程序, 在屏幕右上角点按 日。
- 2. 点按设置 > 通话设置 > 其他设置 > 本机号码。
- 3. 点按显示号码或隐藏号码。

## <span id="page-21-0"></span>查看通话记录

您可以在通话记录屏幕,查看以往的去电、来电和未接来电。

- 1. 打开"电话"应用程序,在屏幕右上角点按 日 > 通话记录。
- 2. 请执行以下任意操作:
	- 要杳看特定通话的详细信息,点按联系人或是电话号码,然后再点按**详细信息**。
	- 如要查看未接来电,点按未接电话。
	- 如要清除通话记录,点按日>清除通话记录 > 确定。

# 接听电话

## 接听或拒接来电

- 1. 如果设备锁屏,可触摸并按住 。
	- 如要接听电话,滑动手指直至其覆盖 。松开手指。
	- 如要拒接电话,滑动手指直至其覆盖 ●。松开手指。
- 2. 如果在收到来电通知时设备已解锁,可点按 、接听或 X 拒接。

#### 给主叫方发送快速回复

您可以给主叫方发送一条简短的消息而无须接听电话。运营商可能会收取额外的短信费用,具体取决于"快速回复"消 息的收件人。

备注: 如果呼叫来自未知联系人,则不会显示发送快速回复的选项。

- 1. 收到来电时,长按 。滑动手指直至其覆盖 二,然后松开手指。
- 2. 请执行以下任意操作:
	- 若要发送其中一条默认消息(共四条),请点按消息。
	- 若要编写新消息, 则点按**键入回复**。

如果您拒接来电并向主叫方发送快速回复消息,则呼叫将被转入语音信箱。如果没有语音信箱,主叫方将收到忙音信 号。

#### 更改默认快速回复消息

您可以创建自定义快速回复消息,以取代已有的默认消息。

- 1. 打开"电话"应用程序, 在屏幕右上角点按 8。
- 2. 点按设置 > 常规设置 > 快速回复。
- 3. 点按要更改的快速回复消息。
- 4. 输入新消息。
- 5. 点按确定。

如要重置为默认的快速回复,请在修改快速回复屏幕,点按 【。然后点按重置默认应用。

#### 使用滑块接听或拒接来电

默认情况下,您可以打开滑块来拒接来电,并给主叫方发送文本消息。您可以更改设置,这样打开滑块就可接听来电或 不执行任何操作。

备注: 如果您选择 打开以忽略和回复 选项, 来电将转到语音信箱。如果没有语音信箱, 主叫方将收到忙音信号。如果呼 叫来自未知号码,打开滑块不执行任何操作。

#### 1. 在"电话"应用程序中点按 2> 设置 > 常规设置 > 来电的滑块选项。

- 2. 选择以下任一操作:
	- 若要打开滑块接听来电,可点按打开以接听。
	- 若要拒接来电并发送回复信息,可点按打开以忽略和回复。
	- 若要在接到来电并打开滑块时不执行任何其他操作,可点按无操作。

#### 接到电话时关闭铃声

如果在声音或振动通知启用的情况下接到电话,您可以快速关闭铃声,并停止设备振动。关闭铃声后,您仍可以接听或 拒接电话。

收到来电时,按下提高音量、降低音量、或静音键。

#### 将通话从耳机转移到设备

当设备连接着蓝牙耳机时,来电会自动接收到您的耳机上。您可以将通话手动移回设备上。

1. 在通话时点按  $\lambda$ 。

- <span id="page-23-0"></span>2. 执行以下操作之一:
	- 要将通话转到设备,请点按手机听筒。
	- 要将通话转到设备扬声器(免提),请点按扬声器。

防止通话转到蓝牙耳机

您可以从"电话"应用程序断开蓝牙耳机,这样通话就会发送到设备。

- 1. 用两根手指从屏幕顶部向下滑一次,或用一根手指向下滑两次。
- 2. 点按 蓝牙。
- 3. 在要断开连接的已配对耳机旁点按 六:
- 4. 清除手机音频复选框。

## 保持通话

在通话时点按 ||。

如要恢复通话,请再次点按 ||。

# 呼叫阻止

## 禁止接听或拨打任何电话

在拦截通话时,您可以阻止所有来电或拨出电话,以及在漫游时拦截所有来电或拨出电话。有关拦截特定电话的更多信 息,请联系您的服务提供商。根据您选择的服务提供商,此功能可能不受支持。

- $1.$  打开"电话"应用程序, 在屏幕右上角点按  $\blacksquare$ 。
- 2. 点按设置 > 通话设置 > 呼叫阻止。
- 3. 选中一个复选框。

首次打开呼叫阻止功能时,系统会提示您创建密码以锁定呼叫阻止设置。要更改呼叫阻止密码,请点按**更改呼叫阻止密** 码。

## 直接将号码发送到语音信箱

您可以通过限制特定联系人号码,把该联系人的来电直接转至语音信箱。

<span id="page-24-0"></span>请确认您想要限制的号码为联系人应用中的一个联系人。

- 1. 在联系人应用程序中,点按想要阻止的联系人。
- 2. 点按 ♪ > 日。
- 3. 选中所有来电转至语音信箱复选框。

## 限制主叫的电话号码

在设置和使用固定拨号时,您只能对已添加到固定拨号号码列表中的电话号码进行拨号或发送短信或彩信。例如,如果 把设备交给孩子使用,您可以限制孩子可拨打的电话号码。要使用固定拨号,服务提供商必须将您的 SIM 卡设置为可 以使用该功能。根据您选择的服务提供商,此功能可能不受支持。

- 1. 在电话应用程序中,在屏幕右上角点按日。
- 2. 点按设置 > 通话设置 > 固定拨号。
- 3. 点按启用固定拨号。
- 4. 输入服务提供商提供的 SIM 安全代码。
- 5. 点按确定。
- 6. 点按固定拨号列表 > 图 > 添加联系人。
- 7. 键入姓名和电话号码。
- 8. 点按**保存**。

# 在快速拨号列表中添加联系人或号码

您可以将联系人或号码添加至两个不同的快速拨号列表。您可以向 BlackBerry 键盘快速拨号列表添加联系人或号码, 这样长按键盘上的某个键便可实现快速拨号。默认情况下,语音信箱接入号包含在键盘快速拨号列表中。要了解更多信 息,请参阅 [使用键盘快捷方式。](#page-49-0)

您还可以用"电话"应用程序将联系人添加到快速拨号列表。

- 1. 在"电话"应用程序中,点按联系人。
- 2. 点按某个联系人。
- 3. 点按 ★。

## 从快速拨号列表中移除联系人或号码

- 1. 在"电话"应用程序中,点按快速拨号。
- 2. 按住要移除的联系人。

<span id="page-25-0"></span>3. 将联系人拖到 X 移除上。松开手指。

# 呼叫等待和呼叫转移

## 打开或关闭来电等待

该功能可能不受支持,具体取决于您的服务提供商。

- 1. 在"电话"应用程序中,在屏幕右上角点按 日。
- 2. 点按设置 > 通话设置 > 其他设置。
- 3. 点按来电等待复选框。

## 设置来电转接

该功能可能不可用,具体取决于您的服务提供商。

- 1. 在"电话"应用程序中,在屏幕右上角点按 B。
- 2. 点按设置 > 通话设置 > 来电转接。
- 3. 要更改来电将被转接到的电话号码,点按来电转接选项并键入号码。

# 发起电话会议

- 1. 在通话时,拨打或接听另一通电话。
- 2. 若要合并通话,请点按 1:

## 通话的同时接听另一通电话

确认来电等待已开启。

- 1. 当您在通话过程中接听到第二通电话时, 按住 。滑动手指直至其覆盖 、, 然后松开手指。
- 2. 执行以下操作之一:
	- 若要保留第一通电话并接第二通电话时,请点按保持当前通话。
	- 若要挂断第一通电话来接第二通电话时,点按结束当前通话。

<span id="page-26-0"></span>3. 若要保持第一个通话,合并两个通话并开始电话会议,点按 1:

要将更多人添加至电话会议,请重复步骤 1 和 2。

## 通话的同时拨打另一通电话

如果在通话的同时拨打另一通电话,您当前的通话会自动暂停。

- 1. 在通话时点按
- 2. 请执行以下任意操作:
	- 用拨号键盘输入号码。
	- 点按拨号键盘上方转到电话屏幕。点按一个联系人。
- 3. 若要合并两个通话并发起电话会议,请点按 1:

要将更多人添加至电话会议,请重复步骤 1 至 3。

## 从电话会议中删除人员

- 1. 参加电话会议时, 若要查看电话会议参与者, 请点按**管理电话会议**。
- 2. 执行以下操作之一:
	- 若要从电话会议中删除人员并挂断,请点按 <
	- 若要从电话会议中删除人员并保持与其单独通话,请点按 \"。

# 打开 LTE 语音通话

使用 LTE 语音通话功能,您就可以快速连接 LTE 网络,通过您的设备享受高品质音频通话。 根据您选择的服务提供商,此功能可能不受支持。

- 1. 用两根手指从屏幕顶部向下滑一次,或用一根手指向下滑两次。
- 2. 点按 + > 更多 > 手机网络 > IMS 设置。
- 3. 打开 IMS 开关。
- 4. 打开 LTE 语音通话 开关。

# <span id="page-27-0"></span>Wi-Fi 呼叫

# 打开 Wi-Fi 呼叫

您的设备可以通过 Wi-Fi 网络拨打和接听电话,即使您的移动网络覆盖有限或根本没有。 根据您选择的服务提供商,此功能可能不受支持。有关详细信息,请与服务提供商联系。

- 1. 用两根手指从屏幕顶部向下滑一次,或用一根手指向下滑两次。
- 2. 点按 ☆ > 更多 > Wi-Fi 呼叫。
- 3. 打开 Wi-Fi 呼叫开关。
- 4. 若要查看设备可在何时拨打 Wi-Fi 电话, 请打开 Wi-Fi 呼叫状态。
- 5. 点按 Wi-Fi 呼叫首选项 > 连接首选项。
	- 若要使用 Wi-Fi 网络, 即使有手机信号可用, 请点按 首选 Wi-Fi。
	- 若要永不使用手机网络而仅使用 Wi-Fi 网络, 请点按 仅使用 Wi-Fi。
	- 若要仅在没有移动信号时才使用 Wi-Fi 网络接拨电话, 请点按**首选手机网络**。

# 拨打 Wi-Fi 电话

确认 \ 全在设备屏幕的顶部。

- 1. 在"电话"应用程序中,点按::
- 2. 输入号码。
- 3. 点按 \?。

# 语音邮件

## 设置语音信箱

该功能可能不受支持,具体取决于您的服务提供商。有关详细信息,请与服务提供商联系。

1. 在"电话"应用程序中,在屏幕右上角点按

- 2. 点按设置 > 通话设置 > 语音信箱。
- 3. 点按**设置**。如果语音信箱号码字段是空白的,请点按语音信箱号码,然后输入您的语音信箱接入号码。如果您没 有语音信箱接入号码,请联系服务提供商。
- 4. 请执行以下任意操作:
	- 要选择通知配置文件,请点按声音。
	- 要将语音信箱通知设为振动,请选择**振动**复选框。

设置语音信箱后,要从电话应用程序呼叫您的语音信箱,请触摸并按住1。

## 可视语音信箱

可视语音信箱 是访问和管理语音信箱的另一种方法。在目标应用程序中,可以查看并滚动浏览设备上的消息。部分 可 视语音信箱 服务也可以将语音消息转成文字消息并通过电子邮件和短信发送。

您的服务提供商可能已经在设备上预安装了 可视语音信箱 应用程序,或为您提供了下载资源。

# <span id="page-29-0"></span>键盘、语言和键入

# BlackBerry 键盘 和键入

用 BlackBerry 键盘 与全世界交流。可通过创建自定义文本快捷方式并使用联想、更正和拼写检查功能,提高打字效 率。设置键盘首选项后,了解如何剪切、复制和粘贴文本以及删除单词。借助联想,可以选择打字时显示的单词建议。 还可以设置或更改显示、键入和键盘语言。

您的设备配有触摸感应滑动键盘和触摸屏键盘。两种键盘均支持手指滑动手势,可选择字词建议、编辑文本并快速显示 数字和符号。

## 使用手势与滑动键盘

无需触摸屏幕,只需使用滑动键盘即可与设备交互。请将手指一直放在 BlackBerry 键盘 上,这样能提高工作效率。 要在文本块中插入光标,请双击滑动键盘。要将光标移至文本字段的具体位置,请将手指向左、右、上、下滑动。

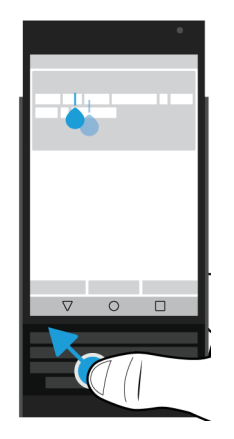

要滚动浏览列表(例如 BlackBerry Hub 中的消息列表)或文档文本,请向上/向下滑动手指。 要翻开电子书页面,或在网页或其他文档中上下滚动,请水平旋转设备,手指在键盘上滑动。

## 显示或隐藏触摸屏键盘

请执行以下任意操作:

- 如要显示键盘,请关闭滑块,然后点按任意文本输入字段。
- 如要隐藏键盘,点按文本输入字段外的任意位置即可。如果屏幕上没有可点按的地方,请点按<

## 在 BlackBerry 键盘 上打字

了解重音字母、大写字母、符号和数字在键盘中的使用方法。

#### 键入大写字符

要键入大写字符,执行以下操作之一:

- 在触摸屏键盘或滑动键盘上, 按下 4, 然后点按一个字母。
- 按住该字母。

要打开大写锁定,按住 4。

#### 键入数字和符号

- 1. 在触摸屏键盘或滑动键盘上,向下滑动可打开数字和符号选择器。再次向下滑动可滚动至数字和符号选择器的下 一页。
- 2. 点按屏幕上的数字或符号,或按下滑动键盘上与所需符号对应的按键。

#### 键入重音字符

可用重音列表取决于当前输入语言。如果设置多种输入语言,则显示字母的同时也会出现该字母在此语系中的重音符 号。例如,如果设置了多种拉丁系语言,则设置的所有拉丁系语言均会显示重音选项。

在触摸屏键盘或滑动键盘上, 按住要添加重音的字母, 然后执行以下操作之一:

- 当重音字符显示在滑动键盘上方的屏幕上时,点按希望键入的重音字符。
- 当重音字符显示在触摸屏键盘的字母上时,将手指滑动到希望键入的重音字符上,然后抬起手指。

## 更改键盘、输入法或键入设置

您可以更改设备上的 BlackBerry 键盘、输入法或键入设置,个性化打字体验。

- 1. 用两根手指从屏幕顶部向下滑一次,或用一根手指向下滑两次。
- 2. 点按 ☆ > 语言和输入法。

## 通过联想和更正设置提高输入准确性

您可以更改 BlackBerry 键盘 设置,方便设备自动联想您想要输入的内容并更正输入错误。键盘还可用于让新句子的首 字母大写,或是只需按两次空格键即可插入一个句点。

- 1. 用两根手指从屏幕顶部向下滑一次,或用一根手指向下滑两次。
- $2.$  点按  $\triangle$  > 语言和输入法 > BlackBerry 键盘设置 > 联想和更正。
- 3. 点按要更改的设置。

# 通过按键点按反馈设置提高打字速度

您可以更改 BlackBerry 键盘 上的打字设置, 提高打字速度和准确度。可对设备进行设置, 让设备在您点按触摸屏键盘 上的按键时振动并发出声音。

- 1. 用两根手指从屏幕顶部向下滑一次,或用一根手指向下滑两次。
- 2. 点按 六 > 语言和输入法 > BlackBerry 键盘设置 > 按键点按反馈。
- 3. 点按要更改的设置。

# 使用 BlackBerry 键盘 选择文本

- 1. 突出显示要选择的文字:
	- 在屏幕上,按住某个单词。
	- 在主屏幕上编辑文本时,点按文本以插入光标句柄:。
	- 在滑动键盘上编辑文本时,点按两次键盘以插入光标句柄:。
- 2. 要展开文本选择,执行以下操作之一:
	- 在突显的单词上,拖动光标句柄直到整个选项突出显示。
	- 移动光标柄到要选择的文本开头。按住 < ,然后拖动光标柄以突显您的选择。

要取消选择,点按屏幕上的任意位置即可。

# 剪切、复制和粘贴文本

- 1. 选择要剪切或复制的文本。
- 2. 从屏幕或滑动键盘上抬起手指。
- 3. 执行以下操作之一:
	- 要复制文本,点按 $\overline{\Box}$ 。
	- 要剪切文本,点按 。

要粘贴文本,按住要粘贴文本的位置,然后点按粘贴。

# 使用 BlackBerry 键盘 删除文本

在滑动键盘或触摸屏键盘上,从右向左滑动可删除字词。如果您正在使用从右向左书写,则从左向右滑动。

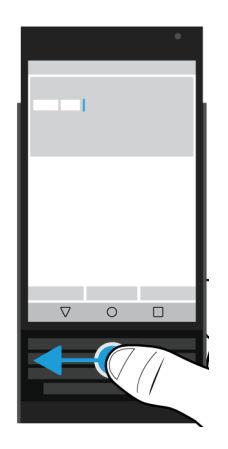

# 使用表情符号

- 1. 执行以下操作之一:
	- 在滑动键盘上输入时,按住 。: >点按 3。
	- 在触摸屏键盘上输入时, 按住句号键 > 点按 (C)。
- 2. 请执行以下任意操作:
	- 点按表情符号下的图标以切换表情符号类别。
	- 在表情符号列表上向左滑动可查看更多符号。
- 3. 点按一种表情符号。

在触摸屏键盘上,点按 ABC 可返回至键盘视图。

<span id="page-33-0"></span>使用语音听写输入

您可以使用语音听写代替键盘进行免提输入。 执行以下操作之一:

- 在滑动键盘上输入时, 按 1:。
- 在触摸屏键盘上输入时, 按住**逗号**键。

如要关闭语音听写输入,点按<

# 选择在您键入时显示的单词建议

设备会学习了解您想说的内容及其在句子中的位置。设备会使用这些信息尝试预测下一个可能要键入的单词。建议的单 词会显示在触摸屏键盘的字母上或滑动键盘屏幕上方的按键行中。然后,您可以将手指放在任何一个键盘上建议的单词 下方,然后将其弹入屏幕中,以快速选择该单词。

## 选择建议的单词

若要使用滑动键盘或触摸屏键盘上方显示的单词,将手指置于键盘上该单词的下方,即可将其弹上屏幕。

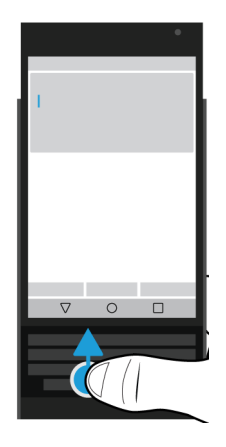

# <span id="page-34-0"></span>拼写检查

BlackBerry 键盘 具备拼写检查功能。第三方拼写检查程序可在设备上安装并结合键盘使用,但为了确保最佳效果,请 使用 BlackBerry 拼写检查器。

# 打开拼写检查

- 1. 用两根手指从屏幕顶部向下滑一次,或用一根手指向下滑两次。
- 2. 点按 ☆ > 语言和输入法 > 拼写检查工具。
- 3. 将拼写检查工具开关设为1。
- 4. 选择 BlackBerry 拼写检查器。

## 更改拼写检查设置

您可以更改拼写检查设置,例如拼写检查工具是否查看您的联系人列表以更正名称。

- 1. 用两根手指从屏幕顶部向下滑一次,或用一根手指向下滑两次。
- 2. 点按 ☆ > 语言和输入法 > 拼写检查工具。
- 3. 点按 + (BlackBerry 拼写检查器旁边)。

## 接受拼写建议

如果打开了拼写检查,在您键入单词时,拼写错误会以下划线表示。

点按带有下划线的单词。

- 若要接受拼写建议,则点按所建议的单词。
- 若要将某个词添加至个人词典,请点按添加到字典。

# 编辑个人字典

使用拼写检查功能时,您可将标记为错误的单词添加到设备的自定义字典中,这样拼写检查就会将其识别为正确。添加 到个人词典中的单词可以随时进行编辑。

1. 用两根手指从屏幕顶部向下滑一次,或用一根手指向下滑两次。

- <span id="page-35-0"></span>2. 点按 ☆ > 语言和输入法 > BlackBerry 键盘设置 > 联想和更正 > 个人字典。
- 3. 点按一个语言。如要将设置应用到所有语言,点按所有语言。
- 4. 请执行以下任意操作:
	- 若要将某个词添加至个人词典,请点按 ——,然后添加新单词。完成后点按<
	- 要编辑个人词典已有的单词,请点按该单词。
	- 要从个人词典中删除单词,请点按读单词,然后点按言。

## 编辑限制单词列表

限制列表中的单词不会被用来更正您的输入。

- 1. 用两根手指从屏幕顶部向下滑一次,或用一根手指向下滑两次。
- 2. 点按 ☆ > 语言和输入法 > BlackBerry 键盘设置 > 联想和更正 > 限制词。
- 3. 请执行以下任意操作:
	- 若要将新单词添加到限制列表,请点按 —, 然后添加新字词。完成后, 点按确定。
	- 要从限制列表中删除某个单词,请长按该单词,然后点按删除。

# 创建自定义文本快捷方式

单词替换功能可用于创建文本快捷方式。设置快捷方式时,设备可将此快捷方式替换为单词或短语。 备注: 字词替换又称为自动图文集。

## 添加新的文本快捷方式

- 1. 用两根手指从屏幕顶部向下滑一次,或用一根手指向下滑两次。
- 2. 点按 六 > 语言和输入法 >BlackBerry 键盘设置 > 联想和更正 > 字词替换。
- 3. 点按快捷方式对应的语言,或如要快捷方式应用于所有安装语言,点按所有语言。
- $4.$  点按 。
- 5. 在快捷方式字段中,输入快捷方式的短语。例如, bb。
- 6. 在目标字段中,输入快捷方式的替换文本。例如,BlackBerry。
- 7. 点按 < 两次。

如果将 bb 添加为快捷方式,并且 BlackBerry 作为目标,则输入 bb 时,文本中会插入 BlackBerry。
### 更改或删除文本快捷方式

1. 用两根手指从屏幕顶部向下滑一次,或用一根手指向下滑两次。

- 2. 点按 ☆ > 语言和输入法 >BlackBerry 键盘设置 > 联想和更正 > 单词替换。
- 3. 点按文本快捷方式所显示的语言。
- 4. 点按替换列表中的某个项目。
- 5. 执行以下操作之一:
	- 更新快捷方式文本或目标输出。
	- 如要删除快捷方式,点按言。

# 语言

如果使用多种语言,则可以通过语言设置更改显示、打字、语音输入或 BlackBerry 键盘 语言。您还可以在键入时切换 到其他输入语言。

# 切换输入语言

如果您在设备上启用多种输入语言,在输入时可以在输入语言之间切换。

备注: 如果未列出您要使用的输入语言, 您可能需要从 Google Play™ Store 安装此输入语言的键盘。

- 1. 要开启输入语言,请用两根手指从屏幕顶部向下滑一次,或用一根手指向下滑两次。
- 2. 点按 ☆ > 语言和输入法 > 键盘设置 > 输入语言。
- 3. 如果打开了**使用系统语言**开关,请将其关闭。打开您要使用的各个输入语言旁边的开关。
- 4. 如在输入语言之间切换,键入时点按 田 。点按输入语言。

## 更改显示语言

初次设置设备期间所选的语言即为显示语言。主屏幕、BlackBerry Hub 和支持的应用程序会以该语言显示内容。

- 1. 用两根手指从屏幕顶部向下滑一次,或用一根手指向下滑两次。
- 2. 点按 六 > 语言和输入法 > 语言。
- 3. 点按一个语言。

键盘输入法

输入法用于键入无法使用键盘上字符输入的单词或字符。部分情况下,输入法会根据当前所用的键盘布局提供单词的近 似拼音。设备然后根据选择的音建议字符或变音符号。

其他情况下,输入法也可提供手势和语言的键组合。部分键盘输入法在所有支持语言中通用,如词语联想或长按某个键 可选择重音符号等。

触摸屏键盘和滑块键盘均支持多种输入法。触摸屏键盘上的按键将显示对应语言的特殊字符。滑块键盘上的实体按键对 应特殊字符,因此,如果您按下拉丁字母键,就会显示对应的字符。

如果设备上没有输入法可以输入您想要的语言,请选择 Google Play™,下载其他输入法。

## 打开滑块时显示触摸屏键盘

在滑动键盘上输入时,您可以持续显示触摸屏键盘。此设置让您可以轻松切换键盘,并在输入另一种语言时,显示实体 滑块键盘所对应的字符键表。

- 1. 用两根手指从屏幕顶部向下滑一次,或用一根手指向下滑两次。
- 2. 点按 六 > 语言和输入法 > 当前输入法。
- 3. 打开硬件开关。

### 打开中文和日文输入法

默认情况下,您的设备会提供 Google™ 拼音输入法、Google™ 注音输入法、和 Google™ 日文输入法。查看 Google Play ™,获取其他中文和日文输入法。

1. 用两根手指从屏幕顶部向下滑一次,或用一根手指向下滑两次。

- 2. 点按 ☆ > 语言和输入法 > 当前输入法 > 选择键盘。
- 3. 打开 Google 拼音输入法、Google 注音输入法, 或 Google 日文输入法 开关。

现在,中文和日文输入法通过 > 语言和输入法 > 当前输入法键盘选择器获得。

## 阿拉伯语打字

阿拉伯语的字母字符数超出键盘上的按键字符。因此,一个键上会显示多个字符。一个主字母可能会有多个相关的替代 字母或类似形式的字母。您可以长按一个字母或再按一次该按键,以使用按键上的第二个和第三个字符。

阿拉伯语键盘的布局支持词语联想及弹入功能,将建议单词弹入屏幕(如已开启此功能)。

要想访问触摸屏键盘上的表情符号和语音听写输入功能,可按住**逗号**键。

下列图像显示了阿拉伯语的滑动键盘:

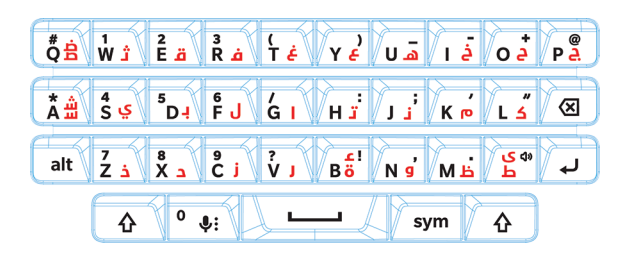

## 希腊语打字

希腊语键盘支持词语联想及弹入功能,将建议单词弹入屏幕(如已开启此功能)。希腊语键盘还允许您用两种方式输入 备选字符。您可以按下 へ ,然后按下一个字母,或者您也可以长按主字符,然后从选项中选择备选字符。

下列图像显示了希腊语的滑块键盘:

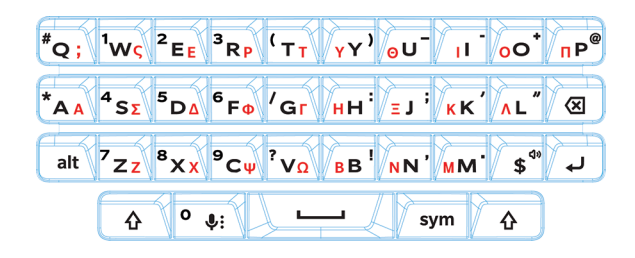

## 俄语打字

俄语键盘和语言支持词语联想及弹入功能,将建议单词弹入屏幕(如已开启此功能)。 要使用俄语键盘上的更多西里尔字母,可采用如下方法:

- 要键入大写字母, 您可以按住 4, 然后按一个字母。
- A、I、L、N 和 Z 有备选字符。要键入备选字符,可按两次主字符。
- 要键入重音字符,您可长按主字符,然后选择重音字符。

下列图像显示了俄语的滑动键盘:

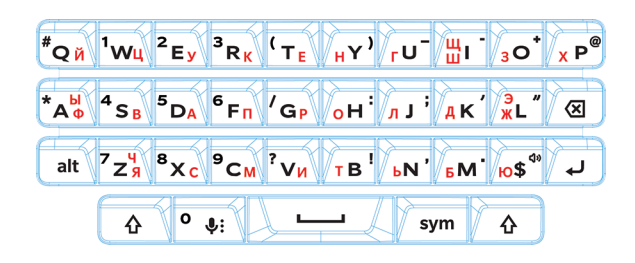

# 希伯莱语打字

希伯莱语键盘支持词语联想及弹入功能,将建议单词弹入屏幕(如已开启此功能)。希伯莱语键盘还允许您用两种方式 输入备选字符。您可以按下 A, 然后按下一个字母, 或者您也可以长按主字符, 然后从选项中选择备选字符。 下列图像显示了希伯莱语的滑动键盘:

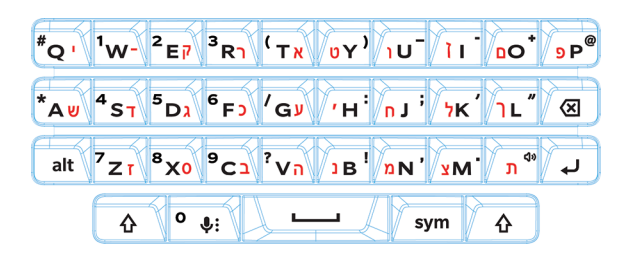

# 应用程序和功能

# 查找应用程序的帮助

您可以在 [www.help.blackberry.com](http://www.help.blackberry.com/detectLang/priv-by-blackberry) 中了解有关 BlackBerry Hub、日历、BlackBerry 相机、DTEK by BlackBerry 等应用 程序的详细信息。

# 整理主屏幕

# 移动应用程序、小部件或快捷方式

- 1. 点按应用程序、小部件或快捷方式,让后将其拖动到新位置。
- 2. 松开手指。

# 将应用程序或小部件移到收藏栏中

收藏栏显示在每个主屏幕的底部,让您轻松访问喜爱的应用程序或快捷方式。最多可向收藏栏添加四个应用程序或快捷 方式。

- 1. 如果收藏栏已满,可以按住栏中的某个应用程序或快捷方式。将其拖动到主屏幕上的某个位置。
- 2. 按住要添加的应用程序或快捷方式,然后将其拖动到收藏栏。

## 添加主屏幕

您可以添加任意数量的主屏幕来整理应用程序、小部件和快捷方式。

- 1. 在主屏幕上,按住要移动的项目,然后将其拖动到屏幕的右边缘。
- 2. 在屏幕的右边缘按住项目,直到出现下一个主屏幕。如果有必要,继续按住该项目,直到出现空白的主屏幕。
- 3. 松开手指。

提示: 要快速查看不同的主屏幕,请点按出现在收藏栏上的圆点,然后向左或向右滑动手指。

### 将应用程序和快捷方式整理到文件夹中

- 1. 在主屏幕上,按住一个应用程序或快捷方式。
- 2. 将该应用程序或快捷方式拖动到另一个要加入相同文件夹的应用程序或快捷方式之上。
- 3. 要命名文件夹,点按此文件夹。点按**新文件夹**,然后输入名称。

## 更改最近打开的应用程序和屏幕的查看方式

当您点按 ヿ 时, 可以看到最近打开的应用程序和屏幕的平铺视图、砖石结构视图或名片夹视图。您可以根据自己的喜 好来更改视图。

- 1. 用两根手指从屏幕顶部向下滑一次,或用一根手指向下滑两次。
- 2. 点按 ☆ > 显示 > 最近用过。
- 3. 选择视图。
- 4. 点按完成。

# 从主屏幕中卸载或移除应用程序、小部件或快捷方式

如果卸载应用程序,此应用程序在您设备上不再可用。若要使用此应用程序,就必须进行重新安装。一些内置应用程序 无法卸载;不过,您可以关闭这些应用程序,这样它们就不会再出现在 ,您也不会再收到它们的通知。

如果您从主屏幕中移除应用程序,此应用程序仍然安装在设备上,您可以从 ,

- 1. 按住应用程序、小部件或快捷方式。
- 2. 向屏幕顶部拖动应用程序、小部件或快捷方式。
	- 要卸载应用程序,请将应用程序拖向卸载。
	- 要关闭应用程序,请将应用程序拖向**禁用**。
	- 要从主屏幕中移除应用程序、小部件或快捷方式,请将应用程序拖向移除。

您可以用 Google Play™ Store 来重新安装卸载的应用程序。在 Google Play™ Store 中,点按 〓 >**我的应用程序 > 全部**。 您可以打开在中关闭的应用程序 <sup>1</sup> 公 > 应用程序。在屏幕顶部,在在类别上向左滑动,直到您看到已禁用类别。点按一 个应用程序,然后点按启用。

# 时钟

## 设置闹钟

#### 设置闹钟

- 1. 在时钟应用程序中,点按 $\bigcirc$ 。
	- 要设置现有的闹钟,请点按闹钟上显示的时间。
	- 要创建新闹钟,请点按 ——。
- 2. 要调整闹钟时间,点按小时或分钟。按住粉色表盘,然后将刻度盘滑转到需要的时间。
- 3. 点按上午或下午。
- 4. 点按确定。

#### 新建或删除闹钟

在时钟应用程序中,执行以下操作之一:

- 要新建闹钟,请点按 $\circ$  > +
- 要删除闹钟, 在要删除闹钟下, 点按  $\blacktriangleright$  >  $\blacksquare$ .

提示: 您可以为闹钟添加标签以帮助您记住每个闹钟的用途。

#### 更改闹钟铃声

- 1. 在时钟应用程序中,点按 $\circled{C}$ 。
- 2. 在要更改的闹钟下,点按 ◆ > ▲。
- 3. 选择铃声。
- 4. 点按确定。

#### 设置多天的闹钟

1. 在时钟应用程序中,点按(C)。

- 2. 在闹钟下点按  $\smile$ 。
- 3. 洗择重复复洗框。 白色圆圈内的字母表示所设的闹钟响铃的日子。
- 4. 要添加或删除某一天,请点按对应的字母。

#### 设置闹钟暂停时长

默认情况下,闹钟将会在十分钟后重响。

- 1. 在时钟应用程序中,点按日>设置 >暂停时长。
- 2. 在数字上向上或向下滑动手指。
- 3. 当需要的数字显示在蓝线之间时,点按确定。

#### 设置闹钟响铃持续时间

默认情况下,闹钟将会在十分钟后停止响铃。

- 1. 在时钟应用程序中,点按日>设置。
- 2. 点按闹铃时长。
- 3. 点按时间。
- 4. 点按确定。

### 使用秒表

- 1. 在时钟应用程序中,点按 ①。
- 2. 点按秒表。
	- 要停止秒表,请再次点按秒表。
	- 要重新启动秒表,请在秒表停止后再次点按它。
	- 要添加一圈,请点按 〇。
	- 要重置秒表,请点按 $\Omega$ 。

### 设置计时器

- 1. 在时钟应用程序中, 点按  $\sum$ 。
- 2. 以小时、分钟和秒输入时间。例如,如果您想设置一小时的计时器,请键入 1 00 00。

3. 要开始计时器,请点按 。

您可以执行的操作不仅仅是设置计时器:

- 要另外给正在运行的计时器添加一分钟,请点按+1。
- 要设置另一个计时器,请点按
- 要重置计时器,请点按|,然后点按<)。
- 若要删除计时器,请点按言。

### 设置您的家里时区

- 1. 在时钟应用程序中,点按日。
- 2. 点按家里时区.
- 3. 点按时区。

提示: 如果您希望旅行时时钟自动根据您的当前地点更新时区,请选择自动显示家中时间复选框。

#### 查看其他地点的时间

在时钟屏幕上,您可以查看多个地区的时间。

- 1. 在时钟应用程序中,点按 $\overline{Q}$ 。
- 2. 点按 4
- 3. 点按要在时钟屏幕上显示的位置。
- 4. 点按 <

#### 从时钟屏幕上移除地点

- 1. 在时钟应用程序中, 点按 4 。
- 2. 清除要移除地点旁边的复选框。
- 3. 点按 <-

# 切换到夜间模式

您可以通过切换到夜间模式调暗屏幕,从而像床头时钟一样显示时间。

在时钟应用程序中,执行以下操作之一:

- 点按 日 > 夜间模式。
- 按住时钟屏幕上的任意位置。

## 更改时钟样式

要查看数字或模拟格式的时钟,请在时钟应用程序中,点按 2 > 样式 > 模拟或数字。

# 环聊

## 使用 环聊™ 聊天

使用私人和多人环聊,通过图片、实时聊天、视频或语音呼叫与亲朋好友保持联系。 要使用环聊™应用程序,您必须登录到 Google™ 帐户。该功能可能不受支持,具体取决于您的服务提供商。

- 1. 在主屏幕上点按 4 > 环聊。
- 2. 请执行以下任意操作:
	- 要发起新的环聊,请点按 鱼,然后点按一个联系人。
	- 要查看环聊,请点按 日,然后点按一个环聊以将其打开。
	- 要发起视频或电话聊天,请在环聊中点按■ 或し。
	- 要管理帐户或更改设置,请点按 = 。

各注: 要了解更多信息,请点按 = > 帮助和反馈。

# 搜索

### 搜索设备

您可以更改设置以缩小搜索范围,以便仅包括特定类别。默认情况下,将搜索范围扩展到包括 Internet 资源和其他应用 程序数据的选项已开启。要进一步缩小结果范围,可关闭此选项。

备注: BlackBerry 设备搜索 应用程序可搜索 BlackBerry Hub 中的电子邮件。

1. 在主屏幕上,点按  $\blacksquare$  >  $\blacksquare$  >  $\blacksquare$ 

2. 输入搜索词或 即时操作 命令。

提示: 根据快捷方式设置, 您还可以按下键盘上的S键后开始搜索。 [通过手势打开应用程序](#page-17-0)

## 使用 即时操作

即时操作 是方便您快速执行任务的快捷方式。在搜索字段中输入命令,应用程序或与命令相关的项目会显示在您的结 果中。

#### 拨打电话

您可以直接从搜索字段中呼叫联系人或拨打电话号码。

在搜索字段中,输入打电话、拨打或呼叫,然后输入联系人姓名或电话号码。

#### 发送电子邮件

在搜索字段中,输入电子邮件或邮件,然后输入联系人姓名和消息。

发送短信

在搜索字段中,输入以下一个内容,然后输入联系人姓名或电话号码和消息: 短信、邮件、消息或信息。

#### 播放音乐

在搜索字段中,输入播放,然后输入歌曲名称、艺术家名称或专辑名称。

#### 获取路线

在搜索字段中,输入地图,然后输入企业名称或地址。

#### 创建备注

在搜索字段中,输入备注或记事,然后输入备注标题。

#### 创建任务

在搜索字段中,输入任务或待办事项,然后输入标题。

## 更改搜索设置

如果您知道要查找的文件类型或要搜索的类别,您可以指定搜索中要包含的类别。例如,如果您要查找歌曲,您可以清 除音乐之外的所有其他类别。

- 1. 在 BlackBerry 设备搜索 应用程序中点按 图 > 设置 > 搜索类别。
- 2. 如要选择哪些类别包含在搜索中,选中或清除复选框。
- 3. 点按确定。

提示: 扩展搜索类别可搜索 Internet 结果、云应用程序(例如 Google 云端硬盘™)、Google Play™ 以及设备上的其他应 用程序等。

### 更多搜索结果操作选项

可用搜索结果屏幕中的搜索结果项目执行各种操作。具体可用操作取决于项目类型。例如,如果其中一个搜索结果是应 用程序,您可以直接从搜索结果屏幕打开该应用程序。

- 1. 按住一个搜索结果。
- 2. 必要时,点按一种操作。

### 停止保存搜索记录

默认情况下,设备可保留您访问的最近 20 个搜索结果,以供快速参考和重复使用。如果您不希望保存使用历史记录, 可以关闭此功能。

- 1. 在 BlackBerry 设备搜索 应用程序中点按  $\epsilon$  > 设置。
- 2. 关闭保存搜索记录开关。

提示: 如要删除单个搜索结果, 在结果上向左或向右滑动。如要永久删除所有搜索记录, 点按清除搜索记录, 然后点按 确定。

# 位置服务和 Google 地图

# 关于位置服务

您可以打开位置服务以便某些基于位置的应用程序和服务(如 Google 地图™)能够找到您的位置。基于位置的应用程 序可以使用 GPS 技术及其他位置信息为您提供诸如行车路线等信息。

# 打开或关闭位置服务

- 1. 用两根手指从屏幕顶部向下滑一次,或用一根手指向下滑两次。
- 2. 点按 ☆ > 位置。
- 3. 打开或关闭开关。

# 更改位置信息模式

通过位置信息模式,您可以设置设备估测位置的精确度。您可从以下定位模式中选择:

- 高精度: 使用 GPS、Wi-Fi 网络、移动网络和 Google™ 位置服务准确查找您的位置。
- 省电: 使用 Wi-Fi 网络、移动网络和 Google™ 位置服务查找您的位置,同时节省电池电量。
- 仅限设备:仅使用 GPS 查找您的位置。该模式的耗电量可能超过省电模式,且查找速度可能低于高精度模式。

您还可以开启加速位置信息功能,该功能使用 Qualcomm IZat 硬件准确查找您的位置,即使您正在室内。

- 1. 用两根手指从屏幕顶部向下滑一次,或用一根手指向下滑两次。
- 2. 点按 <del>△</del> > 位置 > 模式。
- 3. 点按选项。
- 4. 若要开启加速定位,点按加速位置信息开关。

# 打开或关闭位置记录

位置记录是一项 Google™ 服务,为您创建携带设备行走路程的私人地图,并使用该地图为您提供上下班路况预测和更 相关的搜索结果等有用信息。

1. 用两根手指从屏幕顶部向下滑一次,或用一根手指向下滑两次。

#### 2. 点按 ☆ > 位置 > Google 位置记录。

- 3. 如有必要,请添加您的 Google™ 帐户。
- 4. 点按开关打开或关闭位置记录。

# 关于 Google 地图™

Google 地图™ 帮助您查找商家、餐厅和其他感兴趣的位置,并为您提供目的地路线导航。

#### 查找 Google 地图™ 的帮助

在 Google 地图™中,点按 = >帮助。

# 键盘快捷方式

# 使用键盘快捷方式

在主屏幕上,物理键盘的按键兼作快捷键。您可以设置按键来打开应用程序、撰写电子邮件、使用快速拨号,等等。您 可以在物理键盘上同时使用短按快捷方式和长按快捷方式。

如果您安装的是除 BlackBerry 启动器 之外的其他主屏幕,则无法使用键盘快捷方式。

- 1. 滑动打开物理键盘。
- 2. 显示主屏幕时,执行以下操作之一。
	- 按下分配有短按快捷方式的按键。
	- 长按分配有长按快捷方式的按键。

提示: 要查看各个按键都分配了哪些快捷方式, 请点按 , 这 > 线盘快捷方式。

### 预加载键盘快捷键

一些键已经分配有短按快捷方式。您可在主屏幕上使用这些快捷方式。

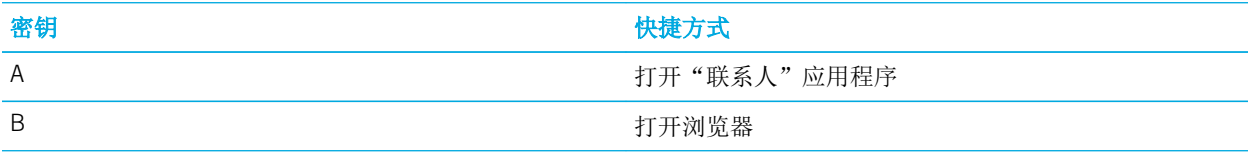

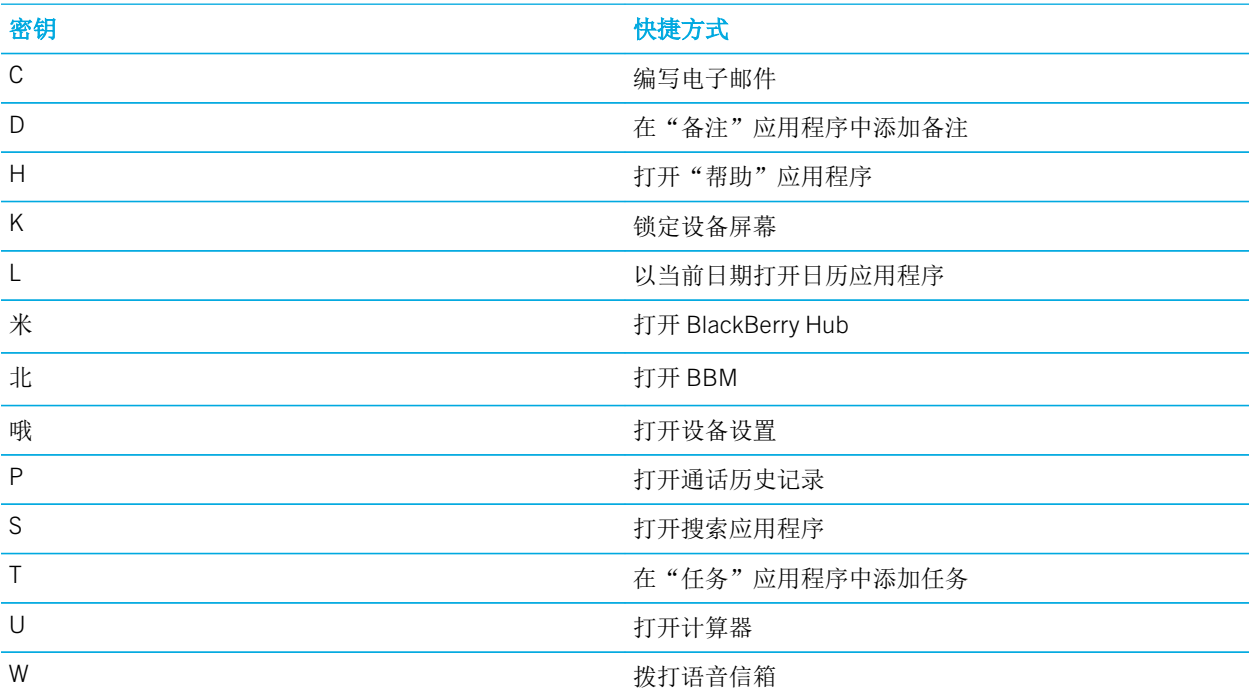

## 自定义您的键盘快捷方式

您可以更改已分配给某个键的快捷方式或为按键添加快捷方式。

- 1. 在主屏幕上点按 + > 位 > 键盘快捷方式。
- 2. 点按短按或者长按。
- 3. 点按一个字母。必要时,点按编辑快捷方式。
	- 要设置打开应用程序的快捷方式,请点按打开应用程序。
	- 要设置呼叫联系人的快捷方式,请点按快速拨号。
	- 要设置向联系人发送电子邮件或信息的快捷方式,请点按发送消息。
	- 要设置其他快捷方式, 请点按所有快捷方式。

提示: 在主屏幕出现后, 您还能为尚未分配的按键分配一个快捷方式。

### 关闭短按键盘快捷方式

默认情况下,在主屏幕上用物理键盘键入时,设备采用短按键盘快捷方式。您可以更改设置,使得用物理键盘键入时不 执行任何操作或开始在 BlackBerry 设备搜索 应用程序中进行搜索。

- 1. 在主屏幕上点按 4 > 1 > 键入操作。
- 2. 点按无操作或开始搜索。

# 使用键盘快捷方式滚动

在一些应用程序中,您可使用物理键盘上的快捷方式滚动浏览列表(如 BlackBerry Hub 中的消息)、电子邮件和文 档。

打开目标应用程序,执行以下任意操作:

- 要转到屏幕底部,请按 B。
- 要转到屏幕顶部,请按 T。
- 要向下滚动屏幕,请按空格键。

备注: 以上快捷方式并不适用于所有应用程序。

# Google Chrome 和下载

# 查找 Google Chrome™ 的帮助

在 Google Chrome™中,点按 B > 帮助和反馈。

# 下载

您可以用"下载"应用程序管理从电子邮件、BBM 消息、环聊、Google Chrome™、等处下载的文件。流音乐和流视频 不会在"下载"应用程序中显示。

#### 下载图标

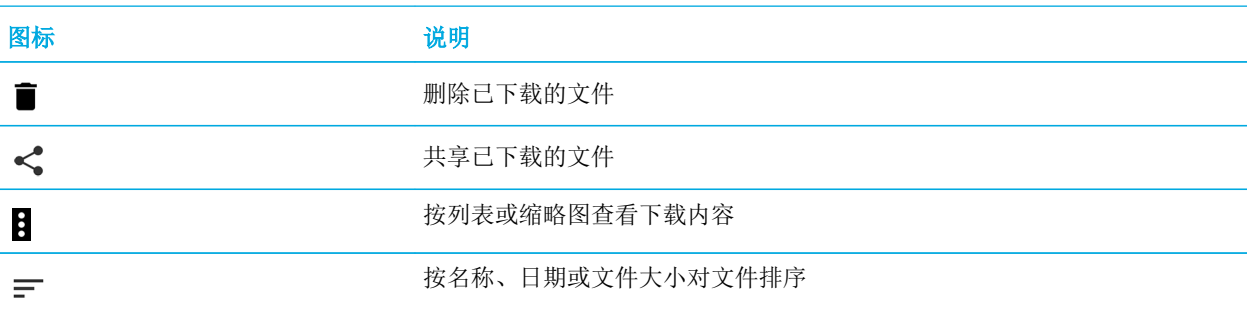

# 打印

# 打印设备内容

使用兼容的 Wi-Fi 或 蓝牙 打印机以及与计算机连接的计算机,可打印设备中的网页、照片、文档以及其他内容。

- 1. 打开目标应用程序, 点按 8 > 打印。
- 2. 点按屏幕顶部,然后点按目标打印机。
- $3.$  点按  $\blacksquare$ .

备注: 在打印前,您可能需要先安装打印服务并添加打印机。

### 安装打印服务

- 1. 执行以下操作之一:
	- 用两根手指从屏幕顶部向下滑一次,或用一根手指向下滑两次。 点按 ✿ >打印。
	- 打开想要通过它进行打印的应用程序,点按 |>打印。点按屏幕顶部,然后点按所有打印机…。
- 2. 点按 > 添加服务。
- 3. 点按与打印机兼容的服务,然后点按安装。要找到兼容的服务,请根据无线打印机的品牌进行查找或是查阅该打 印机的用户指南。
- 4. 点按<两次。
- 5. 点按刚刚安装的打印机服务。如果未列出该服务,请从屏幕顶部向下滑动,然后点按有关新安装的打印机服务的 通知。
- 6. 打开该服务的开关,然后点按确定。等待该服务自动发现打印机。
- 提示: 有些打印机服务允许手动添加打印机。点按 日 > 添加打印机, 然后按照服务说明操作。

#### 添加打印机

多数情况下,安装打印机服务后,您的设备会自动找到打印机。如果设备无法找到打印机,您可能需要手动添加。

- 1. 执行以下操作之一:
	- 用两根手指从屏幕顶部向下滑一次,或用一根手指向下滑两次。 点按 4 > 打印。
	- 打开想要通过它进行打印的应用程序,点按 2>打印。点按屏幕顶部,然后点按所有打印机。
- 2. 点按想要使用的打印机服务。如果打印机服务已关闭,请将其打开。
- 3. 点按 > 添加打印机。
- 4. 按照屏幕说明完成操作。

# 使用 Google Cloud Print™ 打印

您可以使用 Google Cloud Print™ 让云端打印机或任何与计算机连接的打印机打印设备内容。 使用非云端打印机进行打印,还必须进行以下操作:

- 确认计算机已经安装 Google Chrome™,然后用设备使用的 Google™ 帐户进行登录。
- 打印时,请确保计算机已打开。

如需了解更多有关设置和使用 Google Cloud Print™ 的信息,请参阅 <https://support.google.com/cloudprint/>。

设置

# 自定义设备设置

1. 用两根手指从屏幕顶部向下滑一次,或用一根手指向下滑两次。

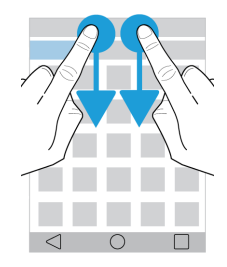

"快速设置"菜单将会显示,以便您访问可能经常用到的选项和设置,如自动旋转或您的网络连接。

- 2. 点按 盘。
- 3. 点按要自定义的项目。

# 快速设置概览

您可以使用快速设置访问经常要用的项目,如屏幕旋转或 Wi-Fi 设置。如要打开快速设置,用两根手指从屏幕顶部向下 滑一次,或用一根手指向下滑两次。

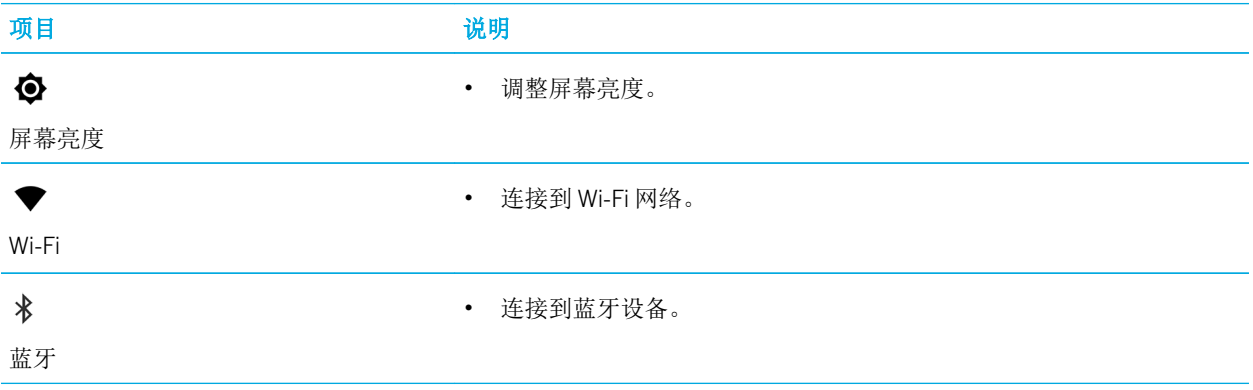

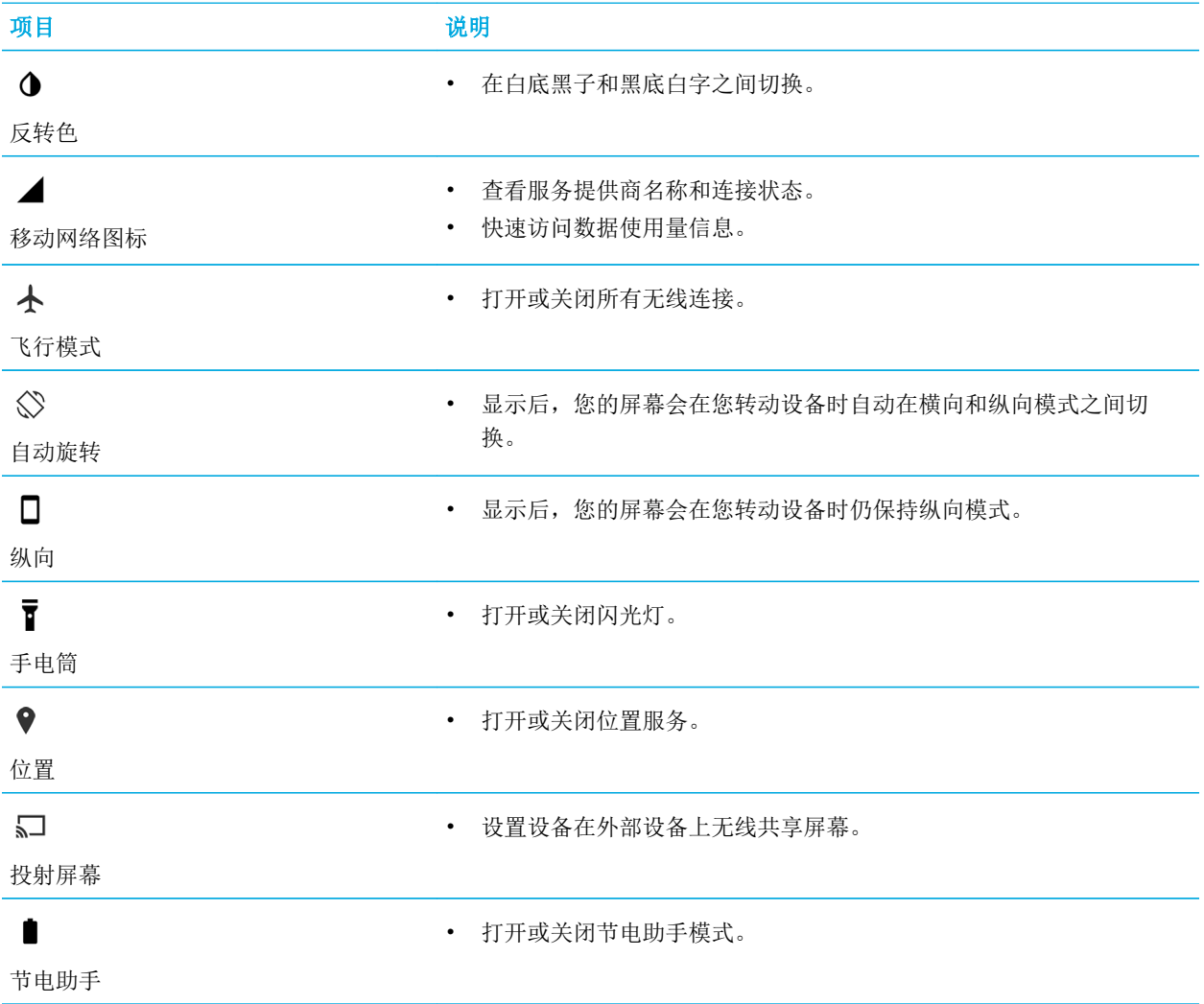

# 设备设置概述

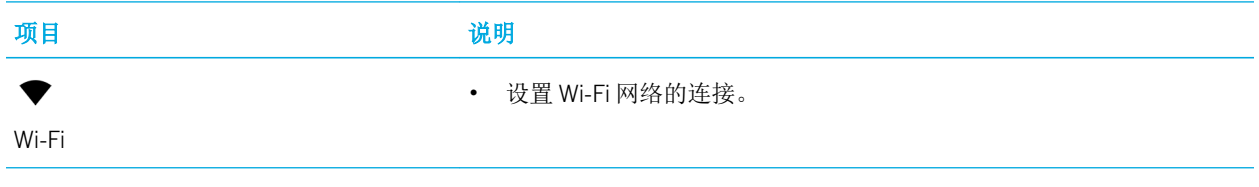

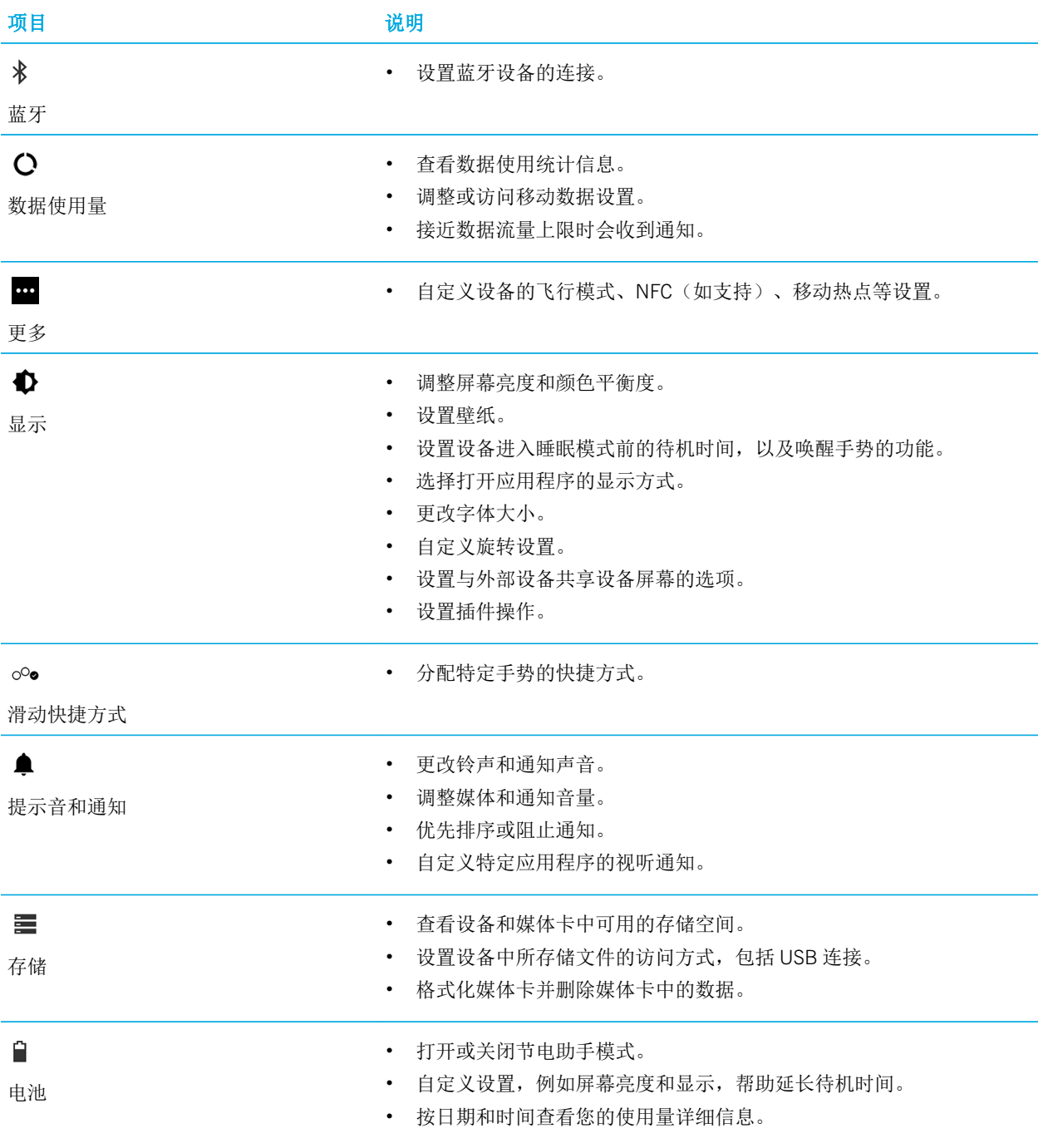

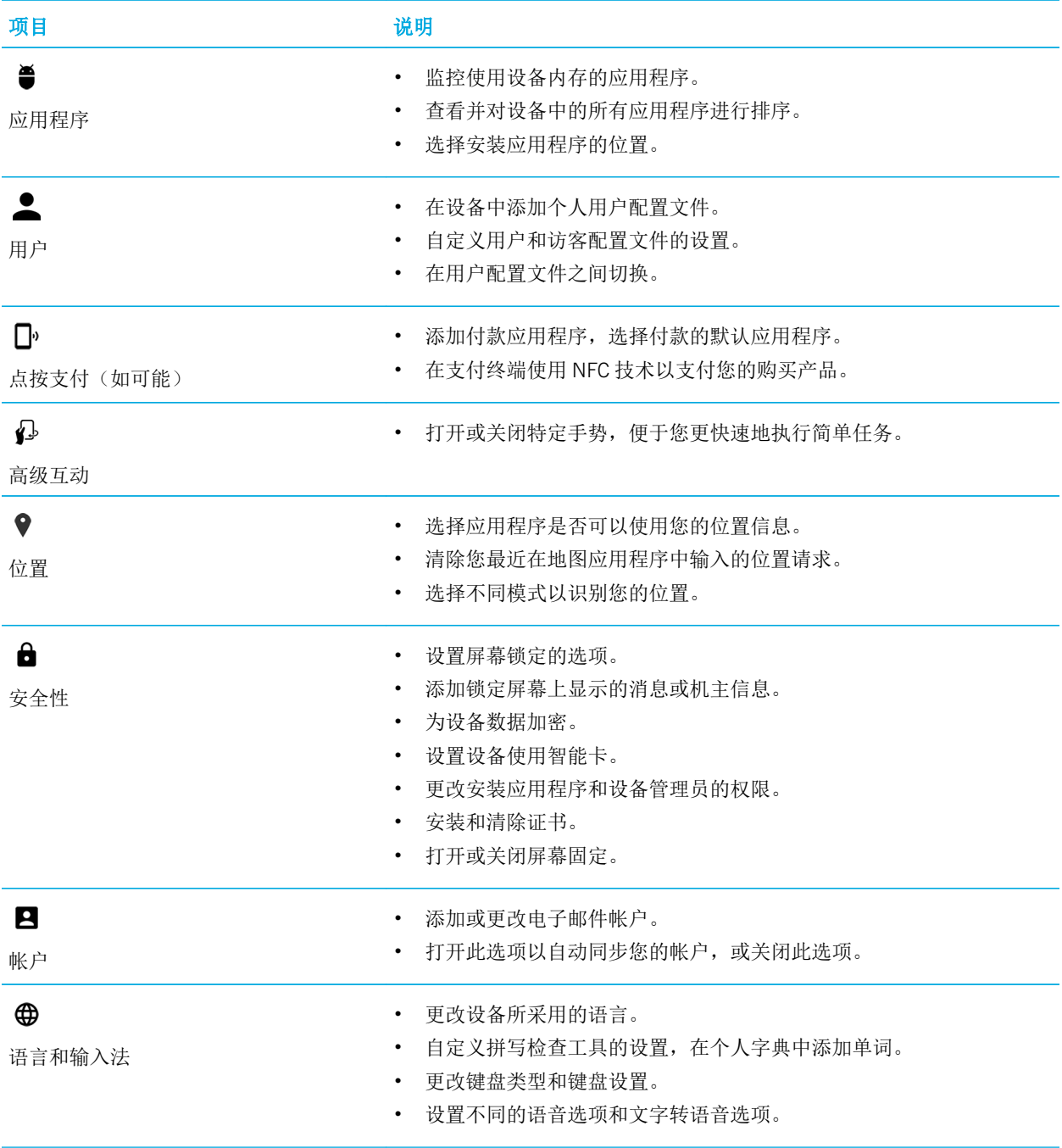

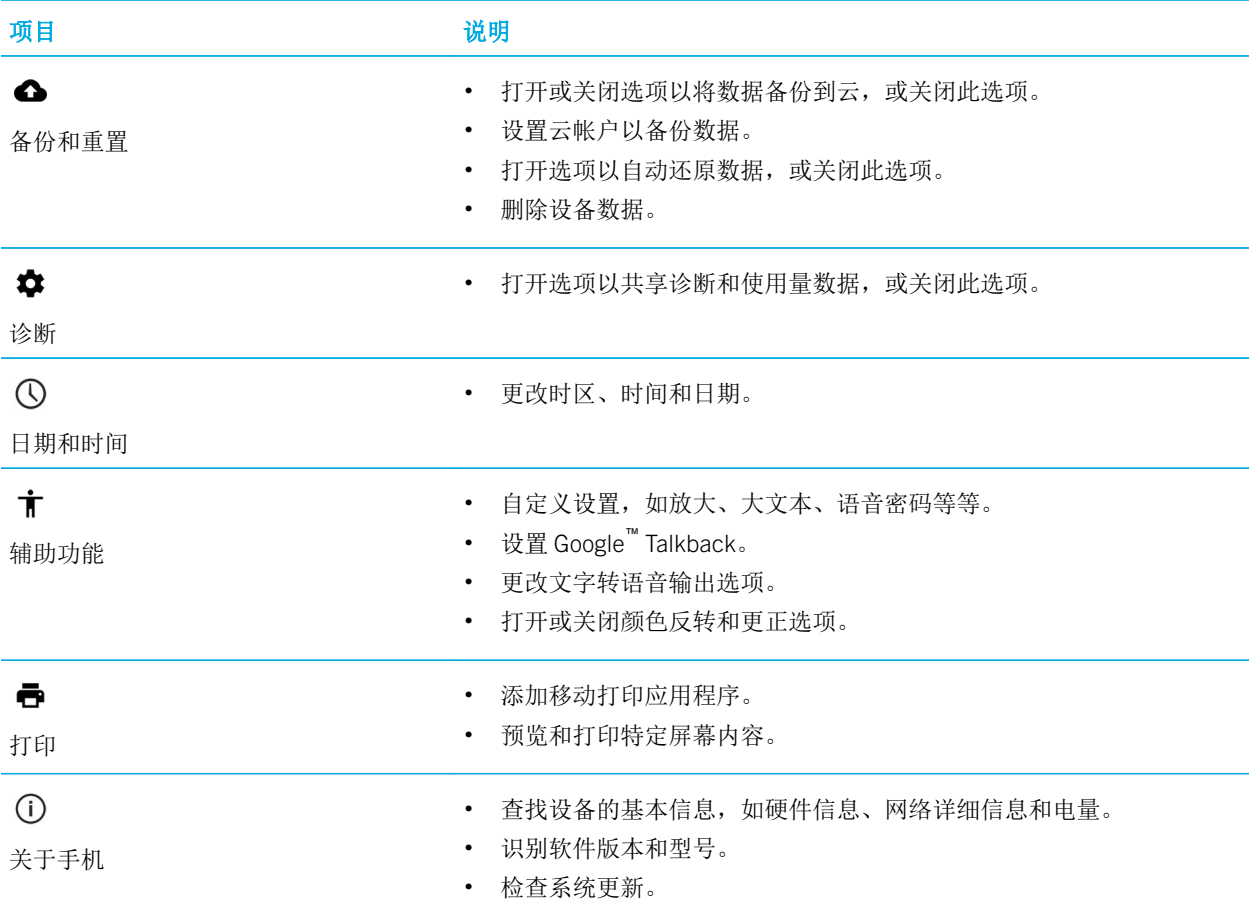

# 通知

### 管理通知

您可以通过通知了解新的消息、日历条目、应用程序更新以及其他内容。收到通知后,指示符将显示在屏幕左上角。

### 检查并打开最新通知

1. 用一根手指从屏幕顶部向下滑动。

- 2. 必要时,向下拉即可看到更多通知。
- 3. 点按通知即可打开。

#### 扫视通知

在屏幕左上角按住通知。

#### 屏蔽通知或设置通知的优先级

- 1. 打开通知
- 2. 按住通知。
- 3. 点按 (i)。
- 4. 打开屏蔽或优先级开关。

#### 消除通知

- 1. 用一根手指从屏幕顶部向下滑动。
- 2. 在通知上向左或向右滑动。

各注: 如要一次消除所有通知, 点按全部清除。

#### 筛选通知

您可以对通知列表进行排序,这样可以查看仅与特定应用程序相关的通知。

- 1. 用一根手指从屏幕顶部向下滑动。
- 2. 点按应用程序图标,如 BBM、BlackBerry 帮助或"电话"应用程序。

如要退出筛选视图并返回至全部通知列表,请再次点按应用程序图标。

### 更改通知的音量

您可以按下降低音量键,快速访问通知、媒体和闹钟的音量滑块。您还可以从设备设置屏幕自定义音量。

- 1. 用两根手指从屏幕顶部向下滑一次,或用一根手指向下滑两次。
- 2. 点按 六 > 提示音和通知。
- 3. 向右或左移动滑块。

### 更改通知声音

您可以更改设备在收到通知时发出的默认提示音,也可以彻底关闭通知声音。

- 1. 用两根手指从屏幕顶部向下滑一次,或用一根手指向下滑两次。
- 2. 点按 ☆ > 声音和通知 > 默认通知铃声。
- 3. 执行以下操作之一:
	- 如要更改默认提示音,点按铃声。
	- 如要关闭通知提示音,点按无。

#### 4. 点按确定。

如要打开或关闭屏幕锁定或拨号键盘等功能的声音,点按其他提示音。打开或关闭任何开关。

### 更改打扰设置

当您打开优先级模式时,您可以将设备设置为仅允许优先打扰内容,这样您就可以专注于手头的任务。您可以通过设置 让设备仅在特定时间、仅收到特定类型的通知或仅当您收到特定人士的通知时打扰您。您也可以关闭所有打扰。

- 1. 用两根手指从屏幕顶部向下滑一次,或用一根手指向下滑两次。
- 2. 点按 ☆ > 声音和通知 > 打扰。
- 3. 请执行以下任意操作:
	- 要选择收到新的通知时是否允许打扰,请点按**收到来电和通知时**。点按一律允许打扰、仅允许优先打扰内容或 禁止打扰。
	- 要设置优先打扰内容,请打开活动和提醒、通话或消息开关。
	- 如果要打开优先呼叫或消息的开关以指定允许打扰的来电人或发送信息人,请点按来电者/消息发送者。点按 选项。
	- 要选择何时允许声音通知在休息时间的例外情况,请点按**星期几**。点按一天或多天,然后点按**完成**。设置开始 和结束时间。
	- 要选择允许的打扰类型,请点按允许的打扰。点按仅限优先或者无。

备注: 闹钟始终设置为优先打扰内容。不过, 如果选择禁止打扰或者无, 闹钟也不会响铃。

## 除通话铃声外,关闭所有其他声音和通知

1. 用两根手指从屏幕顶部向下滑一次,或用一根手指向下滑两次。

- 2. 点按 六 > 提示音和通知 > 打扰。
- 3. 点按收到来电和通知时 > 仅允许优先打扰内容。
- 4. 点按时间长度, 然后点按确定。
- 5. 在**优先打扰内容下,**打开通话开关,然后关闭其他所有开关。

提示: 您还可在按下降低音量键时点按请勿打扰、优先级或普通来调节通知。

## 关闭所有提醒

您可以临时或长期关闭设备提示音。

- 1. 从主屏幕上, 在设备侧面按下降低音量键。
- 2. 必要时,点按**通知**。
- 3. 点按请勿打扰,然后再点按一个选项。

### 自定义应用程序的通知

您可以编辑各个应用程序(如电子邮件帐户、BBM 等等)的通知设置。

- 1. 用两根手指从屏幕顶部向下滑一次,或用一根手指向下滑两次。
- 2. 点按 ☆ > 声音和通知 > 应用程序通知。
- 3. 点按某个应用程序。
- 4. 执行以下操作之一:
	- 要忽略应用程序的通知,请打开屏蔽开关。
	- 要在通知列表的顶部查看应用程序的通知并接收优先通知打扰内容,请打开优先级开关。
	- 如果可用,要为应用程序设置自定义 LED 颜色,请打开自定义 LED 颜色开关。点按 LED 颜色, 然后点按一种 颜色。
	- 要设置收到来自应用程序的通知后设备振动的次数,请打开**自定义振动开**关。点按**振动次数**然后点按一个数 字。
	- 要允许应用程序的通知在锁屏界面中显示但同时隐藏通知的内容,请打开**敏感**开关。(要查看此开关,必须设 置密码等屏幕锁定选项)

您可以将通知的使用权授予某些程序。要查看这些应用程序或授予、取消使用权,请点按 + 未示音和通知 > 通知使 用权。点按某个应用程序。选中或清除复选框。

## 自定义锁定屏幕通知

您可以自定义选项,这样锁定设备之后只有您要查看的通知才会显示在屏幕上。

备注: 为锁定屏幕选定的选项会覆盖各个应用程序的选项。

1. 用两根手指从屏幕顶部向下滑一次,或用一根手指向下滑两次。

#### 2. 点按 六 > 提示音和通知 > 设备锁定时。

- 3. 执行以下操作之一:
	- 要在锁定屏幕上接收所有通知(包括收到的电子邮件和聊天内容,请点按**显示所有通知内容**。
	- 要在接收通知的同时隐藏其内容(例如电子邮件发件人或下载的歌曲的名称),请点按**隐藏敏感通知内容**。 (要查看此选项,必须设置密码等屏幕锁定选项)
	- 要禁止通知在锁定屏幕上显示,请点按完全不显示通知。

## 添加锁屏的机主信息

您可以添加在屏幕锁定时显示在设备上的姓名、个人消息或任何其他消息。

- 1. 用两根手指从屏幕顶部向下滑一次,或用一根手指向下滑两次。
- 2. 点按 ☆ > 安全性 > 机主信息。
- 3. 选中在锁定屏幕上显示机主信息复选框。
- 4. 输入要在锁定屏幕上显示的名字或消息。

### BlackBerry Smart Flip Case

BlackBerry Smart Flip Case 帮助保护屏幕,防止出现划痕和磨损,并且让您无需打开机盖即可与设备互动。您可以直接 访问设备的来电、通知、闹钟和音乐播放器。关闭机盖后设备机会进入睡眠模式,您设置为显示在锁定屏幕上的通知会 显示在该窗口中。打开机盖后全屏显示会提供通知详细信息。

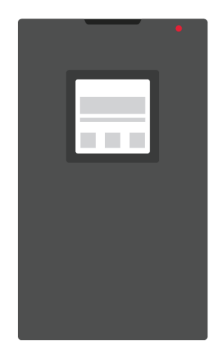

在窗口中水平向左或向右滑动可关闭通知。向上或向下滑动可浏览通知。

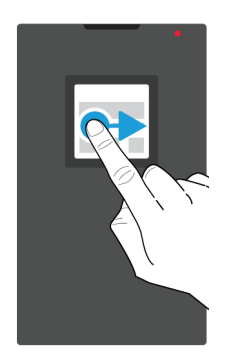

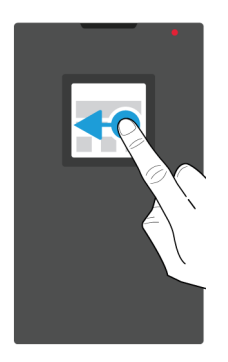

### 使用 BlackBerry Smart Flip Case

即使机盖关闭时,您也可以与设备互动。

#### 查看和删除通知

收到通知时,例如提醒或消息,机壳窗口中的查看效果与锁屏毫无二致。优先级和最近的通知会显示在列表顶部。

- 1. 必要时按住**电源开关**键唤醒设备。如要在显示设置中打开唤醒手势,您还可以点按窗口中的屏幕两次。
- 2. 请执行以下任意操作:
	- 如要取消列表中的通知,在通知上向左或向右滑动。
	- 如要查看通知的详细信息,请向上滑动。全部通知会显示在该窗口。向左或向右滑动可取消。
	- 如要查看列表中的下一条通知,请向上滑动。

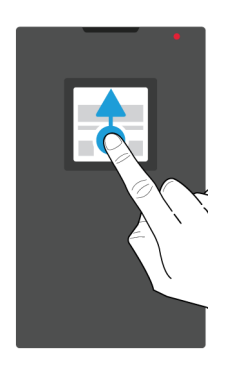

#### 接听或拒绝呼叫

执行以下操作之一:

- 向左滑动可接听来电。完成后,向右滑动可结束通话。
- 向右滑动可拒接来电。

#### 管理闹钟

闹钟响后,执行以下操作之一:

- 向右滑动可取消闹钟。
- 在窗口中点按或向左滑动可让闹钟稍后重响。

#### 访问音乐控件

如果播放音乐时关闭机壳,您可以查看机壳窗口中的歌曲相关信息,例如艺术家名称。

请执行以下任意操作:

- 如要查看歌曲的更多信息,请向上滚动。
- 点按某个控件,例如暂停或下一首。

# 存储空间和媒体卡

### 使用媒体卡

在设备中插入 microSD 卡, 可获得更多空间来存储铃声、视频、图片和歌曲等其他内容。使用媒体卡,最多可将设备 的存储空间扩大 2 TB。使用媒体卡还有助于提升设备的性能和电源效率,让您可以将数据从当前设备传输到另一个支 持媒体卡传输的设备上。

如需使用容量大于 32 GB 的媒体卡,必须先下载 Microsoft exFAT Technology 驱动程序(BlackBerry 版)。将媒体卡插 入设备时会出现一个通知。请确保您的设备已联网,然后点按此通知以下载驱动程序。

#### 删除媒体卡上的数据

为保护隐私,您可永久性地删除媒体卡上的所有数据。此操作可能需要一些时间才可完成,具体取决于数据量的大小。 注意: 擦除媒体卡上的数据后, 已删除的数据将无法恢复。

- 1. 确保设备未连接到计算机。
- 2. 用两根手指从屏幕顶部向下滑一次,或用一根手指向下滑两次。
- 3. 点按 方子储。
- 4. 在 SD 卡部分,点按清除 SD 卡内容 > 格式化 SD 卡。

备注: 删除媒体卡上的数据后,媒体卡会自动进行格式化。

#### 移除媒体卡

- 1. 执行以下操作之一:
	- 关闭设备。
	- 用两根手指从屏幕顶部向下滑一次,或用一根手指向下滑两次。
- 2. 点按 <del>△</del> >存储 > 卸载 SD 卡。
- 3. 将设备正面朝下,然后把设备随附工具的尖头插入设备左上方的孔中,以松开媒体卡托盘。如果您的设备并未 随附工具,则可使用回形针。

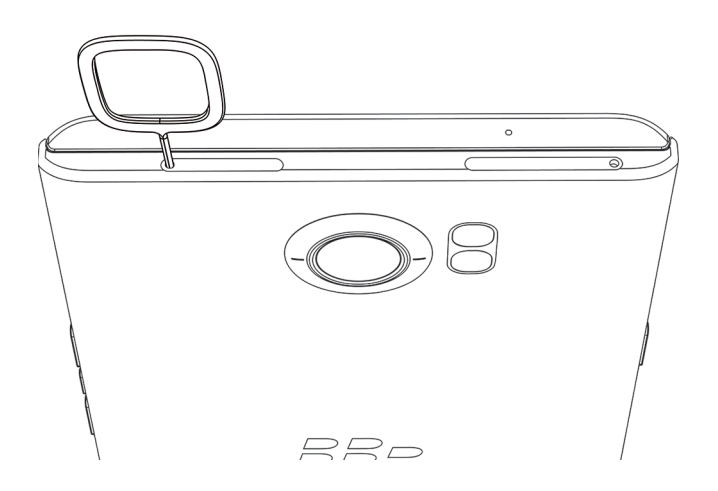

- 4. 将卡盘完全拉出,移除媒体卡。
- 5. 将卡盘推入插槽。

## 检查剩余的可用存储空间

如果设备的内部存储空间已满或几乎已满,您可能就会发现设备的性能会下降。您可以通过移除不必要的文件和清除缓 存数据,释放空间,提高设备的性能。

备注: 如果可用的存储空间不到 10%, 设备可能会开始出现性能问题。

- 1. 用两根手指从屏幕顶部向下滑一次,或用一根手指向下滑两次。
- 2. 点按 ☆ > 存储。
- 3. 查看可用部分以了解剩余空间的大小。

#### 我应该如何释放存储空间?

- 1. 用两根手指从屏幕顶部向下滑一次,或用一根手指向下滑两次。
- 2. 点按 ☆ > 存储。
- 3. 请执行以下任意操作:
	- 如需卸载闲置应用程序, 可点按**应用程序**, 然后再点按目标应用程序。点按**卸载 > 确定**。
	- 如需删除设备上不必要的数据,例如图片、视频、音频文件或已下载的文件,可点按目标类别,然后点按目标 文件。点按删除。
	- 如需通过清除缓存来删除设备中的临时文件,可点按缓存数据 > 确定。

如果发现设备运行异常缓慢,请尝试以下操作:

- 关闭任何不在使用的应用程序。
- 删除不需要的消息。
- 在浏览器中,清除历史记录、Cookies 和其他 Web 数据。

# 连接

# 无线连接图标

屏幕上方可能会显示以下图标以表明设备当前的无线网络覆盖水平。

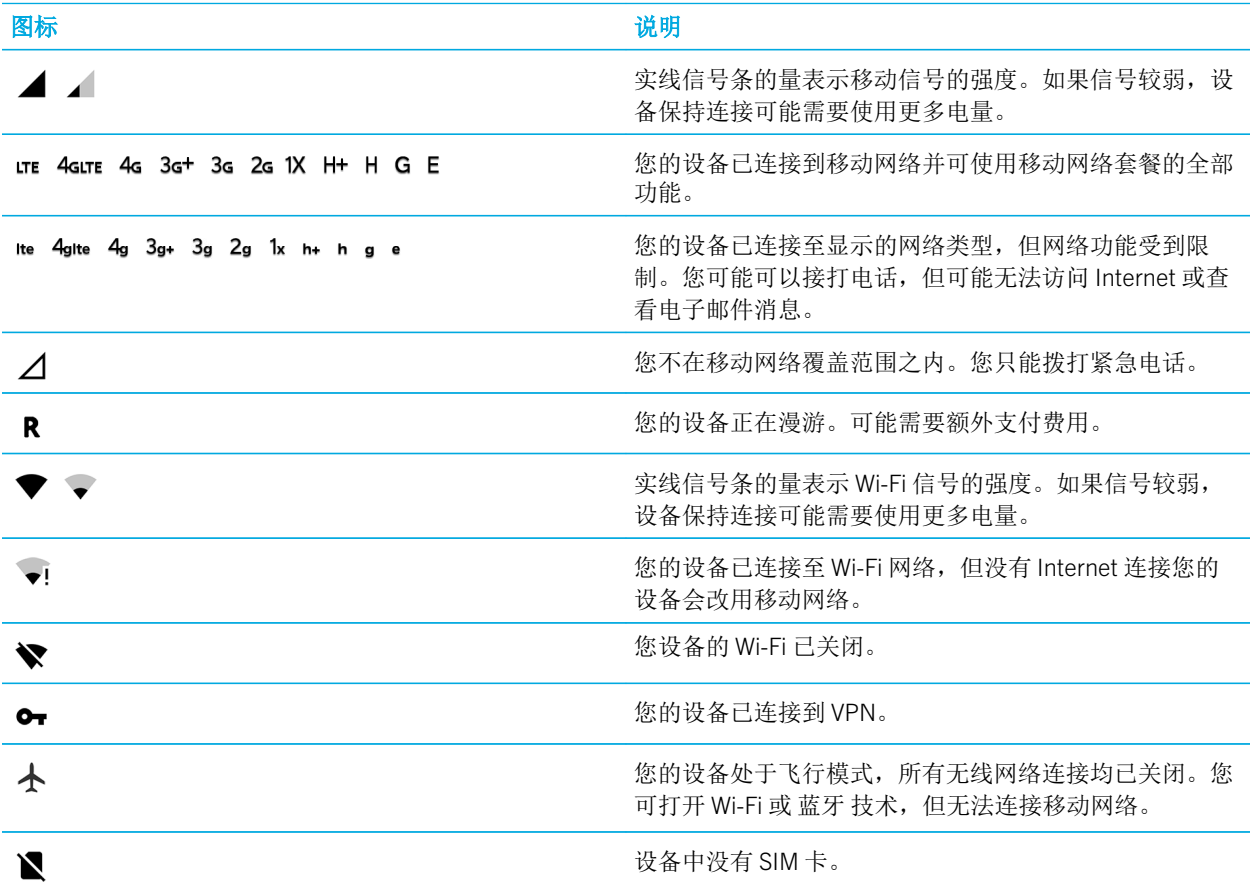

如果您的设备使用移动热点模式、互联网共享、蓝牙技术、USB 线缆或 NFC 已连接或正尝试连接至另一设备, 以下这 些图标会显示在屏幕的上方。

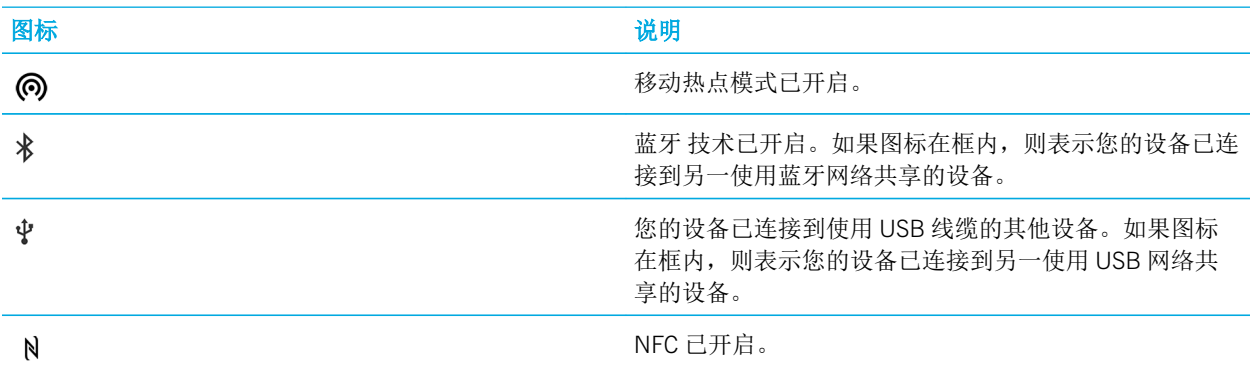

### 选择连接

您的设备能够实现范围极广的连接。请查看以下连接类型,了解每种类型的相关信息和提示。

#### 网络连接

#### 移动网络

移动网络连接是使用设备进行通话的前提,而如果拥有数据计划,您就可以使用包括 Internet 浏览在内的数据服务了。 通常, 您可以保持移动网络连接,但在某些地点(例如医院里或飞机上)需要关闭移动网络连接。

#### Wi-Fi

Wi-Fi 网络连接是在设备上使用数据服务的另一种方式,但与使用移动网络不同的是,使用 Wi-Fi 不会增加您的数据计划 费用。在连接到移动网络进行基本数据功能操作(例如进行 Internet 搜索或下载应用程序)之前, 您的设备会尝试使用 已保存的 Wi-Fi 网络。您可保持 Wi-Fi 处于启用状态,这样一旦进入已保存的 Wi-Fi 网络覆盖范围,设备即会自动进行连 接。请记住,如果保持 Wi-Fi 网络连接开启会大幅增加电池耗电。

#### 设备间的连接

#### USB

可使用 USB 线缆在设备和计算机之间创建双向连接。设备在计算机上显示为映射驱动器。您通常可使用 USB 连接在计 算机和设备之间拖动文件,具体取决于计算机上的功能。

#### 蓝牙 技术

蓝牙 无线技术可用于在设备与另一启用 蓝牙 的设备之间建立直接连接。您可以通过 蓝牙 连接传输文件,但由于其具 有流传输功能,因而 蓝牙 连接更常用于以下操作,例如通过独立音箱播放设备上的音乐,或通过设备的移动网络连接 使用耳机接打电话。

#### NFC

近距离无线通信 (NFC) 是一种近距离无线技术,用于在设备与其他 NFC 设备或 NFC 标签之间快速创建连接。使用 NFC 时,您无需输入配对信息即可建立连接,因此 NFC 技术适用于外出操作。您可以与结识的朋友传输联系人卡片或从包 含 NFC 标签的海报中抓取信息。Android™ Beam、"点按支付"以及"点按前往"等功能均采用 NFC 在设备之间传输 信息。

#### 共享的 Internet 连接

您可使用设备与移动网络的连接让其他设备访问 Internet。在您希望使用笔记本电脑或仅支持 Wi-Fi 的平板电脑浏览 Internet 但又没有 Wi-Fi 网络访问权限时,这一功能会非常有用。

#### 互联网共享

如果希望使用设备的移动网络连接只将一台设备连接到 Internet 时,您可使用互联网共享。您可使用 USB 线缆将此设 备与您的 BlackBerry 设备连接,或者如果两者均支持 蓝牙,也可改用 蓝牙 技术进行连接。

#### 移动热点

您可使用移动热点模式将多达十台设备连接到您的 BlackBerry 设备上。可连接的设备数量取决于设备型号。使用移动 热点功能时,设备会成为一个 Wi-Fi 接入点,这样其他 Wi-Fi 设备就可以连接它并借此访问 Internet。

#### VPN 连接

您可以使用移动网络或 Wi-Fi 连接将设备连接至虚拟专用网络 (VPN)。设备连接至 VPN 后,您可以通过公共网络中的专 用网络发送和接收数据。

# 打开飞行模式

在某些地方,例如飞机上或医院中,您需要关闭设备上的所有连接。您可以为快速关闭连接而开启飞行模式,此后关闭 飞行模式即可快速恢复连接。

1. 用两根手指从屏幕顶部向下滑一次,或用一根手指向下滑两次。

- 2. 点按 ☆ >更多。
- 3. 打开飞机模式开关。

当飞行模式开启时,您可以打开某些连接,如 Wi-Fi 和 蓝牙 技术。举例来说,此功能可让您连接到飞行中提供的 Wi-Fi 网络(如果有)。

### 移动网络

移动网络连接是使用设备进行通话的前提,而如果拥有数据计划,您就可以使用包括 Internet 浏览在内的数据服务了。 通常, 您可以保持移动网络连接,但在某些地点(例如医院里或飞机上)需要关闭移动网络连接。

在大多数情况下,当您旅行到所属服务提供商网络覆盖范围以外的区域时,设备会自动连接适用的无线网络。如果不了 解自己的设备是否设置了漫游,或者漫游收费标准如何,建议您在出行前先咨询您的服务提供商。

#### 连接到移动网络

要连接到移动网络,必须先关闭飞行模式。

您的设备可在您将 SIM 卡插入设备后自动连接到服务提供商的移动网络。如果设备未自动连接,您可以手动选择移动 网络。

- 1. 将 SIM 卡插入设备中。
- 2. 如有必要,用两根手指从屏幕顶部向下滑一次,或用一根手指向下滑两次。
- 3. 点按 + > 更多 > 手机网络 > 网络运营商。
- 4. 点按网络。

要关闭移动网络连接,请打开飞行模式。

#### 关闭数据服务

要使用数据服务,必须将 SIM 卡插入设备中。

如果关闭数据服务,设备将无法通过移动网络发送或接收数据,设备上的许多功能和程序也可能无法正常运行。如果您 将数据服务关闭后连接到 Wi-Fi 网络, 设备可以继续发送和接收数据。

- 1. 用两根手指从屏幕顶部向下滑一次,或用一根手指向下滑两次。
- 2. 点按 金 > 数据使用量。
- 3. 根据需要点按手机网络选项卡。
- 4. 关闭手机数据开关。

要开启数据服务,请打开手机数据开关。

#### 更改默认互联网连接的 APN 设置

设备使用接入点名称 (APN) 设置打开与服务提供商无线网络的数据连接。如果更改无线服务套餐或默认设置未应用于 服务提供商,则可能需要更改 APN 设置。您可能无法更改 APN 设置,具体取决于您的服务提供商。

1. 用两根手指从屏幕顶部向下滑一次,或用一根手指向下滑两次。

#### 2. 点按 ☆ > 更多 > 手机网络 > 接入点名称。

- 3. 执行以下操作之一:
	- 要创建新接入点,请点按+。
	- 要更改现有的接入点,请点按一个接入点。
- 4. 填写字段。如果您没有看到必填信息,请与您的服务提供商联系。

#### 5. 点按**日** > 保存。

要重置默认的 APN 设置,点按B > 重置为默认设置。

#### 设置首选网络类型

- 1. 用两根手指从屏幕顶部向下滑一次,或用一根手指向下滑两次。
- 2. 点按 ☆ > 更多 > 手机网络 > 首选网络类型。
- 3. 点按首选网络类型。

#### 漫游

当您旅行到所属服务提供商无线网络覆盖范围以外的区域时,设备可借助漫游通过其他服务提供商网络发送数据。在大 多数情况下,设备会自动连接适用的无线网络。但在某些情况下,您必须联系自己的服务提供商以正确配置 SIM 卡或 设备。如果不了解自己的设备是否设置了漫游,或者漫游收费标准如何,建议您在出行前先咨询您的服务提供商。

#### 手动切换无线网络

在旅行中,您的设备会自动切换至合适的无线网络。但如果连接出现问题或网络信号偏弱,您可能需要尝试手动切换网 络。

- 1. 用两根手指从屏幕顶部向下滑一次,或用一根手指向下滑两次。
- 2. 点按 ☆ > 更多 > 手机网络 > 网络运营商。
- 3. 执行以下操作之一:
	- 要自动切换到可用的网络,请点按自动选择。
• 要切换到首选网络,点按一个网络。

### 关闭数据漫游服务

您可以关闭设备上的数据服务(电子邮件、PIN 消息、带附件的信息和浏览器服务),而只保留电话和基本信息收发功 能,具体取决于您的无线服务套餐。关闭数据漫游服务可避免产生额外的漫游费用。有关详细信息,请与服务提供商联 系。

- 1. 用两根手指从屏幕顶部向下滑一次,或用一根手指向下滑两次。
- 2. 点按 ☆ >更多 > 手机网络。
- 3. 点按数据漫游服务。
- 4. 执行以下操作之一:
	- 要关闭数据服务,点按 O。
	- 要在使用数据漫游服务之前收到提示,请点按提示。

要开启数据漫游服务,点按1。

### 更改无线服务套餐

要更改无线服务套餐,必须将 SIM 卡插入设备中。

您可能可以在设备上更改无线服务套餐的细节,具体取决于您的服务提供商。

- 1. 用两根手指从屏幕顶部向下滑一次,或用一根手指向下滑两次。
- 2. 点按 ☆ > 更多 > 手机套餐。
- 3. 按照屏幕说明完成操作。

## 故障排除:移动网络

### 我无法连接到移动网络

请尝试以下操作:

- 确认飞行模式已关闭。如果已打开飞行模式,您的设备将无法连接到网络。用两根手指从屏幕顶部向下滑一次,或 用一根手指向下滑两次。 点按 1 >更多。关闭飞行模式开关。
- 查看设备是否已连接到服务提供商的网络。如果您手动切换了无线网络,设备将保持与该网络的连接。选择服务提 供商的网络或将设备设置成自动连接到服务提供商的网络。
- 检查 SIM 卡是否已正确插入设备。
- 如果您的设备通常连接至 CDMA 网络且支持国际漫游,则可将设备设置为在漫游时自动连接。用两根手指从屏幕顶 部向下滑一次,或用一根手指向下滑两次。 点按 4 > 更多 > 手机网络 > 网络运营商, 然后点按自动选择。

## Wi-Fi 连接

Wi-Fi 网络连接是在设备上获得数据服务的一种方式,但与使用移动网络不同的是,使用 Wi-Fi 不会增加您的数据套餐费 用。

设备可使用同时连接到移动网络和 Wi-Fi 网络。在使用移动网络进行基本数据功能操作(例如访问 Internet 或下载应用 程序)之前,您的设备会尝试使用已保存的 Wi-Fi 网络。

您可以一直开启 Wi-Fi,以便进入已保存的 Wi-Fi 网络覆盖范围内时设备可自动进行连接。

## 打开 Wi-Fi

连接到 Wi-Fi 网络后,您的设备会保存网络信息。当您再次处于保存的 Wi-Fi 网络范围内时,如果打开 Wi-Fi,设备会自 动连接。

1. 用两根手指从屏幕顶部向下滑一次,或用一根手指向下滑两次。

- 2. 点按 <del>责</del> > Wi-Fi。
- 3. 打开开关。

如要关闭 Wi-Fi,请关闭开关。

## 连接到 Wi-Fi 网络

连接到 Wi-Fi 网络后,您的设备会保存网络信息。当设备再次处于保存的 Wi-Fi 网络范围内时,如果打开 Wi-Fi,设备可 以自动连接。如果设备未自动连接,您可以手动设置与 Wi-Fi 网络的连接。

- 1. 用两根手指从屏幕顶部向下滑一次,或用一根手指向下滑两次。
- 2. 点按 <del>责</del> > Wi-Fi。
- 3. 必要时,打开开关。
- 4. 点按网络。
- 5. 执行以下操作之一:
	- 必要时,请输入 Wi-Fi 网络的密码, 然后点按**连接**。
	- 如果连接的是办公 Wi-Fi 网络, 请输入用户名和密码, 然后点按**连接**。
	- 如果连接的是公共网络,点按登录通知,然后根据需要接受许可协议。必要时,点按 2 > 直接使用此网络。

## 手动添加 Wi-Fi 网络

您可能需要将 Wi-Fi 网络手动添加到设备。要了解需要指定的信息内容,请咨咨询网络管理员或 Wi-Fi 网络的管理员。

- 1. 用两根手指从屏幕顶部向下滑一次,或用一根手指向下滑两次。
- 2. 点按 + > Wi-Fi。
- 3. 必要时,打开开关。
- 4. 点按 > 添加网络。
- 5. 在网络名称 字段中, 键入网络的 SSID。
- 6. 在安全性下拉列表中,点按网络的安全类型。
- 7. 如有必要,选择高级选项复选框并指定其他信息。
- 8. 点按**保存**。

## 连接到使用代理的 Wi-Fi 网络

您可以连接到任何使用代理的 Wi-Fi 网络。您必须处于 Wi-Fi 网络范围内才能更改 Wi-Fi 设置并设置代理。

- 1. 用两根手指从屏幕顶部向下滑一次,或用一根手指向下滑两次。
- 2. 点按 <del>△</del> > Wi-Fi。
- 3. 必要时,打开开关。
- 4. 按住网络。
- 5. 点按修改网络。
- 6. 选择高级选项复选框。
- 7. 在代理下拉列表中,执行以下操作之一:
	- 要设置代理,点按手动,然后输入代理设置。
	- 要使用已经为此网络设置好的代理,点按代理自动配置,然后确认代理设置。
- 8. 点按保存。

## 忘记已保存的 Wi-Fi 网络

如果不想让设备自动连接到某个已保存的 Wi-Fi 网络,可以忘记此网络。此外,忘记那些使用隐藏 SSID 的已保存网络 也有助于延长电池的使用寿命。

- 1. 用两根手指从屏幕顶部向下滑一次,或用一根手指向下滑两次。
- 2. 点按 **查** > Wi-Fi。
- 3. 必要时,打开开关。
- 4. 点按日 > 已保存的网络。
- 5. 点按网络。
- 6. 点按忘记。

## 查看已保存的 Wi-Fi 网络

设备连接到 Wi-Fi 网络后, 会自动保存连接到网络所需的信息。当您进入已保存的 Wi-Fi 网络覆盖范围内时, 设备会自 动尝试连接到此网络。此功能便于您在 Wi-Fi 网络之间频繁移动(比如家用 Wi-Fi 网络和办公 Wi-Fi 网络)。

- 1. 用两根手指从屏幕顶部向下滑一次,或用一根手指向下滑两次。
- $2.$  点按  $\triangle$  > Wi-Fi。
- 3. 必要时,打开开关。
- 4. 点按 日 > 已保存的网络。

### 将 Wi-Fi 连接信息写入 NFC 标签。

打开设备上的 NFC

通过将 Wi-Fi 连接信息写入 NFC 标签, 您可以让他人只需在设备上点按即可轻松连接到受密码保护的 Wi-Fi 网络。这样 很有用,例如,您可以帮助来访的客人使用家用 Wi-Fi 网络。

如果 Wi-Fi 网络需要用户名和密码(例如,办公 Wi-Fi 网络),您就不能将 Wi-Fi 连接信息写入 NFC 标签了。

- 1. 用两根手指从屏幕顶部向下滑一次,或用一根手指向下滑两次。
- 2. 点按 **查** > Wi-Fi。
- 3. 必要时,打开开关。
- 4. 点按 日 > 已保存的网络。
- 5. 按住网络名称。
- 6. 点按写入 NFC 标签。
- 7. 将设备背部对准并靠近 NFC 标签,然后点按设备。

## 为 Wi-Fi 连接设置一个静态 IP 地址

默认情况下,将设备连接到 Wi-Fi 网络时,设备会为连接指定本地网络分配的 IP 地址。可设置静态 IP 地址, 此地址不 会在每次连接到 Wi-Fi 时更改。

您必须处于 Wi-Fi 网络范围内才能更改 Wi-Fi 设置。

- 1. 用两根手指从屏幕顶部向下滑一次,或用一根手指向下滑两次。
- 2. 点按 <del>△</del> > Wi-Fi。
- 3. 必要时,打开开关。
- 4. 按住网络。
- 5. 点按修改网络。
- 6. 选择高级选项复选框。
- 7. 在 IP 设置下拉列表中,点按静态。
- 8. 更改 IP 地址字段。
- 9. 点按保存。

## 更改 Wi-Fi 连接的高级设置

您可以更改 Wi-Fi 连接的高级设置例如,您可以设置当设备睡眠时 Wi-Fi 连接是否仍处于活动状态,也可以更改 Wi-Fi 频 带。您还可以找到设备的媒体访问控制 (MAC) 地址和 IP 地址。

- 1. 用两根手指从屏幕顶部向下滑一次,或用一根手指向下滑两次。
- 2. 点按 <del>☆</del> > Wi-Fi。
- 3. 必要时,打开开关。
- 4. 点按 |> 高级。

## 高级 Wi-Fi 连接设置

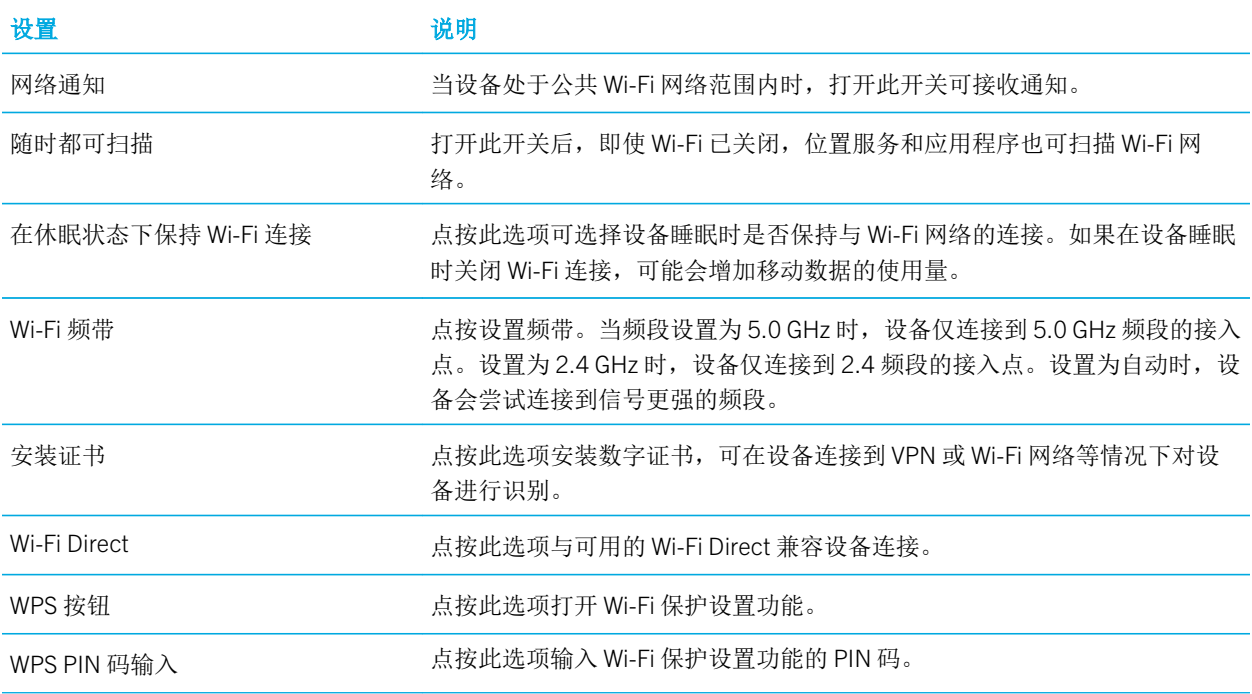

## 故障排除:Wi-Fi 连接

### 我无法连接到 Wi-Fi 网络

如果设备无法连接到您最近设置的 Wi-Fi 网络,或在连接到之前常用的 Wi-Fi 网络时遇到问题,请先检查以下事项:

- 确认 Wi-Fi 己开启。用两根手指从屏幕顶部向下滑一次,或用一根手指向下滑两次。 点按 4 > Wi-Fi。
- 先打开再关闭飞行模式,尝试重新连接到此 Wi-Fi 网络。
- 检查是否处于 Wi-Fi 信号覆盖范围内。如果尝试连接的是家庭网络,请检查其他无线设备能否连接。如果其他设备 也无法连接,您可能需要重置路由器。
- 如果连接的是办公 Wi-Fi 网络或热点,请咨询系统管理员或热点员工。
- 检查设备是否已设置成当设备睡眠时仍保持与 Wi-Fi 网络相连。
- 检查 Wi-Fi 网络所用的密码和设置是否正确无误。要了解应使用哪种设置,如果是家用网络,请参阅随路由器提供 的信息;如果是办公 Wi-Fi 网络,请咨询系统管理员;如果是公共热点,请参阅为热点所提供的任何信息,或咨询 可能知道有关如何连接详情的热点员工。
- 尝试在 EAP 方法下拉列表中选择其他身份验证类型。用两根手指从屏幕顶部向下滑一次,或用一根手指向下滑两 次。 点按 ± > Wi-Fi。按住 Wi-Fi 网络,然后点按修改网络。
- 关闭设备,然后重新打开。
- 先忘记 Wi-Fi 网络, 然后再次添加您的 Wi-Fi 网络。
- 检查是否已关闭移动热点。如果已打开移动热点,您的设备将无法连接到 Wi-Fi 网络。
- 拔出调制解调器或路由器 15 秒, 然后再次插入。
- 尝试将设备连接到另一处的 Wi-Fi 网络。如果能连接至该处的 Wi-Fi 网络,则可能是原位置处的 Wi-Fi 网络有问题, 而不是设备的问题。

如果上述建议均无法解决连接问题,请尝试以下更高级的故障排除选项:

- 检查设备上的时间是否正确并且已和网络时间同步。如果时间不相同,可能会造成设备无法连接(例如,如果所连 接网络要求您的设备具备证书,而该证书却已过期)。
- 如果您的电子邮件帐户是工作帐户,则您的设备可能会阻止您连接至某些无线接入点。有关详细信息,请与系统管 理员联系。

如果仍无法连接,请联系您的互联网服务提供商。

## 蓝牙 连接

蓝牙 无线技术可在设备与另一蓝牙设备之间建立直接连接。蓝牙 连接通常用于通过单独的扬声器播放设备中的音乐、 通过耳机拨打电话、共享文件,或者将设备连接到 Android Wear™ 或车载部件。

要将您的设备连接到已启用 蓝牙 的设备,必须在您的设备上启用 蓝牙 技术并将其与该 蓝牙 设备配对。

### 打开 蓝牙 技术

打开 蓝牙 技术以连接到其他 蓝牙 设备。打开 蓝牙 技术且 蓝牙 屏幕打开后,设备即处于可发现状态,可被附近其他 蓝 牙 设备检测到。

1. 用两根手指从屏幕顶部向下滑一次,或用一根手指向下滑两次。

2. 点按 ☆ > 蓝牙。

3. 打开开关。

当 蓝牙 技术开启时, \*会显示在屏幕顶部。

若要关闭 蓝牙 技术,请关闭开关。

### 关于将设备配对并连接到蓝牙设备

您必须先将设备与另一蓝牙设备配对,然后才能进行连接。将设备配对之后,当这些设备在彼此的信号覆盖范围内时就 可以手动连接它们。某些配对设备(如车载部件)通常会自动连接到您的设备。

### 将您的设备配对并连接到蓝牙设备

确保要连接的目标设备上的 蓝牙 技术已开启。

要连接至 蓝牙 Smart 设备, 必须先将 蓝牙 Smart 设备应用程序下载到您的设备上, 然后通过该应用程序来连接。

- 1. 用两根手指从屏幕顶部向下滑一次,或用一根手指向下滑两次。
- 2. 点按 立 > 蓝牙。
- 3. 必要时,打开开关。 设备会自动检测相应范围内可发现的设备。
- 4. 必要时,重新扫描附近的 蓝牙 设备,然后点按图 > 刷新。
- 5. 执行以下操作之一:
	- 如果您希望连接的设备出现在**可用设备**列表中,点按该设备名称。按照屏幕说明完成操作。如果提示您输入配 对码,请尝试输入 0000 或 1234(最常见的配对码),或查看该设备随附的说明文档。
	- 如果**可用设备**列表中未显示相关设备,则可能该设备是不可发现的。请确保您要连接的 蓝牙 已开启设备可被 发现,然后重试。如果您不知道如何检查该设备是否可发现,请查看设备随附的说明文档。

您的设备现已就绪,可以通过 蓝牙 连接进行通信了。在开始操作(如共享文件)时,相关设备可能已连接,也可能做 好了连接准备,具体取决于要配对的设备。

## 关于连接到车载部件时使用 Google Voice Search™

如果设备连接了蓝牙车载部件,您就可以使用 Google Voice Search™。您可以用 Google Voice Search™ 搜索设备上或者 Internet 上的信息,或者更新免提设备上的信息。例如,您可以查看天气、查找餐厅或者创建约会。

要在设备连接到车载设备时使用 Google Voice Search™, 您必须设置 Google Voice Search™ 的 蓝牙 技术。设备必须与车 载部件配对并连接到车载部件,并且必须将联系人与车载部件进行同步。

有关车载部件使用方法的信息,请参阅设备随附的说明文档。

## 打开 Google Voice Search™ 的蓝牙 技术

要在连接到蓝牙车载部件时使用 Google Voice Search™,必须在 Google Voice Search™ 设置中打开蓝牙耳机开关。此设 置可让您通过已连接的蓝牙设备记录和收听音频。

- 1. 在主屏幕上点按  $\oplus$ .
- 2. 打开 Google™ 设置应用程序。
- 3. 点按搜索和即时 > 语音。
- 4. 打开蓝牙耳机开关。

## 使用来自车载部件的 Google Voice Search™

必须将联系人与车载部件进行同步。

当设备连接到使用蓝牙技术的车载设备时,Google Voice Search™ 会通过汽车扬声器用音频响应您的请求。如果 Google Voice Search™找不到请求的响应答案,就会在设备上显示搜索结果。

- 1. 从车载部件上搜索 #VoiceSearch 联系人。
- 2. 从车载部件呼叫 #VoiceSearch。
- 3. 说出您的问题或其他请求。

## 设置蓝牙设备可访问的帐户

您可允许支持消息访问配置文件(MAP)的蓝牙设备访问 BlackBerry 设备中设置的帐户信息(短信和彩信)以及电子邮 件。支持 MAP 的蓝牙设备应用案例包括部分车载部件及部分手表。

- 1. 用两根手指从屏幕顶部向下滑一次,或用一根手指向下滑两次。
- 2. 点按 ☆ > 蓝牙。
- 3. 必要时,打开开关。
- 4. 点按日 > 高级。
- 5. 要允许访问您的邮件,请打开消息收发帐户的开关。

80

## 为蓝牙连接更改设备的名称。

您的设备有一个默认的蓝牙名称。当您打开设备上的蓝牙技术并连接到其他蓝牙设备上时,此名称可被这些蓝牙设备检 测到。您可以将默认名称更改为更容易识别的其他名称。

- 1. 用两根手指从屏幕顶部向下滑一次,或用一根手指向下滑两次。
- 2. 点按 + > 蓝牙。
- 3. 必要时,打开开关。
- 4. 点按 |> 重命名此设备。
- 5. 输入设备名称。
- 6. 点按重命名。

## 更改已配对的 蓝牙 设备的设置

一些 蓝牙 设备支持多种 蓝牙 功能。您可以在已配对的 蓝牙 设备上打开或关闭某种功能。也可以更改设备上显示的已 配对设备的名称。

- 1. 用两根手指从屏幕顶部向下滑一次,或用一根手指向下滑两次。
- 2. 点按 ☆ > 蓝牙。
- 3. 点按 ☆ (在要更改的设备旁)。
- 4. 请执行以下任意操作:
	- 要打开或关闭此功能,点按配置文件。
	- 要重命名设备,请在名称字段中为设备键入一个新名称。
- 5. 点按确定。

### 查看通过蓝牙收到的文件

文件通过蓝牙连接发送到您的设备时,系统会发出通知询问是否要接收文件。您可以在通知中打开文件。您还可以在蓝 牙设置屏幕查看已收到的文件列表。

- 1. 用两根手指从屏幕顶部向下滑一次,或用一根手指向下滑两次。
- 2. 点按 ☆ > 蓝牙。
- 3. 必要时,打开开关。
- 4. 点按日 > 显示收到的文件。

## 断开蓝牙设备的连接

当您的设备连接至蓝牙设备后,超出信号覆盖范围时会自动断开连接。您还可以手动断开设备的连接。

- 1. 用两根手指从屏幕顶部向下滑一次,或用一根手指向下滑两次。
- 2. 点按 ☆ > 蓝牙。
- 3. 点按您希望断开连接的设备。
- 4. 点按确定。

## 删除已配对的蓝牙设备

如果您不再需要连接到某个蓝牙设备,可以将此设备从配对设备列表中删除。

- 1. 用两根手指从屏幕顶部向下滑一次,或用一根手指向下滑两次。
- 2. 点按 + > 蓝牙。
- 3. 点按 ☆ (在要断开连接的设备旁)。
- 4. 点按忘记。

## 支持的 蓝牙 配置文件

设备是 蓝牙 Smart Ready 设备并支持如下配置文件。

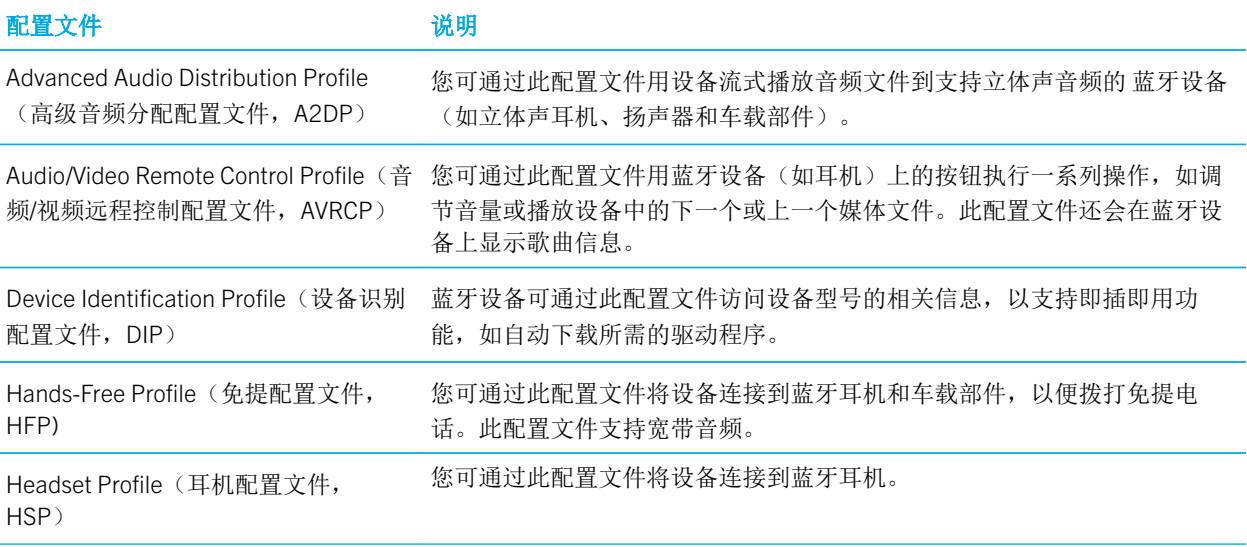

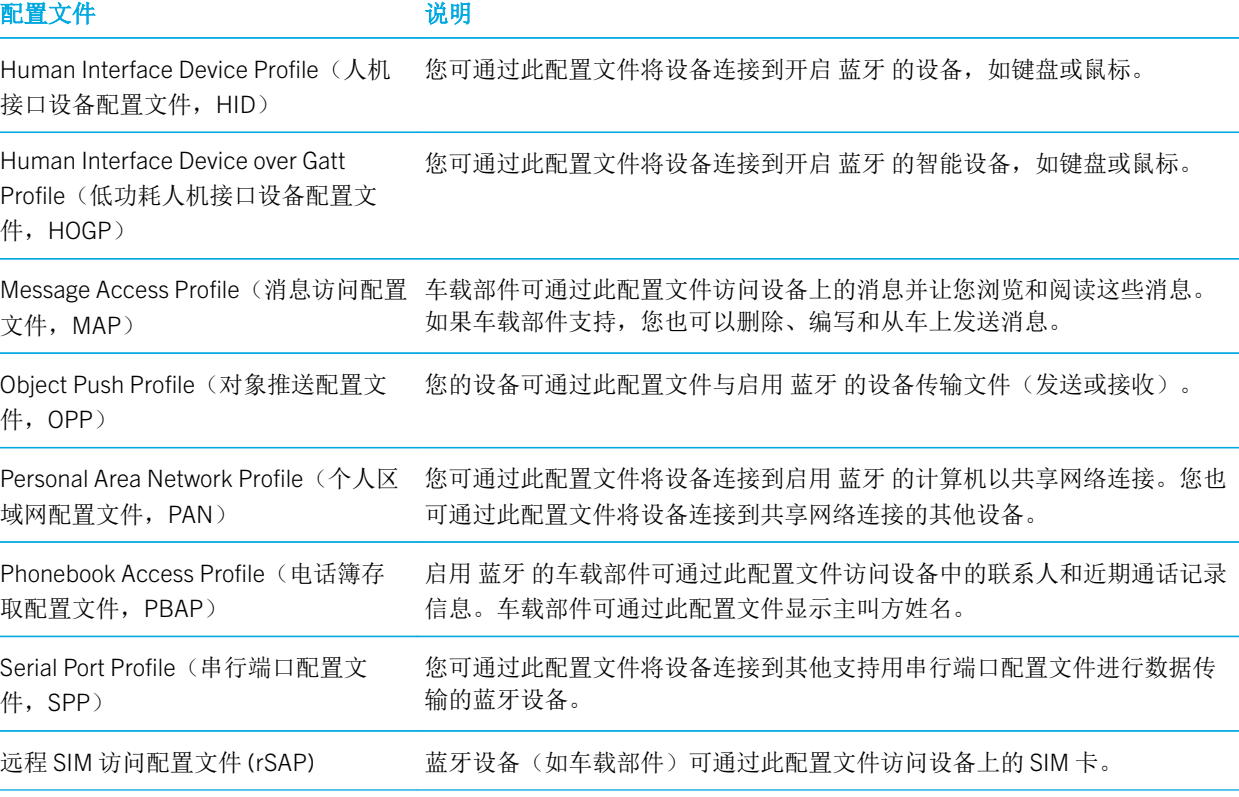

用户指南 しょうしょう しょうしょう しょうしょく しゅうしょく しゅうしょく しゅうしゅん あいしゅう しゅうしゅ ひとうしょく

## 故障排除: 蓝牙连接

## 我无法将我的设备与蓝牙设备配对。

- 检查您的设备与蓝牙设备是否兼容。有关详细信息,请参阅蓝牙设备随附的说明文档。
- 如果蓝牙设备要求输入配对码而您不知道此配对码,请查看蓝牙设备随附的说明文档。有时配对码会设置为 0000,除非您动手修改。如果您不知道具体的配对码,请尝试 0000。
- 如果蓝牙设备使用电池供电,请将设备连接至电源并重试。如果电池电量过低,设备可能继续使用但无法与其他设 备配对,具体情况要视设备而定。
- 如果移动热点已打开,请确认正尝试连接到的是使用免提、串行端口或个人局域网配置文件的蓝牙设备。

### 我经常与蓝牙车载部件失去连接

• 检查您的车载部件是否使用的是最新软件版本。有关车载部件软件版本的详细信息,请参阅车载部件随附的的说明 文档。

83

• 将您的设备移动到车内其他位置,或将设备朝向其他方向。与车载部件蓝牙天线相关的设备天线的位置可能影响蓝 牙连接。

## 我听不到蓝牙设备上的 Google Voice Search™ 音频

请尝试以下任意操作:

- 如果设备连接了蓝牙耳机或车载部件并且您尝试使用 Google Voice Search™, 默认情况下 Google Voice Search™ 使用 BlackBerry 设备上的扬声器和话筒,而不是蓝牙设备上的扬声器和话筒。打开 Google Voice Search™ 的蓝牙语音设 置。在主屏幕上点按 ,然后打开 Google™ 设置应用程序。点按搜索和即时 > 语音。打开蓝牙耳机开关。
- 调高蓝牙设备的音量。

## NFC

## 什么是 NFC?

NFC 是一种近距离无线通信技术,用于在您的设备和其它启用 NFC 功能的设备或 NFC 标签之间建立能够共享信息的连 接。您设备上使用 NFC 技术的各项功能包括 Android™ Beam、"点按支付"以及"点按前往"。

视您设备上安装的应用程序以及其它设备的 NFC 兼容性而定,以下是一些可使用 NFC 的方式:

- 将图片传给好友。
- 点按某个 NFC 标签以解锁使用 Smart Lock 功能的设备。
- 从街头海报上抓取优惠券。
- 向好友发送您在查看的网页。
- 将您的设备数据传输给新设备。
- 与新结识的好友或商业伙伴交换联系人卡片。
- 点按某台启用 NFC 的打印机以从您的设备打印消息。

部分 NFC 应用程序的用途是模拟实物卡,如信用卡、交通卡或门禁卡。以下是一些可使用这类 NFC 应用程序的方式:

- 无需掏出钱包即可为晨间咖啡付款。
- 支付公交或地铁费用。
- 获得上班时的楼宇门禁通行权限。

要使用 NFC,只需将设备靠近其他启用 NFC 的设备背面或某个 NFC 标签并点按设备背面。

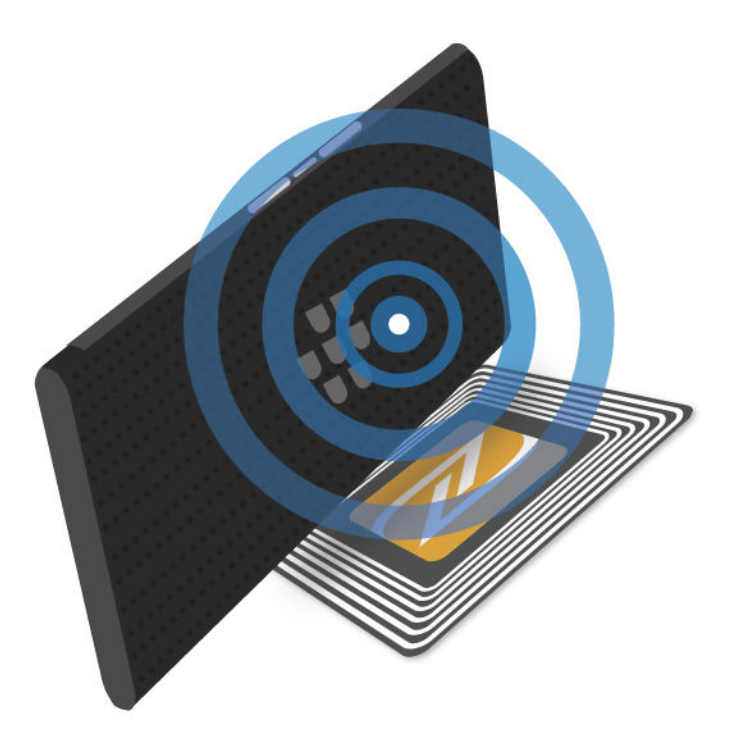

## 更改您的 NFC 设置

您可以通过更改 NFC 设置自定义设备上的 NFC 体验。您可以设置设备在通过 NFC 接收文件之前显示提示。您也可以设 置设备何时可以完成 NFC 卡交易,例如用支付应用程序进行支付。

- 1. 用两根手指从屏幕顶部向下滑一次,或用一根手指向下滑两次。
- 2. 点按 ☆ >更多。
- 3. 点按 NFC。
- 4. 请执行以下任意操作:
	- 要在设备用 NFC 接收文件之前收到提示,请打开接收前提示开关。
	- 要在背光灯关闭时允许 NFC 卡交易,请打开当屏幕关闭时允许此交易开关。
	- 要在设备关闭时允许通过 SIM 卡处理的 NFC 卡交易,请打开当设备电源关闭时允许此交易开关。

## 使用 Android™ Beam 共享内容

确保两个设备均已解锁并且支持 NFC。确保您设备上的 Android™ Beam 已开启。

您可以用 Android™ Beam 来与其他启用 NFC 的设备交换不同类型的文件(包括照片、视频、网页以及来自您设备的其 他内容)。

1. 在您的设备上,打开包含您希望共享内容(如网页、YouTube 视频或联系人)的屏幕。

#### 2. 执行以下操作之一:

- 点按< /> NFC。将设备的背面对准 NFC 设备。
- 将设备的背面对准 NFC 设备。如有必要,触摸设备的屏幕以开始发送文件。

当设备连接时,您会听到提示音,设备也可能会振动。

### 关于点按支付

当 NFC 打开时,设备上的点按支付功能可用。如果设备上安装有支付应用程序,您可以将设备靠近 NFC 支付终端并点 按设备背面来进行支付。

如果设备上安装的支付应用程序不止一个,您应将其中一个应用程序设置为默认的支付应用程序。当您进行点按支付时 会使用默认的应用程序,除非您设置了点按支付功能在购买时使用当前在前台运行的任何支付应用程序。

## 设置点按支付

要设点按支付功能,您必须在设备上安装至少一个支付应用程序。

1. 用两根手指从屏幕顶部向下滑一次,或用一根手指向下滑两次。

#### 2. 点按 ☆ > 点按支付。

- 3. 请执行以下任意操作:
	- 要设置默认的支付应用程序,点按支付应用程序。
	- 要设置点按支付功能以使用在前台运行的支付应用程序,请打开前台应用优先开关。

## 关闭 NFC

在默认情况下,NFC处于开启状态。当NFC 开启时,包括 Android™ Beam 和"点按支付"在内的其他功能也会开启。 如果关闭 NFC,使用 NFC 的其他功能也会关闭。

默认 NFC 设置可能会有所不同,具体取决于服务提供商或系统管理员的设置。

1. 用两根手指从屏幕顶部向下滑一次,或用一根手指向下滑两次。

- 2. 点按 ☆ >更多。
- 3. 点按 NFC。
- 4. 关闭打开 NFC 开关。

## 关闭 Android™ Beam

您可以关闭 Android™ Beam 功能并继续使用其他 NFC 功能。您也可以继续接收 NFC 文件传输。当 NFC 关闭时 Android ™ Beam 会自动关闭。

- 1. 用两根手指从屏幕顶部向下滑一次,或用一根手指向下滑两次。
- 2. 点按 ☆ >更多。
- 3. 点按 NFC。
- 4. 关闭打开 Android Beam 开关。

## 网络共享和移动热点

### 互联网共享

通过互联网共享,您可与其他设备(如笔记本电脑或平板机)共享设备的移动网络连接。您可使用 USB 线缆将其他设 备与您的 BlackBerry 设备连接,或者如果两者均支持 蓝牙,也可改用 蓝牙 技术进行连接。

使用互联网共享可能会收取额外的费用。

### 移动热点

使用移动热点功能时,设备会成为一个无线接入点,这样其他 Wi-Fi 设备就可以连接它并访问 Internet。同时连接到您 Wi-Fi 网络的其他设备可以多达十个,具体取决于您的设备型号。

移动热点功能需要使用移动网络。使用移动热点可能会产生额外的流量费用。

移动热点功能的耗电量可能很大。为了获得最佳性能,请在使用移动热点时将设备插入电池充电器。

### 使用互联网共享来共享移动网络连接

如果您的设备有移动数据,您可以将其 Internet 连接与其他设备(例如笔记本电脑或平板电脑)共享。通过适用的线缆 或 蓝牙 连接共享您的设备。

1. 用两根手指从屏幕顶部向下滑一次,或用一根手指向下滑两次。

#### 2. 点按 + > 更多 > 共享连接和移动热点。

- 3. 执行以下操作之一:
	- 使用 USB 线将设备连接到其他设备,然后打开 USB 网络共享开关。
	- 打开**蓝牙网络共享**开关,然后您可以使用 蓝牙 技术将设备连接到其他设备。

要停止共享 Internet 连接,请关闭 USB 网络共享或蓝牙网络共享开关。

### 使用移动热点共享 Internet 连接

在开启移动热点之前,请确认您的设备已连接到移动网络。

当您设置移动热点时,请记录移动热点的名称以及密码。您或其他用户若要将设备连接到您的移动热点,必须知道移动 热点的名称以及连接密码。

- 1. 用两根手指从屏幕顶部向下滑一次,或用一根手指向下滑两次。
- 2. 点按 + > 更多 > 共享连接和移动热点。
- 3. 如果您之前从未使用过移动热点模式或想要更改设置,请点按**设置移动热点**。
- 4. 确认或更改设置信息, 然后点按**保存**。
- 5. 打开移动热点开关。

要停止共享 Internet 连接, 请关闭移动热点开关。

### 查看已连接到您移动热点的设备列表

移动热点必须开启。

1. 用两根手指从屏幕顶部向下滑一次,或用一根手指向下滑两次。

#### 2. 点按 ☆ > 更多 > 共享连接和移动热点 > 连接的设备。

故障排除:网络共享和移动热点

### 无法使用互联网共享

- 检查您的设备是否已连接至移动网络。
- 检查您的无线服务计划是否已设置为可使用互联网共享。如果没有, 您必须先更改自己的无线服务套餐, 然后才能 使用互联网共享。
- 如果您的无线服务套餐支持漫游时使用互联网共享,请查看移动数据漫游是否已打开。用两根手指从屏幕顶部向下 滑一次, 或用一根手指向下滑两次。 点按 ☆ > 更多 > 手机网络。
- 检查数据服务是否已打开。用两根手指从屏幕顶部向下滑一次,或用一根手指向下滑两次。 点按 金 > 数据使用 量。确认手机数据开关已打开。
- 如果您将本设备用于工作用途,您的公司可能不允许您使用互联网共享。有关详细信息,请咨询系统管理员。

### 我无法将设备用作移动热点

- 检查您是否已连接至移动网络。
- 检查您的无线服务套餐是否已设置为可使用移动热点功能。如果没有,您必须先更改自己的无线服务套餐,然后才 能通过设备启用移动热点模式。
- 您的服务提供商可能不支持在漫游时使用此功能。有关详细信息,请检查您的无线服务套餐或与服务提供商联系。
- 如果您将本设备用于工作用途,您的公司可能不允许您使用移动热点功能。有关详细信息,请咨询系统管理员。

### 无法将多个设备连接至我的移动热点

您可能无法将多个设备连接至移动热点或者可连接的设备数可能低于十个,具体取决于您的设备型号。

## VPN 连接

虚拟专用网络(VPN)配置文件包含能让设备通过公共网络(如 Internet)连接到专用网络的所需信息。只有设备拥有 人才可以添加和管理设备上的 VPN 配置文件。

如果您将设备用于工作,当您在办公室外工作时,可以用 VPN 配置文件安全地连接到企业内网。当您用 VPN 配置文件 连接到专用网络时,为专用网络设置的安全和数据管理策略会保护您的数据。您可能需要在设备上安装 VPN 应用程 序。有关应用程序,请与系统管理员联系,也可在 Google Play™ 下载应用程序。

## 添加 VPN 配置文件

在添加 VPN 配置文件之前必须为设备设置屏幕锁定。有关为设备添加虚拟专用网络 (VPN) 配置文件所需的网络信息, 请与系统管理员联系。

- 1. 用两根手指从屏幕顶部向下滑一次,或用一根手指向下滑两次。
- $2.$  点按  $\bullet$  > 更多 > VPN >  $+$ 。
- 3. 填写屏幕上的字段。
- 4. 点按**保存**。

### 连接 VPN

连接 VPN 之前, 必须将虚拟专用网络 (VPN) 配置文件添加到设备。

1. 用两根手指从屏幕顶部向下滑一次,或用一根手指向下滑两次。

- 2. 点按 ☆ > 更多 > VPN。
- 3. 点按 VPN 配置文件
- 4. 输入登录信息,然后点按**保存帐户信息**,这样下次就会自动连接。
- 5. 点按连接。

要断开与 VPN 的连接, 在 VPN 屏幕, 点按连接到的 VPN 配置文件。点按断开连接。

### 更改或删除 VPN 配置文件

- 1. 用两根手指从屏幕顶部向下滑一次,或用一根手指向下滑两次。
- 2. 点按  $\triangle$  > 更多 > VPN。
- 3. 按住一个 VPN 配置文件。
- 4. 执行以下操作之一:
	- 点按修改配置文件。更改信息,然后点按保存。
	- 点按删除配置文件。

### 关于始终开启模式

有些虚拟专用网 (VPN) 支持始终开启模式。如果开启了始终开启模式,当设备失去 VPN 连接时不会再发送或接收数 据,直到始终开启模式自动重新建立起 VPN 连接。

设备用您的登录信息来自动连接到设置为使用始终开启模式的 VPN 配置文件。连接后,设备会在通知抽屉中显示通 知。通知会告诉您 VPN 连接的状态。

## 打开 VPN 配置文件的始终开启模式

在首次连接到虚拟专用网络 (VPN) 时,保存您的用户名和密码。

- 1. 用两根手指从屏幕顶部向下滑一次,或用一根手指向下滑两次。
- 2. 点按 ☆ >更多 > VPN。
- 3. 点按 **日** > 始终开启的 VPN。
- 4. 点按 VPN 配置文件
- 5. 点按确定。

要关闭始终开启模式, 请在 VPN 屏幕上点按 日 > 始终开启的 VPN > 无 > 确定。

## 紧急广播消息

设置紧急广播消息功能后,您的设备会收到公共警告消息(短信或彩信),您可以从中了解到所在地区可能存在的安全 威胁。例如,紧急广播消息可能包括恶劣天气警告、失踪儿童提醒或国家紧急情况。

紧急广播消息不会在无线服务套餐中产生数据流量费用,具体取决于您的无线服务提供商。

您可以在 Messenger 应用程序的高级设置屏幕中查看收到的紧急广播消息。

此功能可能不可用,具体取决于您的区域、服务提供商或无线网络。有关详细信息,请与服务提供商或系统管理员联 系。

## 关闭紧急广播消息

1. 用两根手指从屏幕顶部向下滑一次,或用一根手指向下滑两次。

- 2. 点按 ☆ >更多 > 紧急广播。
- 3. 选中要关闭的公共警告类型的复选框。

### 更改紧急广播消息的设置

您可设置设备在收到新紧急广播消息时振动。您也可以设置广播消息的语言以及接收广播消息提醒的频率。 一些设置可能不可用,具体取决于您所在的地区。

1. 用两根手指从屏幕顶部向下滑一次,或用一根手指向下滑两次。

#### 2. 点按 ☆ > 更多 > 紧急广播。

- 3. 请执行以下任意操作:
	- 要接收紧急广播消息的提醒,请点按警报提醒,然后点按希望接收提醒的频率。
	- 要让设备在收到紧急广播消息时停止振动,请清除振动复选框。
	- 若要更改广播消息所用的语言,请点按一种语言。
	- 要使用文字转语音功能,请点按读出警报消息。

## 数据使用量

数据使用量是指设备在指定的时间内连接到无线网络时上传和下载的数据量。如果您将设备与他人共享,数据流量信息 会按设备上设置的访客和用户配置文件进行细分。

数据使用量的值由设备测量。服务提供商可能以不同的方式统计数据流量。如果您超出了套餐的数据流量上限,服务提 供商可能会收取额外的费用。请查看无线服务套餐以了解有关数据上限的信息。

只有设备所有者可以通过更改设置来优化设备上的数据流量。数据使用量设置应用于设备上设置的所有用户配置文件。

### 监控无线数据流量

您可以按无线网络类型、时间段、应用程序或总计查看使用的数据量。

- 1. 用两根手指从屏幕顶部向下滑一次,或用一根手指向下滑两次。
- 2. 点按 ☆ > 数据使用量。
- 3. 如果您已连接到移动网络并希望查看 Wi-Fi 流量, 请点按 2 > 显示 Wi-Fi。 要在不同的无线网络类型之间切换,请点按移动网络选项卡或 WLAN 选项卡。
- 4. 请执行以下任意操作:
	- 要查看当前数据流量周期中已用的数据流量,请查看时间段旁边的值。
	- 要查看一个应用程序用了多少数据量,请点按应用程序。
	- 要查看设备上设置的每个用户配置文件各用了多少数据量,请点按用户配置文件。
	- 要杳看不同的时间段中使用了多少数据量,请点按 > >更改周期。点按一个日期,然后点按设置。

提示: 您可以关闭某些应用程序减少数据流量或改进设备性能。

### 设置数据流量通知

要设置数据流量通知,无线服务套餐必须包括数据服务。

您可以对设备进行设置,当设备使用指定的流量后会向您发送通知。

- 1. 用两根手指从屏幕顶部向下滑一次,或用一根手指向下滑两次。
- 2. 点按 六 > 数据使用量。
- 3. 根据需要点按手机网络选项卡。
- 4. 如有必要,请打开手机数据开关。
- 5. 拖动图表顶部的线条来设置数据量。

### 设置自动关闭数据服务的数据流量上限。

要设置数据上限,无线服务套餐必须包括数据服务。

您可以设置设备连接到移动网络时可以使用的数据量上限。如果达到了上限,设备将自动关闭数据服务并发送通知。数 据服务关闭后,设备上的服务和应用程序可能无法正常工作。

- 1. 用两根手指从屏幕顶部向下滑一次,或用一根手指向下滑两次。
- 2. 点按 六 > 数据使用量。
- 3. 根据需要点按手机网络选项卡。
- 4. 如有必要,请打开手机数据开关。
- 5. 打开设置移动数据流量上限开关,然后点按确定。
- 6. 拖动图表顶部的线条来设置数据的上限。

### 更改应用程序连接到移动网络时发送后台流量的方式

某些应用程序和服务未在使用时,也会自动同步数据到设备上或发送数据。要减少设备使用的流量,您可以阻止应用程 序和服务连接到移动网络时在后台发送数据。

如果您对连接到移动网络时的后台流量进行了限制,在设备连接到 Wi-Fi 网络前,应用程序和服务可能无法正常运行。

1. 用两根手指从屏幕顶部向下滑一次,或用一根手指向下滑两次。

#### 2. 点按 ☆ > 数据使用量。

- 3. 根据需要点按手机网络选项卡。
- 4. 如有必要,请打开手机数据开关。
- 5. 执行以下操作之一:
	- 要停止设备上所有应用程序和服务的后台流量,请点按 2 > 限制后台流量, 然后点按确定。
	- 要停止某个应用程序或服务的后台流量,请点按此应用程序或服务。打开**限制应用后台流量**开关,然后点按确 定。
	- 要对后台流量进行分组并按设置的间隔发送,请打开手机数据排队开关。

要允许设备中的所有应用程序和服务在后台发送数据,请点按图 > 允许使用后台流量。要允许某个应用程序或服务在 后台发送数据,请关闭限制应用后台流量开关。

### 停止在某些 Wi-Fi 网络上发送数据

您可以阻止应用程序和服务在后台发送数据,也可防止设备在连接到某些特定的 Wi-Fi 网络时下载大文件。

- 1. 用两根手指从屏幕顶部向下滑一次,或用一根手指向下滑两次。
- 2. 点按 ☆ > 数据使用量 > 日 > 网络限制。
- 3. 点按网络名称。

# 电池和电源

## 关闭设备

- 1. 长按设备左侧的**电源开关**键。
- 2. 点按关机。

## 将设备设置为待机模式

当设备处于待机模式时,背光会关闭,屏幕锁定。无线连接和闹钟不受影响。

点按设备左侧的电源开关键。

要唤醒设备,请点按电**源开关**键。

## 对设备充电

开始使用设备前,如果设备电量未充满,应对设备进行充电。

使用随产品附赠的充电器对设备充电。也可使用连接到计算机的 USB 电缆对设备充电,但可能需要更长时间。 注意: 其他充电器可能无法提供足够的功率,还可能损坏设备。

1. 线缆和 BlackBerry 徽标正面朝上,将线缆插入设备的多功能端口。

2. 将充电器插入电源插座。

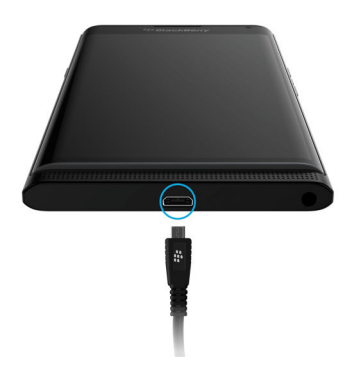

## 保持设备一直有电

设备使用锂离子电池。为最大限度利用此类电池,请在适当的时候下尽可能执行以下操作:

- 避免在充电期间使用设备,以便更快地完成充电。
- 当设备充满电后,不要将其继续插在充电器上。
- 避免在极热或极冷的地方(如汽车仪表板上)充电、使用或存放设备。
- 避免在电池电量较低情况下关闭设备并长期存放。如果您打算长期存放设备,请对电池进行部分充电并将设备放在 阴凉而干燥的地方。

## 关于无线充电

部分服务提供商支持为设备无线充电。将设备放置在受支持的充电垫上即可充电,无须将设备设备连接至充电器。 以下设备型号可采用 Qi 以及 Power Matters Alliance (PMA) 无线充电器:

- PRIV by BlackBerry STV100-1 智能手机
- PRIV by BlackBerry STV100-2 智能手机
- PRIV by BlackBerry STV100-5 智能手机

提示: 要查找设备型号, 请用两根手指从屏幕顶部向下滑一次, 或用一根手指向下滑两次, 然后点按 ☆ > 关于手机。

## 电池和充电图标

电池电量图标显示在屏幕的顶部。

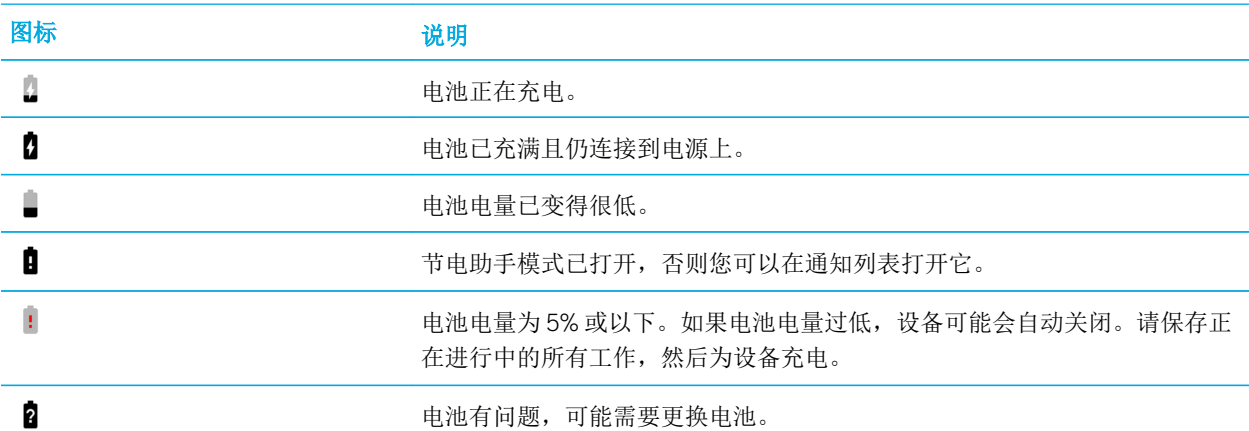

## 检查电池电量和使用情况信息

1. 用两根手指从屏幕顶部向下滑一次,或用一根手指向下滑两次。

2. 点按 ☆ > 电池。

提示: 如果设备不在充电, 此屏幕还会显示预计设备还需要多长时间才能完成充电。

## 如何延长电池使用寿命?

您可以尝试关闭任何您不使用的应用程序或功能。您也可尝试调低屏幕亮度或设备音量。

## 启用省电模式

省电模式通过限制使用振动、位置服务、数据服务等功能来节省电池电量。

备注: 启用节电助手模式后,除非您单独打开需要使用同步功能的应用程序和消息收发服务,否则这些应用程序和消息 收发服务不会更新。

1. 用两根手指从屏幕顶部向下滑一次,或用一根手指向下滑两次。

2. 点按 ■ 节电助手。

## 使屏幕变暗

您可以通过在"显示"设置中选择降低屏幕亮度、选择深色壁纸或更改屏幕睡眠设置来节省电池电量。

1. 用两根手指从屏幕顶部向下滑一次,或用一根手指向下滑两次。

- 2. 点按 ☆ > 显示 > 亮度。
- 3. 在滑块上,将滑块拖动条向左拖。

### 降低音量

请执行以下任意操作:

- 要降低设备音量,请按设备侧边的音量键。
- 要调节其他音量设置,比如媒体音量或闹钟音量,请用两根手指从屏幕顶部向下滑一次,或用一根手指向下滑两 次。点按 六 > 提示音和通知。

## 关闭应用程序和功能

关闭不使用的任何应用程序或功能以避免它们继续在后台运行,从而延长电池续航时间。部分功能耗电量较大,如相机 应用程序、浏览器应用程序,GPS 和蓝牙技术。不用时可关闭这些应用程序和功能。

要查看和关闭正在运行的应用程序,请点按□ 。在想要关闭的应用程序上点按 ×。

有些功能(例如蓝牙技术)必须通过设备设置来关闭。用两根手指从屏幕顶部向下滑一次,或用一根手指向下滑两次。 点按该功能的快速设置图标,或者点按 4:

### 关闭连接

如果您的设备不在无线网络覆盖区域,请关闭连接,避免设备持续搜索网络信号。删除不再使用的已保存 Wi-Fi 网络有 助于延长电池的使用时间。

- 1. 用两根手指从屏幕顶部向下滑一次,或用一根手指向下滑两次。
- 2. 点按量。
- 3. 请执行以下任意操作:
	- 要一次性关闭所有连接,请在无线和网络部分中,点按更多。打开飞机模式开关。
	- 要关闭某个 Wi-Fi 连接, 请点按 Wi-Fi。关闭开关。
	- 要删除已保存的 Wi-Fi 网络, 请点按 Wi-Fi。点按 Wi-Fi 网络, 然后点按忘记。

## 使用节电助手模式

您可以设置自动打开节电助手模式,帮助延长电池使用时间,保证设备随时可用。当节电助手模式打开后,设备会通过 限制使用振动、位置服务以及后台数据功能来节省电池电量。如果要节省更多电量,您可以调整更多设置。

默认情况下,当设备插入电源时,节电助手模式会自动关闭。

备注: 启用节电助手模式后,除非您单独打开需要使用同步功能的应用程序和消息收发服务,否则这些应用程序和消息 收发服务不会更新。

## 在启用节电助手模式时充电

- 1. 用两根手指从屏幕顶部向下滑一次,或用一根手指向下滑两次。
- 2. 在屏幕右上角,点按  $\bigcap$  >  $\bigcap$  。
- 3. 点按节电助手 > 自动开启。
- 4. 点按选项。

## 关闭节电助手模式

节电助手模式会在您开始充电时自动关闭。您也可以手动关闭节电助手模式。

- 1. 用两根手指从屏幕顶部向下滑一次,或用一根手指向下滑两次。
- 2. 点按 节电助手。

## 设备和电池安全

您只能使用 BlackBerry 指定用于特定 BlackBerry 设备型号的电池。如果使用任何其它电池, 则可能导致设备的保修条 款失效。

注意: 如果电池更换为不当的电池类型,则存在爆炸的危险。请不要尝试更换不可拆卸的电池。只有合格的服务人员才 能对设备进行维修或更换电池。

## 设备和电池处理

请遵守当地法规循环利用设备和电池。请不要将设备或电池丢弃到火中。不能将设备或电池丢弃到普通垃圾箱中。有关 如何将设备返回给 BlackBerry 进行循环利用和安全处理的信息,请通过计算机浏览器访问 [http://www.blackberry.com/](http://www.blackberry.com/recycling) [recycling](http://www.blackberry.com/recycling)。回收和以旧换新计划仅在部分地区提供。

## 查看设备的安全、保证和隐私信息

花点时间了解设备的许可证协议、有限担保、安全信息和隐私政策。这些文档位于设备设置屏幕中,其中包含使用条款 和条件、电池和其他重要安全注意事项以及保修范围等相关信息。

如需查看 BlackBerry 的 *隐私政策*, 必须将您的设备连接到 Internet。

1. 用两根手指从屏幕顶部向下滑一次,或用一根手指向下滑两次。,然后点按  $\hat{\mathbf{m}}$ 

#### 2. 点按 关于手机 > 法律信息。

显示

## 设置壁纸

将您最喜爱的照片添加到设备主屏幕。

- 1. 在"照片"应用程序中,点按图片。
- 2. 点按 日 > 设置为。必要时, 点按更多。
- 3. 点按壁纸。
- 4. 滑开或滑拢手指可以放大或缩小画面。
- 5. 点按设置壁纸。

提示: 要更改壁纸,请按住主屏幕上的空白区域。点按壁纸。点按壁纸或动态壁纸。要将图片用作壁纸,请点按选择图 像并点按图片。

## 拍摄屏幕截图

同时按住降低音量键和电源键。

屏幕截图保存在照片应用程序中。

## 改变屏幕亮度

1. 用两根手指从屏幕顶部向下滑一次,或用一根手指向下滑两次。

2. 点按 ☆ > 显示 > 亮度。

3. 点按 + , 然后来回拖动滑块调整亮度。

提示: 打开自动调节亮度开关,让设备探测周围的光亮并自动调节亮度。

## 更改字体大小

1. 用两根手指从屏幕顶部向下滑一次,或用一根手指向下滑两次。

2. 点按 ☆ > 显示 > 字体大小。

## 打开或关闭屏幕旋转

选择转动设备时屏幕是否旋转。

- 1. 用两根手指从屏幕顶部向下滑一次,或用一根手指向下滑两次。
- 2. 点按 ☆ > 显示 > 设备旋转时。
- 3. 点按旋转屏幕内容方向或保持纵向。

提示: 您也可以在快速设置菜单中打开或关闭自动旋转点按 <<>> ,

## 设置 互动屏保™

借助 互动屏保™,您可以将照片、应用程序等设为设备处于闲置状态或充电时显示的屏保。您可以自定义显示的内容和 时间。

- 1. 用两根手指从屏幕顶部向下滑一次,或用一根手指向下滑两次。
- 2. 点按 ☆ > 显示 > 互动屏保。
- 3. 打开开关。

## 在 互动屏保™ 中选择要显示内容

打开 互动屏保™ 功能之后,您可以选择希望在设备处于睡眠状态时显示的互动屏保(如时钟或图片)。

- 1. 在 互动屏保™ 屏幕上点按一个互动屏保。
- 2. 必要时,在互动屏保旁点按 金 查看更多自定义选项。

所选互动屏保会在设备下次进入睡眠状态时显示。要立刻显示互动屏保,请点按 ■ > 立即启动。

要从 App Store 下载或购买更多互动屏保,请点按 日 > 安装更多屏幕显示效果。

### 设置何时 互动屏保™

当启用 互动屏保™ 功能时, 您可以设置设备上何时会显示互动屏保。

- 1. 在 互动屏保™屏幕上点按 日 > 何时启动。
- 2. 点按插入基座时、充电时或者以上任一情况。

## 设置睡眠模式的等待时间

设置设备进入睡眠模式和启动互动屏保之前处于非活动状态的时间长度。

- 1. 用两根手指从屏幕顶部向下滑一次,或用一根手指向下滑两次。
- 2. 点按 ☆ > 显示 > 睡眠。
- 3. 点按时间。

# 关于 Chromecast™

Chromecast™ 是一种连接到电视上 HDMI 端口的小型流媒体设备。当 Chromecast™ 和您的设备连接到同一个 Wi-Fi 网络 时,您可以从您的设备把支持的应用程序和网站发送到更大的电视显示屏上。您还可以把您设备的屏幕映像到电视上。 要了解可用于 Chromecast™ 的应用程序信息,请访问 [chromecast.com/apps](https://www.google.com/intl/en_ca/chrome/devices/chromecast/apps.html?utm_source=chromecast.com)。

## 投射屏幕

使用 Chromecast™ 或 Wi-Fi CERTIFIED Miracast 设备,您可以将设备的屏幕通过共享显示在更大的显示屏幕上(如电视 或会议室投影机)。

- 1. 用两根手指从屏幕顶部向下滑一次,或用一根手指向下滑两次。
- 2. 点按 ☆ > 显示 > 投射屏幕。
- 3. 必要时,在互动屏保旁点按 日并选中开启无线显示复选框。
- 4. 点按想要与其共享屏幕的设备。

提示: 设置好想要与其共享屏幕的设备之后, 在快速设置菜单中访问这些设备您可以通过点按 【7]。 要停止投射屏幕,请用两根手指从屏幕顶部向下滑一次,或用一根手指向下滑两次。点按断开连接。

## 将设备用作手电筒

- 1. 在主屏幕上,从屏幕顶部向下滑动。
- 2. 点按 ▼。

若要关闭手电筒,请点按胃。

# 辅助功能

## 关于设备上的辅助功能

您的设备具有为残障人士配备的多种可靠辅助功能。 有关以下功能的详细信息,请访问 Android [辅助功能帮助。](https://support.google.com/accessibility/android)

- 放大设置让您可进行放大或缩小,以增加或降低显示的放大效果。
- Google™ Talkback 可根据屏幕上显示的视觉信息提供语音输出。
- Switch Access 可让您使用外置开关导航智能手机上的各个屏幕。
- 可使用 BrailleBack 来提供盲文支持。
- 字体自定义功能可让您选择小、中、大号或超大号字体。
- 屏幕阅读器技术可让您选择要使用的文字转语音应用程序(但前提是您已从 Google Play™ 下载备选文字转语音引 擎)。
- Google Now<sup>™</sup> 语音助手还能回答各种问题、提供建议并执行操作。
- 语音听写功能可让您直接口述而不用键入文本。
- 提供了隐藏式或开放式字幕的多媒体内容。可通过调整字符大小、颜色、透明度或字体来个性化隐藏式字幕设置。
- 显示功能(如反色和调色功能)应用于所有应用程序。
- 触摸并按住延迟功能可让您延长屏幕的触摸响应时长。
- 支持使用第三方键盘。
- 还提供语音输入密码的功能。
- 提供辅助功能快捷方式,可让您用来快速更改辅助功能设置。
- 支持电传打字机 (TTY) 功能,可让您连接至 TTY 设备,从而通过 TTY 设备拨打或接听来电。

有关以下功能的详细信息,请访问 [BlackBerry](http://www.blackberry.com/accessibility) 辅助功能。

- 为某些型号的 BlackBerry 智能手机提供助听器兼容性功能。可在 [BlackBerry](http://www.blackberry.com/accessibility) 辅助功能上在线查看兼容性评级。
- BlackBerry 键盘 可通过上下文自动校正、关联词语联想、快捷方式、个性化学习您的键入方式来帮助您提高键入准 确率。设备还将提供相关选项,以便您选择要使用触摸屏键盘,还是带可触摸识别键的滑出式触摸键盘。
- 键盘快捷方式和快速拨号功能可让您将操作和电话号码分配给特定按键。
- 您可使用铃声、振动、屏幕提醒或 LED 指示灯自定义提醒和通知。
- 您可以使用集成式免提功能,也可将设备连接至免提耳机或蓝牙耳机。

## 更改辅助功能设置

您可以打开或关闭辅助功能设置,例如 Google™ Talkback、字幕、触摸和按住延迟以及颜色反转。

- 1. 用两根手指从屏幕顶部向下滑一次,或用一根手指向下滑两次。
- 2. 点按 ☆ > 辅助功能。
- 3. 设置辅助功能选项开关。

## 打开助听器模式

助听器模式旨在改进设备与您的助听器(配备磁感应线圈)之间的兼容性。此功能可能不可用,具体取决于您的 BlackBerry 设备型号。助听器兼容性评级可在 [BlackBerry](http://www.blackberry.com/accessibility) 辅助功能上在线查看。

- 1. 在电话应用程序中, 在屏幕右上角点按 8
- 2. 点按设置 > 通话设置 > 助听器。

## 打开 TTY 支持

TTY 支持允许设备与外部 TTY 设备连接, 将收到的来电转换成文本。

与 BlackBerry 设备相连的 TTY 设备必须使用 45.45 bps 的传输速率。如果 TTY 设备需要使用 2.5mm 的耳机插孔, 您必 须使用适配器将 TTY 设备连接到您的设备。插入 TTY 设备的适配器端必须是阳极的三极单声道 2.5 mm 耳机插孔, 插入 BlackBerry 设备的另一端必须是阳极的四极立体声 3.5 mm 耳机插孔。

- 1. 按照 TTY 设备随附的说明将 TTY 设备连接到您的设备上。
- 2. 在电话应用程序中,在屏幕右上角点按日。
- 3. 点按设置 > 通话设置 > TTY 模式。
- 4. 请选择以下 TTY 模式之一:
	- 如要关闭所有 TTY 设置, 请点按未启用 TTY。
	- 如要打开所有 TTY 设置, 请点按 TTY 完整。
	- 如要打开 TTY Hearing Carry Over 模式, 请点按 TTY HCO。
	- 如要打开 TTY Voice Carry Over 模式, 请点按 TTY VCO。

# 用户

# 关于用户

您可以使用用户功能与他人共享设备,同时也能保持个人或工作信息的独立。例如,添加到您设备上的用户将无法访问 您的电子邮件、联系人、照片、应用程序等等信息。默认情况下,设备设置了设备拥有人和访客。您还可以向设备添加 更多的用户配置文件。

为了改进用户之间的隐私,每位用户都应设置一个屏幕锁。屏幕锁定可以防止其他用户从不同用户配置文件中获取信 息。

所有用户配置文件均使用设备上设置好的无线连接信息。一位用户对某些设备设置所进行的任何更改(如 Wi-Fi 网络连 接),对设备上的所有用户均可用或将应用于设备上的所有用户。

所有用户都可为设备上的任何用户安装应用程序更新。

## 您(设备拥有人)

首次设置设备的人(您)是设备拥有人。除了设备拥有人和访客之外,您最多还可以添加三位用户,并可设置访客或用 户是否可以用设备来拨打电话或发送短信。由您来控制别人是否可以从锁定屏幕添加和访问用户。您也可以为设备上的 所有用户安装应用程序更新、卸载某个配置文件中的应用程序以及删除设备上的某位用户。

## 访客

您可以用访客配置文件来让别人借用设备。当其他人使用访客配置文件时,设备会创建独立的空间让访客下载应用程 序、拍照或使用其他设备功能。访客添加到设备上的应用程序和数据仅对访客配置文件可用。当您或访客删除来宾配置 文件之后,访客配置文件中的应用程序和数据将被从设备上永久删除。

由您控制访客是否可用电话应用程序来拨打和接听电话。

## 用户

您可用访客配置文件让别人偶尔借用设备,也可为经常共用设备的他人创建用户配置文件。用户配置文件会在设备上创 建独立的空间,其他人可借此空间使用设备功能并根据喜好自定义设备。例如,您可能希望创建一个"儿童"用户配置 文件来放置方便儿童使用的应用程序。当有小孩想要使用您的设备时,您就可以切换到"儿童"用户配置文件,并且无 需担心自己的应用程序或数据会被不小心删除或更改。用户添加到设备上的应用程序和数据仅对用户配置文件可用。

由您控制用户是否可用电话应用程序来拨打和接听电话,以及用户是否可发送和接收信息(短信)。

## 设备锁定时允许访问访客和用户配置文件

如果您设置设备启用此功能,访客和用户就可以从锁屏界面访问各自的配置文件。您也可以用此功能从锁屏界面添加用 户而无需提前解锁屏幕。

- 1. 用两根手指从屏幕顶部向下滑一次,或用一根手指向下滑两次。
- 2. 点按 ☆ >用户 > 日。
- 3. 选中允许在设备锁定时添加用户复选框。

## 添加用户

用户配置文件会在设备上创建独立的空间,其他人可使用和自定义此空间。例如,用户可以添加 Google™ 帐户或下载 应用程序、壁纸以及音乐,同时不会看到设备拥有人或其他用户的帐户信息、应用程序和数据。

- 1. 用两根手指从屏幕顶部向下滑一次,或用一根手指向下滑两次。
- 2. 点按 ☆ > 用户 > 添加用户。
- 3. 点按确定。
- 4. 点按立即设置。
- 5. 如有必要需唤醒设备,请在屏幕上向上滑动。
- 6. 按照屏幕说明完成操作。

## 允许用户拨打电话和发送短信

您可以设置访客或用户使用设备上的访客或用户配置文件时是否可以拨打或接听电话。也可以设置用户是否可以发送或 接收信息(短信)。

- 1. 用两根手指从屏幕顶部向下滑一次,或用一根手指向下滑两次。
- 2. 点按 ☆ > 用户。
- 3. 请执行以下任意操作:
	- 在访客配置文件旁点按 六 。打开允许接打电话开关。
	- 在用户配置文件旁点按 六 。打开允许接打电话和收发短信开关。

## 删除用户或访客

删除设备上的某位用户意味着永久删除该用户的空间以及其中的所有应用程序和数据。此用户不会再出现在用户列表 中。当您或删除某位访客之后,该访客空间里的应用程序和数据将被永久删除,但访客配置文件仍会保留在设备上。

- 1. 用两根手指从屏幕顶部向下滑一次,或用一根手指向下滑两次。
- 2. 点按  $\bullet$  > 用户。
- 3. 执行以下操作之一:
	- 在要删除的用户旁点按 4 >移除用户 > 删除。
	- 点按访客 > 是, 继续。用两根手指从屏幕顶部向下滑一次, 或用一根手指向下滑两次。 点按 + 2 > 用户 > 移除 访客 > 移除。

访客或用户可以从设备上的访客空间或用户配置文件空间删除应用程序和数据。访客可以点按 2 > 在此设备中删除访 客。用户可以点按 日 > 删除 < 在此设备中> 删除用户配置文件。

## 更新设备拥有人的联系信息

您可以添加或更改设备拥有人的联系信息。例如,您可以更改设备拥有人配置文件旁显示的个人头像和名称。 要更改设备拥有人,必须将设备重置到出厂设置并重新设置该设备。

- 1. 用两根手指从屏幕顶部向下滑一次,或用一根手指向下滑两次。
- 2. 点按 台 > 用户 > 您(<用户名>)。
- 3. 点按 ♪。
- 4. 更新您的联系信息。
- 5. 点按 /。

## 切换用户

- 1. 用两根手指从屏幕顶部向下滑一次,或用一根手指向下滑两次。
- 2. 点按 ☆ >用户。
- 3. 执行以下操作之一:
	- 点按用户。
	- 点按访客。

# 备份和重置

## 关于备份设备数据

使用 Android™ Backup Service,您可以将数据备份到 Google™ 帐户。如果出于意外您必须更换设备(例如设备被损 坏、丢失或被盗),就可以还原 Android™ 设备上的数据。

可以将以下数据类型备份到帐户中:

- Google 日历™ 设置
- Wi-Fi 网络和密码
- 主屏幕壁纸
- Gmail™ 设置
- 安装在 Google Play™ 上的应用程序
- "显示"设置
- "语言和输入法"设置
- "日期和时间"设置
- 第三方应用程序的设置和数据(取决于具体的应用程序)

## 使用 Android™ Backup Service 备份设备中的数据

- 1. 用两根手指从屏幕顶部向下滑一次,或用一根手指向下滑两次。
- 2. 点按 六 > 备份和重置。
- 3. 打开各份我的数据开关。

### 更改用于备份设备数据的 Google™ 帐户。

如果您有多个 Google™ 帐户, 或者您开始使用新的 Google™ 帐户, 则您可以更改用于备份数据的帐户。

- 1. 用两根手指从屏幕顶部向下滑一次,或用一根手指向下滑两次。
- 2. 点按 ☆ > 备份和重置 > 备份帐户。
- 3. 点按一个帐户。如果您还没有向设备添加帐户,请点按**添加帐户**,然后按照提示添加帐户。

## 自动还原应用程序数据

如果您卸载了某个应用程序,之后又重新安装,则设备可以自动还原此应用程序的数据。

- 1. 用两根手指从屏幕顶部向下滑一次,或用一根手指向下滑两次。
- 2. 点按 + > 备份和重置。
- 3. 打开自动还原开关.

## 使用 Android™ Backup Service 恢复设备中的数据

要用 Android™ Backup Service 还原设备数据,您必须先备份数据。

当您添加之前用来备份数据的 Google™ 帐户时,您可以从之前的 Android™ 设备将数据还原到新的 Android™ 设备。

- 1. 在新设备上,用两根手指从屏幕顶部向下滑一次,或用一根手指向下滑两次。
- 2. 点按 <del>△</del> >帐户 >添加帐户 > Google。
- 3. 按照提示添加之前用来备份数据的 Google™ 帐户。

添加完帐户之后,数据会在您的新设备上还原。

## 用出厂重置功能删除设备数据

切换到新设备或弃用当前设备前,应删除数据。出厂重置功能旨在永久删除设备上的所有数据,因而无法恢复数据。这 些被永久删除的数据包括电子邮件帐户、已下载的应用程序、媒体文件、文档、浏览器书签和设置。

- 1. 用两根手指从屏幕顶部向下滑一次,或用一根手指向下滑两次。
- 2. 点按 六 > 备份和重置。
- 3. 点按恢复出厂设置 > 恢复手机出厂设置。

# 更新设备软件

如果有适用于您设备的新设备软件更新,会显示通知。更新设备软件至最新版本可让设备稳定而安全地运行。

- 1. 用一根手指从屏幕顶部向下滑动。
- 2. 点按系统更新通知,然后点按下载。
备注: 下载和安装主要更新可能需要一段时间, 同时可能还需要重启设备。为确保顺利更新, 请确保更新期间设备连接 至电源,且 Wi-Fi 网络连接稳定。

## 手动检查设备软件更新

1. 用两根手指从屏幕顶部向下滑一次,或用一根手指向下滑两次。

- 2. 点按 ☆ > 关于手机 > 系统更新 > 检查更新。
- 3. 如有更新,请点按**下载**。

安全性

## 屏幕锁、密码和保护您的数据

有几种类型的屏幕锁、PIN 及安全功能可用于保护您设备上的数据。

如果将您的设备用于工作,则贵组织可能已配有安全规则。组织可能会要求您输入密码来解锁设备或禁止使用 Smart Lock 功能。

#### 屏幕锁

屏幕锁有助于防止他人解锁您的设备,从而访问您的数据。在设置屏幕锁时,您可以设置是否必须输入屏幕锁才能打开 设备。

您设备上的某些安全功能(如 Smart Lock)要求您先设置一个屏幕锁,然后才能设置安全功能。

有几种类型的屏幕锁可供选择。每种类型旨在提供不同的安全级别。

- 密码: 一个安全的密码可由字母、数字和符号组成。密码是一种他人很难猜到的强屏幕锁。
- PIN 码: PIN 码必须至少包含四个数字。PIN 码所含的数字越多,屏幕锁就越安全。
- 图片:图片密码要求必须将数字(由您选定)移到图片(由您选定)上的指定位置(由您选定)。图片密码提供了 一种解锁您设备的便捷方法,并且他人很难猜到。如果您设置了图片密码,还必须设置一个备用屏幕锁,以防您忘 记自己的图片密码组合。
- 图案: 图案锁由一张网格上的四点或多点连线组成。必须按您设置的路线才能解锁设备。图案锁的安全性略低于密 码或 PIN。
- 滑动: 只需滑动即可解锁您的设备。滑动解锁法的安全性低于其他各类屏幕锁。

#### Smart Lock

Smart Lock 功能可让您将设备设置成在以下情况下仍保持解锁状态:当设备连接至可信蓝牙设备或 NFC 设备时、识别 出您的面孔或声音时,或当设备在您手中、口袋中或包中时。Smart Lock 功能还能让设备在处于熟悉环境(如您家中 或工作场所)中保持解锁状态。

Smart Lock 功能是一种访问您设备数据的便捷方式,但它无法确认是否为设备拥有人正在使用该设备。

您必须先在设备上设置一个屏幕锁,然后才能设置 Smart Lock 功能。

#### 数据加密

默认情况下,您设备中的数据(包括您的帐户信息、应用程序、音乐、图片和其他已下载的文件)采用只有经过设备解 密才能读取的格式进行存储。如果设置了屏幕锁,还必须输入解锁密码才能开启设备,将使用您的密码、PIN 或图案来 生成新的加密密钥,以用于解密您的数据。

#### SIM 卡 PIN

您可以为设备 SIM 卡设置并使用 PIN 码,防止 SIM 卡未经授权在另一部设备中使用。例如,如果 SIM 卡丢失,某人尝 试在另一部设备中使用该卡,则其需要输入正确的 PIN 码方能使用这张 SIM 卡。

#### 网络锁定和解锁代码

若要在其他服务提供商提供的网络中使用 SIM 卡,比如旅行时想要使用当地服务提供商的网络,可以向当前的服务提 供商申请解锁代码(MEP 代码),然后更改 SIM 卡的电话网络锁定设置。

如果输错解锁代码的次数超过允许次数,您的 SIM 卡将只能拨打紧急电话。请与服务提供商联系以获取协助。

#### Google™ 帐户和出厂重置保护

出厂重置保护功能使用您的 Google™ 帐户信息来帮助保护您设备上的数据。如果您的设备不幸丢失或被盗,出厂重置 保护功能可防止他人设置您的设备以作己用,即使他尝试将您的设备重置为出厂设置。设备必须用同一个 Google™ 帐 户信息进行设置。

要使用出厂重置保护功能, 您必须设置一个屏幕锁, 还必须将您的 Google™ 帐户添加到设备中。

### 设置屏幕锁定方式

锁定设备有助于防止设备意外发送消息或误拨电话。屏幕锁定后,您必须输入密码、PIN、图片密码或图案才能解锁设 备并访问其中的数据。

如果您将设备用于工作,根据系统管理员设置的规则,您可能无法设置图案或图片形式的屏幕锁定。

1. 用两根手指从屏幕顶部向下滑一次,或用一根手指向下滑两次。

#### 2. 点按 ☆ > 安全性 > 屏幕锁。

- 3. 执行以下操作之一:
	- 要通过密码来解锁设备,请点按密码。
	- 要通过数字 PIN 来解锁设备,请点按 PIN。
- 要通过数字和图片的组合来解锁设备,请点按图片。
- 要通过在屏幕上输入图案来解锁设备,请点按图案。
- 4. 设置是否需要通过屏幕锁定功能打开设备。
- 5. 按照屏幕说明完成操作。

#### 更改或移除屏幕锁定

您可以更改用来解锁设备的屏幕锁定类型,也可以更改密码、PIN 码、图片密码或图案。 如果将您的设备用于工作,则系统管理员可能已配有安全规则,要求您设置好屏幕锁定。

1. 用两根手指从屏幕顶部向下滑一次,或用一根手指向下滑两次。

#### 2. 点按  $\triangle$  > 安全性 > 屏幕锁。

- 3. 输入您的密码、PIN 码、图片密码或图案,然后点按下一步。
- 4. 请执行以下任意操作:
	- 要设置不同的屏幕锁定或更改密码、PIN 码、图片密码或图案,请点按屏幕锁定的类型。
	- 要在无需输入密码、PIN 码、图片密码或图案的情况下唤醒设备,请点按滑动或无。
- 5. 按照屏幕说明完成操作。
- 6. 点按确定。

备注: 如果屏幕锁定选项不可用, 您可能需要先在安全性屏幕中点按清除凭据。

#### 设置屏幕锁定选项

在您为设备设置屏幕锁定之后,就可以设置屏幕锁定选项了。例如,您可以设置设备在处于非活动状态多长时间后自动 锁定,以及设备是否会在输错密码十次之后自动删除设备上的数据。

1. 用两根手指从屏幕顶部向下滑一次,或用一根手指向下滑两次。

#### 2. 点按 <del>立</del> > 安全性。

- 3. 请执行以下任意操作:
	- 要在设备处于非活动状态的时长达到一定时限后自动锁定设备,请点按**自动锁定**,然后点按间隔。如果您设置 了 Smart Lock 功能, 则该选项不适用。
	- 要在您按下电源开关键后锁定设备,请打开电源按钮即时锁定开关。
	- 要在尝试解锁设备失败十次之后自动删除设备数据,请打开自动擦除开关。
	- 要设备锁定时在屏幕上显示机主信息,请点按**机主信息**,然后点按在锁定屏幕上显示机主信息。如有必要,请 键入要显示的信息。
	- 要隐藏密码、PIN 码或图案,不让它们在解锁屏幕时显示,请关闭**显示密码**开关。

## 关于 Smart Lock

Smart Lock 功能能让您轻松解锁设备。您可以通过设置让设备在以下情况保持解锁状态:

- 当您的设备已连接到受信任的蓝牙设备或启用 NFC 的设备时
- 当您的设备处于熟悉的环境时(如您家中或工作场所)
- 当您的设备识别出您的面部或语音时
- 当您将设备放在手中、口袋中或包中携带时

当设备被解锁并连接到可信的设备、处于可信位置或在随身检测打开的情况下从一个人传递给另一个人时,Smart Lock 功能并不能检测出谁是设备的持有者。打开人脸解锁选项时,某个长相与您相像的人也有可能解锁您的设备。

如果您将设备用于工作,根据系统管理员设置的规则,可能无法使用 Smart Lock 功能。

#### 设置 Smart Lock 来解锁设备。

请确保您已在设备上设置了屏幕锁定。您可能需要在设备上打开或设置其他功能,如蓝牙技术、NFC、Google 地图™、 "Ok Google™"语音检测、信任的代理或无线网络连接,具体取决于所设置的智能卡类型。

- 1. 用两根手指从屏幕顶部向下滑一次,或用一根手指向下滑两次。
- 2. 点按  $\bullet$  > 安全性 > Smart Lock。
- 3. 输入您的屏幕锁定信息, 然后点按下一步。
- 4. 请执行以下任意操作:
	- 要让设备在连接到蓝牙设备、点按 NFC 标签或点按启用 NFC 的设备时保持解锁状态,请点按**设备解锁**。
	- 要让设备检测到位于家中或其他可信位置时保持解锁状态,请点按位置解锁。
	- 要让设备在识别出您的面部时解锁,点按人脸解锁。
	- 要让设备在您说出"Ok Google™"时解锁,点按语音解锁。打开来自 Google 应用程序开关,然后打开语音解 锁开关。
	- 要让设备在您随身携带或放入包中时保持解锁状态,请点按随身检测,然后打开开关。
- 5. 按照屏幕说明完成操作。

#### 关闭 Smart Lock

- 1. 用两根手指从屏幕顶部向下滑一次,或用一根手指向下滑两次。
- 2. 点按  $\triangle$  > 安全性 > Smart Lock。
- 3. 输入您的屏幕锁定信息,然后点按下一步。
- 4. 请执行以下任意操作:
- 点按设备解锁。点按一个设备, 然后点按删除。
- 点按位置解锁。点按一个地点,然后点按删除。
- 点按人脸解锁。点按移除人脸解锁,然后点按移除。
- 点按语音解锁。关闭语音解锁开关。
- 点按随身检测。关闭开关。

#### 关闭 Smart Lock 的信任代理

当信任的代理通过验证确认设备环境可信时,可让某个功能绕过屏幕锁定。

如果关闭了 Smart Lock 功能, 就应关闭 Smart Lock 信任代理。

- 1. 用两根手指从屏幕顶部向下滑一次,或用一根手指向下滑两次。
- 2. 点按 > 安全性 > 信任的代理。
- 3. 关闭 Smart Lock (Google) 开关。

## 用 PIN 码保护您的 SIM 卡

您可以使用 SIM 卡 PIN 码防止 SIM 卡未经授权在另一部设备中使用。例如,如果 SIM 卡丢失,某人尝试在另一部设备 中使用该卡,则其需要输入正确的 PIN 码方能使用这张 SIM 卡。当您设置了 SIM 卡的 PIN 码后,您必须从锁屏输入 PIN 码才能使用设备。

- 1. 用两根手指从屏幕顶部向下滑一次,或用一根手指向下滑两次。
- 2. 点按 + > 安全性 > 设置 SIM 卡/RUIM 卡锁定方式。
- 3. 洗择锁定 SIM 卡复洗框。
- 4. 键入 PIN 码。
- 5. 点按确定。

要从 SIM 卡移除 PIN 码,请清除锁定 SIM 卡复选框,然后键入 SIM 卡的 PIN 码。

#### 更改 SIM 卡的 PIN 码

- 1. 用两根手指从屏幕顶部向下滑一次,或用一根手指向下滑两次。
- 2. 点按 ☆ > 安全性 > 设置 SIM 卡/RUIM 卡锁定方式。
- 3. 点按更改 SIM 卡 PIN 码。
- 4. 输入 SIM 卡当前的 PIN 码。
- 5. 为 SIM 卡输入新的 PIN 码。
- 6. 再次输入新的 PIN 码。
- 7. 点按确定。

## 关于智能卡

智能卡存储证书和私钥。您可以使用外部智能卡读取器或 microSD 智能卡将证书从智能卡导入到设备。私钥操作(例 如,签名和解密)都会用智能卡。私钥操作(例如,验证和加密)都会用设备上的公共证书。

您可以配合支持智能卡技术的第三个应用程序配合使用智能卡证书。您还可以使用智能卡证书发送 S/MIME 加密保护的 消息。

#### 将智能卡密码存储在设备中

您可以通过设置让设备临时存储智能卡密码,避免经常输入。要从设备缓存中删除密码,请锁定设备。

- 1. 用两根手指从屏幕顶部向下滑一次,或用一根手指向下滑两次。
- 2. 点按 + > 安全性 > 智能卡。
- 3. 打开 PIN 缓存开关。

#### 设置或更改智能卡读取器的 PIN 码

- 1. 用两根手指从屏幕顶部向下滑一次,或用一根手指向下滑两次。
- 2. 点按 + > 安全性 > 智能卡。
- 3. 点按智能卡读取器。
- 4. 执行以下操作之一:
	- 点按设置 PIN。
	- 点按更改 PIN。
- 5. 按照屏幕说明完成操作。

### 故障排除:屏幕锁、密码和保护您的数据

#### 如果我忘记了屏幕锁定该如何重置?

出于安全考虑,如果想重置屏幕锁定而又不知道密码、PIN 码、图片密码或图案,唯一的方法是删除所有的设备数据。 为此,通常可输入十次错误的屏幕锁定信息。也可以将设备重置为出厂设置

如果您在设备中添加了 Google™ 帐户,就可以打开出厂重置保护功能。要再次设置设备,必须输入相同的 Google™ 帐 户。如果不使用相同的 Google™ 帐户, 就无法完成设置过程。

#### Smart Lock 未正常解锁设备

请尝试以下任意操作:

- 如果设备在您进行面部扫描时没有解锁,请尝试提高 Smart Lock 用来识别面部的图片质量。点按 4 > 安全性 > Smart Lock > 人脸解锁 > 改善面部匹配。
- 调整 BlackBerry 设备和可信的蓝牙设备之间的距离。蓝牙连接的距离可能会有所不同,具体取决于 BlackBerry 设备 型号以及蓝牙设备。
- 如果设备在接近可信位置时保持解锁状态,而不是当位于可信位置时保持解锁状态,请尝试提高可信位置的精确 度。删除可信位置。点按 > 位置 > 模式。点按高精度或省电,然后再次添加可信位置。设备可能会检测到建筑 物物理墙壁之外的可信位置(例如您的家)。Smart Lock 可能会在可信位置半径 80 米范围内保持设备的解锁状 态。
- 首次连接到可信设备或到达可信位置时,您可能需要用屏幕锁定信息解锁设备。

## 查找和保护丢失的设备

## 设备丢失或被盗时怎么办

如果在设备上设置了 Android™ Device Manager 等远程设备管理应用程序,可访问远程设备管理网站并登录。取决于安 装在设备上的远程设备管理应用程序, 您可能可以:

- 锁定设备
- 让设备响铃
- 在设备主屏幕上添加电话号码或消息
- 在地图上查看设备的大致位置
- 删除设备中的所有数据

如果设备未连接到无线网络,或数据服务已关闭,您应尝试锁定设备并删除设备中的数据。下次设备连接到无线网络 时, 或数据服务开启时, 设备就会锁定并删除所有数据。

如果设备上未设置远程设备管理应用程序,请联系服务提供商或管理员,报告设备已丢失或被盗。服务提供商可以远程 锁定您的设备并删除您的数据。如果您将设备用于工作,系统管理员可能还可以锁定您的设备并删除您的数据。

如果您怀疑设备被盗,可使用远程设备管理网站定位设备,并请当地执法机构取回您的设备。请勿尝试自行取回设备。

### 设置设备管理器

默认情况下, Android™ Device Manager 已设置为设备的设备管理器。如果您下载第三方远程设备管理应用程序来帮助 查找设备或保护设备中的数据,则必须将此应用程序设为设备管理器。

- 1. 用两根手指从屏幕顶部向下滑一次,或用一根手指向下滑两次。
- $2.$  点按  $\bullet$  > 安全性 > 设备管理器。
- 3. 点按应用程序。

## 关于 Android™ Device Manager

Android™ Device Manager 所提供的功能可帮助您在设备丢失或被盗时找回设备并保护设备数据。要使用 Android™ Device Manager 网站,请访问 <https://www.google.com/android/devicemanager> 并用您的帐户 Google™ 登录。在 Android ™ Device Manager 网站, 您可以在地图上查看设备的大致位置、使其响铃、锁定屏幕、在锁屏上显示电话号码, 或删除 设备中的所有数据。

您的设备已经预装了 Android™ Device Manager 应用程序。您可以从 Google™ 设置应用程序的安全性部分更改 Android™ Device Manager 设置。

请访问 support.google.com,了解如何设置和使用 [Android Device Manager](https://support.google.com/accounts)。搜索有关 Android™ Device Manager 的帮 助。

### 打开 Android™ Device Manager 设置

- 1. 在主屏幕上点按 。
- 2. 打开 Google™ 设置应用程序。
- 3. 点按安全性。
- 4. 请执行以下任意操作:
	- 为了能在设备丢失或被盗的情况下定位设备,请打开远程定位该设备开关。
	- 为了能在设备丢失或被盗的情况下锁定设备并删除设备中的所有数据,请打开允许远程锁定和清除开关。

## 安全设置

## 下载来自 Google Play™ 以外来源的应用

Google Play™ 是默认的可信站点源,可用于将 Android™ 应用程序下载到设备中。

您可以设置设备以便从其他网站和来源下载应用程序到设备中。如果要从其他来源下载应用程序,还应设置设备进行恶 意应用程序活动扫描。

- 1. 用两根手指从屏幕顶部向下滑一次,或用一根手指向下滑两次。
- 2. 点按 ☆ > 安全性。
- 3. 打开未知来源开关。
- 4. 点按确定。

#### 扫描设备查找恶意活动

您可以设置设备定期进行恶意活动扫描设备会就可能有害的应用程序活动发出警告。

- 1. 在主屏幕上点按  $\oplus$ 。
- 2. 打开 Google™ 设置应用程序。
- 3. 点按安全性。
- 4. 打开对设备进行安全威胁扫描开关。

### 关于屏幕固定

您可用屏幕固定将应用程序固定到设备前台。此功能会禁用设备上的 ◯ 和 ◯ 按钮, 这样只有取消固定屏幕才能关 闭被固定的应用程序。默认情况下,必须输入屏幕锁定信息才能取消固定屏幕。 您可以用屏幕固定来让其他人使用您的设备(如玩游戏或看视频)而无需担心他人会关闭应用程序并访问您的数据。

#### 开启固定屏幕功能

1. 用两根手指从屏幕顶部向下滑一次,或用一根手指向下滑两次。

#### 2. 点按 ☆ > 安全性 > 屏幕固定。

3. 打开开关。

4. 要在不输入屏幕锁的情况下取消固定屏幕,请关闭**取消固定前要求输入 <***密码 | PIN 码 | 图案*开关。

118

如要关闭固定屏幕功能,请关闭开关。

#### 固定屏幕

确保您已开启了固定屏幕功能。

- 1. 打开要固定在设备前台的应用程序或屏幕。
- 2. 点按 】。
- 3. 在要固定的应用程序或屏幕上,点按

要取消固定屏幕,请同时按住 < 和 □ 。必要时, 输入您的屏幕锁定信息。

### 安装证书

某些 Wi-Fi 和 VPN 网络要求设备必须有安全证书才能连接到网络。您可以安装证书以帮助识别设备。通常情况下, 在安 装客户端证书的同时,证书颁发机构(CA)证书也会安装在设备上。

- 1. 使用 USB 线将设备连接至计算机。
- 2. 将证书或密钥库复制到设备内部存储空间的根、媒体卡或 Google 云端硬盘™ 帐户中。
- 3. 用两根手指从屏幕顶部向下滑一次,或用一根手指向下滑两次。
- 4. 点按 + > 安全性 > 从 SD 卡安装。 设备只显示还没有安装在设备上的证书和密钥库。
- 5. 查找并点按要安装的证书或钥库。
- 6. 如有必要,请键入证书或密钥库的密码,然后点按确定。 证书或密钥库安装完成后,设备会删除设备或媒体卡上文件的副本。
- 7. 键入名称来识别证书或密钥库。
- 8. 在**凭据用途:** 下拉列表中, 点按一个选项。
- 9. 点按确定。

### 移除或停止使用证书

当您移除安装的证书后,它也会从设备中删除。如果再次需要证书就必须重新进行安装。停止使用系统证书后,您可以 再次启用它。

- 1. 用两根手指从屏幕顶部向下滑一次,或用一根手指向下滑两次。
- 2. 点按 ☆ > 安全性 > 信任的凭据。
- 3. 执行以下操作之一:
- 要查看安装的证书列表,请点按用户选项卡。
- 要查看系统证书列表,请点按系统选项卡。
- 4. 点按证书。
- 5. 执行以下操作之一:
	- 要移除安装的证书,点按移除。
	- 要停用系统证书,点按禁用。

要启用已停用的证书,请在系统选项卡点按此证书。在证书信息屏幕底部点按启用。

## 关闭应用程序对使用信息的访问权限

一些应用程序和服务会监视设备上的活动应用程序。如果关闭这些信息的访问权限,部分应用程序可能无法正常运行。

- 1. 用两根手指从屏幕顶部向下滑一次,或用一根手指向下滑两次。
- 2. 点按 台 > 安全性 > 有权查看使用情况的应用。
- 3. 点按应用程序来关闭开关。

要启用访问权限,请再次点按应用程序。

## 使用 DTEK by BlackBerry 改进您的安全设置

DTEK by BlackBerry 应用程序旨在帮助您监控和控制您 BlackBerry 设备的安全等级。您的设备已经预装了 DTEK by BlackBerry 应用程序,且 Google Play™ Store 存在软件更新。

#### 评估您设备上的安全功能设置情况

DTEK by BlackBerry 应用程序可评估您设备中有无安全功能设置或其设置方式,例如,包括屏幕锁定、出厂重置保护和 远程设备管理。

DTEK by BlackBerry 会对您的设备指定一个总体安全评级以及对它所监控的各项安全功能指定评级。如果某项安全功能 的评级为差或良好,DTEK by BlackBerry 会建议您如何改进安全设置以获得更高的评级。

#### 监控应用程序访问您数据的方式

您可通过 DTEK by BlackBerry 应用程序查看哪些第三方应用程序使用设备中的功能访问您的信息。DTEK by BlackBerry 监控以下应用程序:

• 使用相机应用程序拍照或拍摄视频

用户指南 しょうしょう しょうしょう しょうしょう しょうしょく しゅうしょく しゅうしゅん かいしゅう かいしゅう 安全性

- 读取、创建、编辑或删除联系人
- 访问您设备所在的位置
- 从您的设备发送信息(短信和彩信)
- 打开或关闭话筒

如需获取最新信息,请访问 [DTEK by BlackBerryhelp.blackberry.com](http://help.blackberry.com/detectLang/dtek-by-blackberry/)。

# 法律声明

©2015 BlackBerry.保留所有权利。BlackBerry® 及相关商标、名称和徽标均为 BlackBerry Limited 的专有财产,并已在 美国及全球其他国家/地区注册和/或使用。

蓝牙 是 Bluetooth SIG 的商标。 Android™、Google™、Google Play™ 和其他标记是 是 Google Inc. 的商标。 Qualcomm 和 IZat 是 Qualcomm Incorporated 的商标。 Wi-Fi、Wi-Fi CERTIFIED Miracast、Wi-Fi Direct 以及 Wi-Fi Protected Setup 是 Wi-Fi Alliance 的商标。 所有其他商标均为其各自所有者的财产。

本文档包括所有加入包含参考内容的文档,如提供的说明文档或 BlackBerry 网站提供的文档,以"原样"和"可提供 性"提供并可访问,不具备 BlackBerry Limited 及其附属公司 ("BlackBerry") 的条件、背书、保证、陈述或任何种类的 担保,同时 BlackBerry 对本文档中的任何印刷、技术或其他错误、遗漏不承担任何责任。为了保护 BlackBerry 的所有 权以及机密信息和/或商业秘密,本说明文档可能会以普通术语介绍 BlackBerry 技术的某些方面。BlackBerry 保留定期 更改此说明文档中信息的权利;但 BlackBerry 不承诺及时向您提供对此说明文档的更改、更新、改进或其他添加内 容,并可能完全不提供。

本文档可能包含对第三方信息来源、硬件或软件、产品或服务,包括组件和内容,如受版权和/或第三方网站(统称为 "第三方产品和服务")所保护内容的引用。对于任何第三方产品和服务,包括但不限于内容、准确性、版权符合性、 兼容性、性能、可靠性、合法性、适当性、链接或任何其他方面的第三方产品和服务,BlackBerry 不控制且不承担任何 责任。在本文档中包括对第三方产品和服务的引用并不表示 BlackBerry 认可第三方产品和服务或以任何方式认可第三 方。

除当地司法机关禁止的特定范围外,本文档中提及的任何明示或暗示的条件、认可、保证、陈述或任何种类的担保,包 括无限制、任何条件、认可、保证、陈述或耐用性担保、适用于某特定目的、适销性、可销售品质、非侵权性、满意质 量,或所有权、法令引起、第三方、交易过程、交易用途,或与文档及其用途相关的、任何软件、硬件、服务或任何第 三方产品和服务的履行或不履行均排除在外。您可能还享有按州或省份区分的其它权利。某些司法机关可能不允许排除 和限制暗示的担保和条件。除法律允许外,如果无法按上述条件排除但可限制的任何与本文档相关的暗示担保或条件, 可将其限制为在您初次获得作为索赔主因的文档或项目之日起九十 (90) 天内生效。

除当地司法机关适用法律允许的最大范围外,对文档及其用途的任何类型损坏,或本文提及的任何软件、硬件、服务、 任何第三方产品和服务的履行或不履行,包括但不限于以下任何损坏:直接的、后果性的、惩戒性的、伴随的、间接 的、特殊的、惩罚性的或严重的损坏,利润后收入的损失,未实现预计的盈利,业务中断,商业信息损失,商业机会损 失,数据损坏或丢失,无法传输或接收任何数据,与组合 BLACKBERRY 产品或服务一起使用的任何应用程序相关的问 题,停工时间成本,无法使用 BLACKBERRY 产品或服务或其中的任何部分或任何开播服务,替换商品成本,包装、设 备或服务成本,资本成本或其它类似财务损失,无论此类损坏可预见或不可预见,或者被告知存在损失的可能, BLACKBERRY 概不承担任何责任。

除当地司法机关适用法律允许的最大范围外,BLACKBERRY 对合同、侵权行为或包括任何过失责任或严格赔偿责任在 内的其它行为概不承担任何义务和责任。

本文档包含的限制、排除事项和免责声明应适用于:(A) 不考虑操作、需求或用户操作的原因性质,包括但不限于违 约、疏忽、侵权行为、严格赔偿责任或任何其他法律理论且应克服根本性违约、违约、此协议基本目的失败、或内含的 任何补救措施;和 (B) BLACKBERRY 及其附属公司,其继任人、分配、代理、供应商(包括无线服务提供商)、授权 BLACKBERRY 分销商(也包括无线服务提供商)及其董事、雇员和独立承包商。

除上述限制和排除事项外,BLACKBERRY 及其附属公司的任何董事、雇员、代理、分销商、供应商、独立承包商对由 本文档引起或相关的事故概不承担任何责任。

在订购、安装或使用任何第三方产品和服务前,用户有责任确保其无线服务提供商已同意支持所有功能。某些无线服务 提供商可能不会在订购 BlackBerry® Internet Service 时提供 Internet 浏览功能。请与服务提供商联系, 以了解可用性、 漫游安排计划、服务套餐和功能。安装或使用具有 BlackBerry 产品和服务的第三方产品和服务可能会要求一个或多个 专利、商标、版权或其它许可证以避免侵害或违反第三方权利。您应自行决定是否使用第三方产品和服务以及是否需要 申请第三方许可证。如果需要,您应负责相关申请事宜。除非已获取所有必需的许可证,否则您不应安装或使用第三方 产品和服务。对于为了方便而随 BlackBerry 产品和服务一起提供的和按"原样"形式(不具有 BlackBerry 所做的任何 种类的明示或暗示条件、认可、保证、陈述或担保)提供的任何第三方产品和服务,BlackBerry 概不承担任何责任。除 了许可证已清楚表明或与 BlackBerry 签订的其他协议,您使用第三方产品和服务应该受您同意这些产品或服务的单独 许可证和其他第三方适用协议条款所约束。

所有 BlackBerry 产品或服务的相关使用条款均已在单独许可证或其他 BlackBerry 适用协议中阐明。本文档中的任何内 容不得用于代替 BLACKBERRY 针对本文档之外任何 BLACKBERRY 产品或服务而提供的任何明确书面协议或担保。

本指南中的信息适用于以下型号智能手机:

- STV100-1 / RHK211LW
- STV100-2 / RHT181LW
- STV100-3/RHI211LW
- STV100-4 / RHM181LW

BlackBerry Limited (地址: 2200 University Avenue East Waterloo, Ontario Canada N2K 0A7) 以及 BlackBerry UK Limited (地址: 200 Bath Road Slough, Berkshire SL1 3XE United Kingdom),加拿大出版